Version 2002 r2

# Introduction à la rédaction dans RoboHelp®

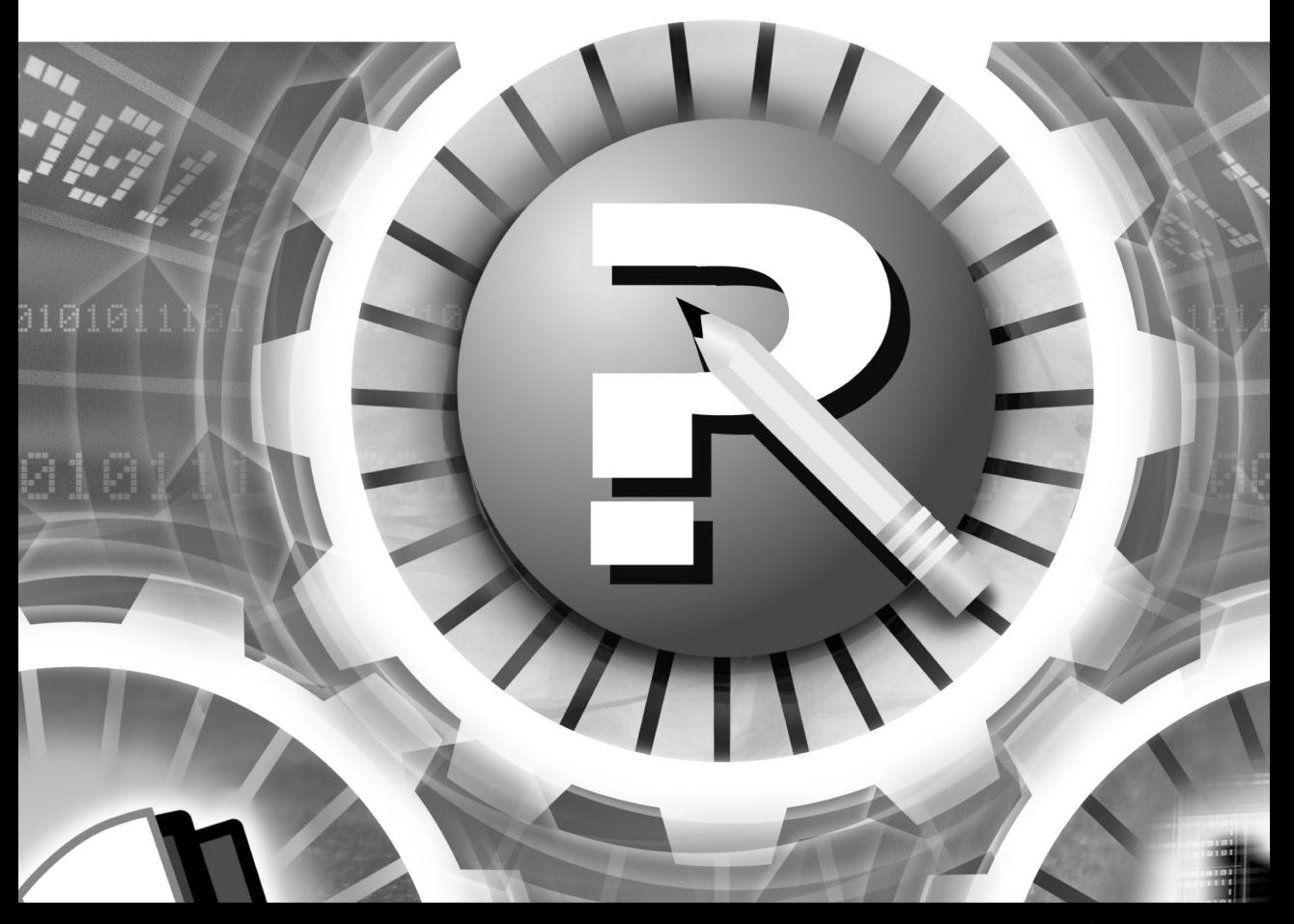

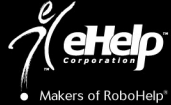

#### **COPYRIGHT**

Copyright © 1994 - 2002 eHelp Corporation. Tous droits réservés.

The Sentry Spelling-Checker Engine copyright © 1993-1997 Wintertree Software Inc. Tous droits réservés. Certaines parties copyright © Microsoft Corporation. Tous droits réservés.

Les informations contenues dans ce document peuvent changer sans préavis. Le logiciel décrit dans le présent document est fourni sous couvert d'un contrat de licence ou d'un accord de non-divulgation. Son utilisation et sa reproduction ne sont autorisées que dans la mesure où elles sont conformes aux termes de ces accords. Aucune partie de la présente publication ne peut être reproduite, stockée dans un système de recherche automatique, ni transmise sous quelque forme ou par quelque moyen, électronique ou mécanique, que ce soit, y compris photocopie et enregistrement, à toute autre fin que l'utilisation personnelle de l'acheteur sans l'autorisation écrite de eHelp Corporation.

eHelp Corporation 10590 West Ocean Air Drive San Diego, CA 92130 États-Unis

www.ehelp.com

#### **MARQUES DE FABRIQUE**

ActiveEdit®, ActiveTest®, Blue Sky®, Blue Sky Software®, Contents Tab Composer®, eHelp™, Help To Source®, Hotspot Studio®, HTML Help Studio®, ReSize™, RoboHelp®, RoboInfo™, RoboInsight™, Smart Publishing Wizard™, Software Video Camera®, WebHelp®, WebSearch™, What's This? Help Composer®, WinHelp 2000®, WinHelp BugHunter®, WinHelp Find+®, WinHelp Graphics Locator®, WinHelp HyperViewer® et WinHelp Inspector® sont des marques de fabrique ou marques déposées de eHelp Corporation aux États-Unis et dans d'autres pays. Microsoft et Windows sont des marques déposées de Microsoft Corporation. Les autres marques et produits sont des marques de fabrique ou marques déposées de leurs détenteurs respectifs et devraient être respectés en tant que tels.

Rév-04/02

# **Table des matières**

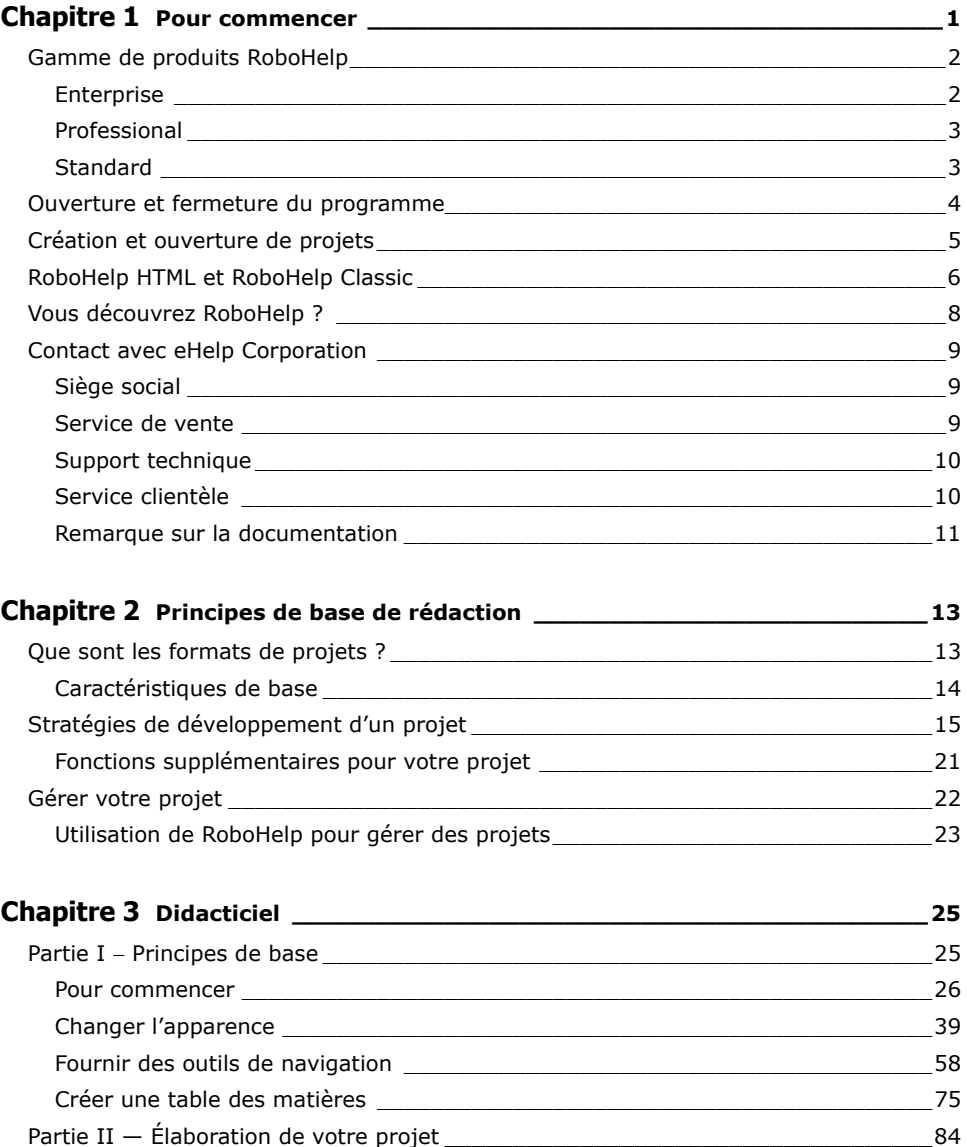

#### **Introduction à la rédaction dans RoboHelp**

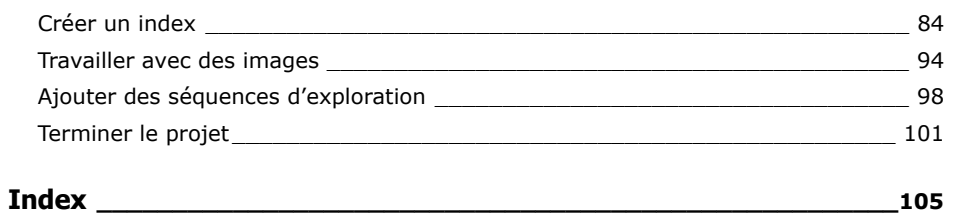

# **Chapitre 1 Pour commencer**

eHelp Corporation propose des outils de rédaction d'aide en ligne et de systèmes de support de performance. Ils vous permettent de réduire le temps et le coût de développement, améliorer la fonctionnalité de vos produits et augmenter productivité et satisfaction des utilisateurs finaux de vos applications basées sur le Web, applications de bureau ou de votre documentation de formation en ligne.

RoboHelp® offre un environnement de création souple mettant à votre disposition tout le nécessaire pour saisir et mettre en page un texte, créer des liens et autres éléments de navigation, insérer des images et des objets multimédias et ajouter des effets spéciaux. Avec RoboHelp, il existe de nombreuses manières d'organiser et gérer votre projet de façon à ce que vous puissiez vous concentrer sur la rédaction, la structure, la génération, le test et la livraison de votre produit fini.

Utilisez RoboHelp pour créer différents produits à partir d'un seul projet en fonction de vos besoins personnels et de vos utilisateurs. Les nombreuses fonctionnalités de RoboHelp sont conçues pour permettre la création des formules d'aide suivante : WebHelp Enterprise (produits basés sur serveur avec toutes les fonctions de WebHelp et davantage), WebHelp (aide fonctionnant sur diverses plates-formes et indépendante des navigateurs), RoboInfo (produit basé sur serveur pour systèmes de support de performance), HTML Help, JavaHelp, WinHelp Microsoft compilée et documentation imprimée. (Les différentes formes d'aide dépendent du type de produit RoboHelp installé.)

Ce guide présente RoboHelp, conseille des stratégies élémentaires de développement et de gestion des projets et propose un didacticiel permettant d'apprendre à élaborer un projet basé sur HTML.

## **Gamme de produits RoboHelp**

La gamme de produits RoboHelp s'adresse aux rédacteurs d'aide, aux rédacteurs techniques et aux développeurs à qui il incombe de créer une aide en ligne pour des applications basées sur le Web ou applications de bureau. Ce sont des logiciels de rédaction d'aide qui réduisent votre temps et votre coût de développement et qui vous offrent la possibilité de recueillir les commentaires des utilisateurs sur votre aide et vos applications. Ils permettent de plus l'amélioration de la productivité et de la satisfaction des utilisateurs finaux, tout en vous assurant une bonne évolutivité qui prend en compte le changement de vos besoins.

La gamme de produits RoboHelp comporte trois éditions : Enterprise, Professional et Standard.

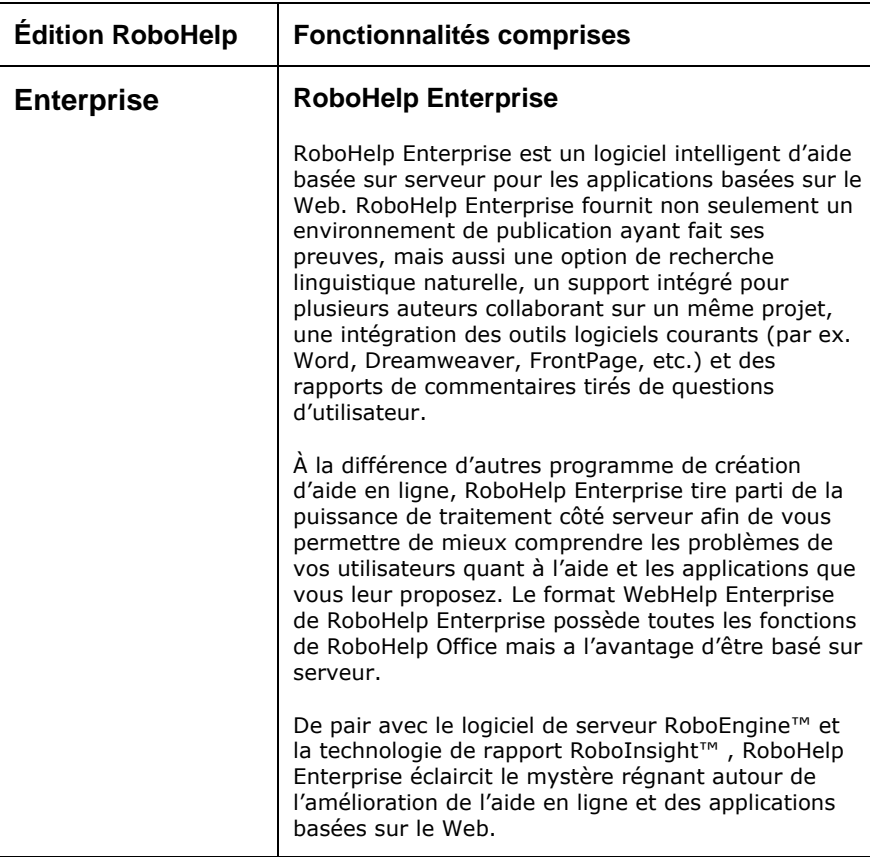

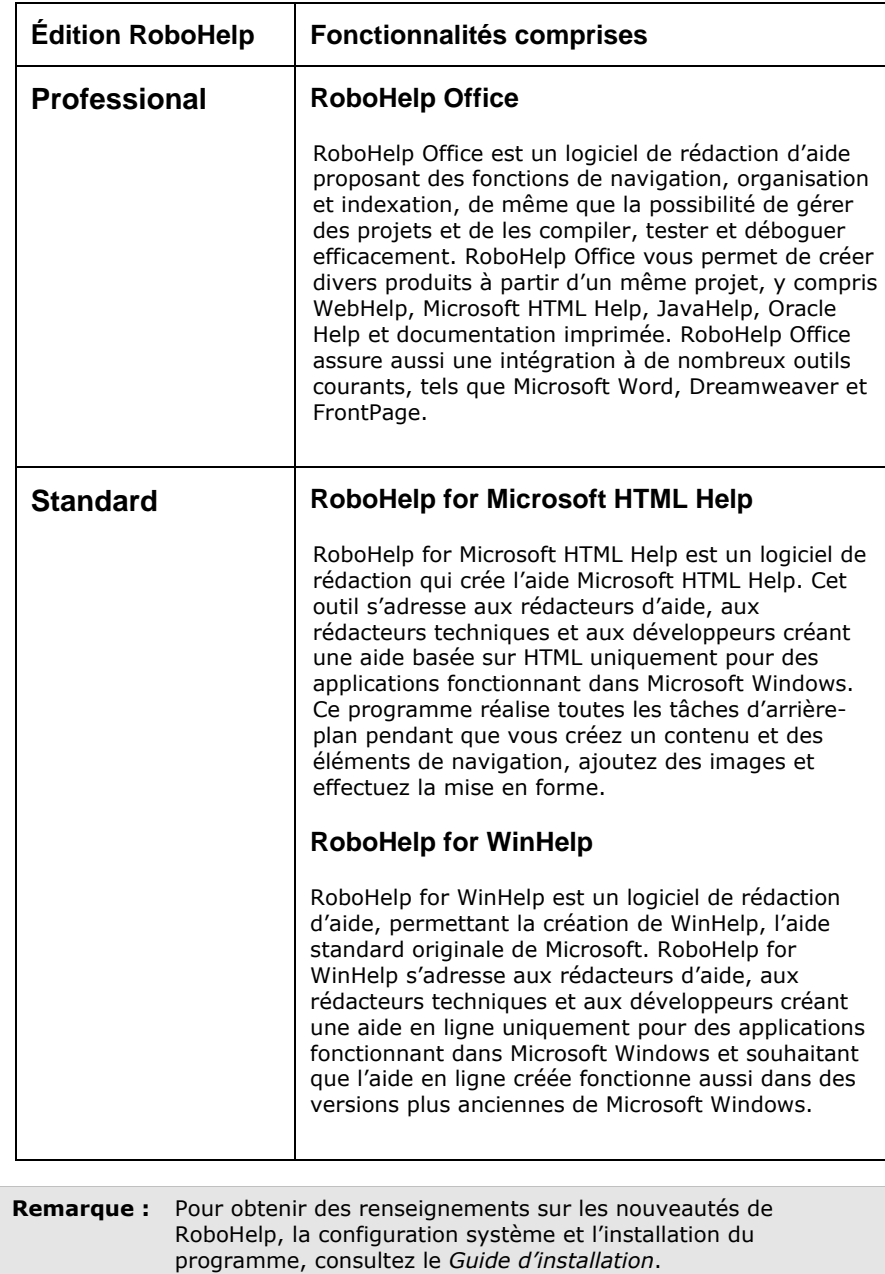

## **Ouverture et fermeture du programme**

Une fois le programme installé, une icône RoboHelp Starter est affichée sur votre bureau. Vous pouvez utiliser RoboHelp Starter pour créer un projet, ouvrir un projet existant, importer des fichiers et projets ou utiliser les outils de productivité fournis avec RoboHelp.

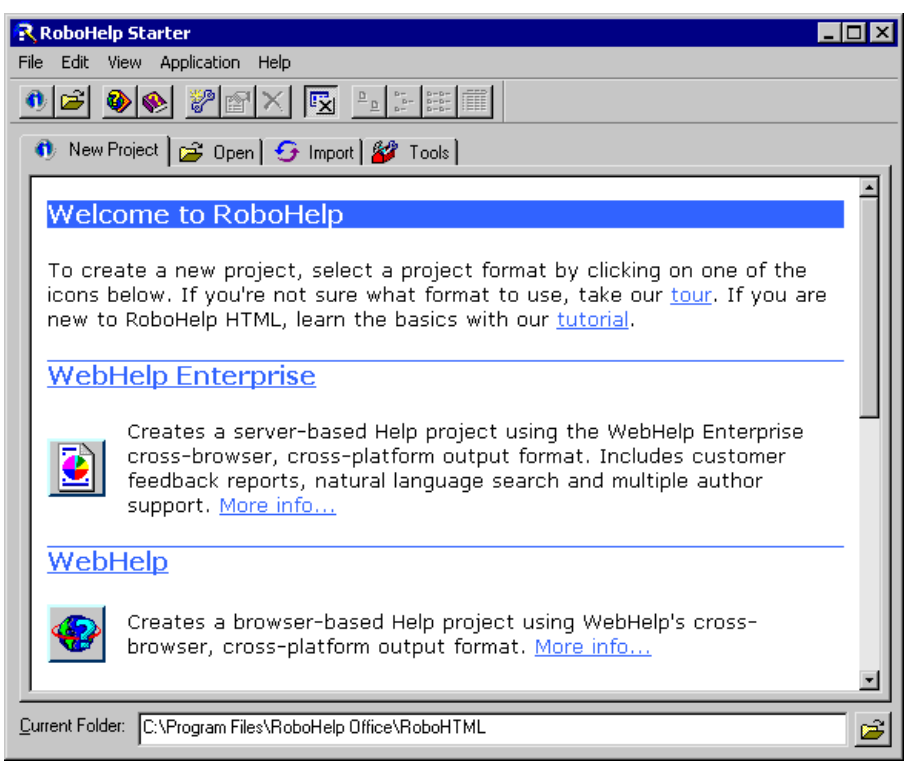

**Le RoboHelp Starter** 

#### **Pour ouvrir le RoboHelp Starter :**

Double-cliquez sur l'icône RoboHelp Starter Située sur votre bureau.

#### **Pour fermer RoboHelp Starter :**

 $\triangleright$  Cliquez sur  $\times$  situé dans le coin supérieur droit de la fenêtre.

## **Création et ouverture de projets**

Procédez comme suit pour créer ou ouvrir des projets.

#### **Pour créer un projet dans RoboHelp :**

- 1 Double-cliquez sur l'icône RoboHelp Starter **Route Station de Station de Lanceau.**
- 2 Assurez-vous que l'onglet **New Project** est affiché. Les types de projet sont indiqués et accompagnés d'une brève description. (Les types de projet affichés sont fonction de l'édition RoboHelp que vous avez installée.)
- 3 Cliquez sur l'icône située à côté du **type de projet** que vous souhaitez créer (pour de plus amples informations sur chaque type, cliquez sur **More Info**). Pour consulter la description de chaque type de projet, cliquez sur le lien **tour**.

RoboHelp s'ouvre et affiche le New Project Wizard.

4 Suivez les instructions affichées et cliquez sur **Help** pour plus d'informations sur chaque boîte de dialogue. Une fois terminé, votre nouveau projet s'ouvre dans RoboHelp.

#### **Pour ouvrir un projet dans RoboHelp :**

- 1 Double-cliquez sur l'icône RoboHelp Starter située sur votre bureau.
- 2 Cliquez sur l'onglet **Open**. Une liste des fichiers ouverts le plus récemment s'affiche.
- 3 Double-cliquez sur le fichier que vous voulez ouvrir ou double-cliquez sur **More Files** pour naviguer vers un autre dossier.
- 4 Dans **Files of Type**, cliquez sur le type de projet que vous voulez ouvrir (par exemple, **WebHelp Project (\*.mpj)**).
- 5 Sélectionnez un projet et cliquez sur **Open**.

Le projet s'ouvre dans RoboHelp.

## **RoboHelp HTML et RoboHelp Classic**

Les deux outils de rédaction fournis avec RoboHelp possèdent des interfaces et fonctions de base semblables, mais permettent la création de produits différents dans un environnement de travail différent.

RoboHelp HTML est équipé d'un éditeur WYSIWYG qui vous permet de travailler avec contenu, liens, images, effets spéciaux, feuilles de style et autres fonctions.

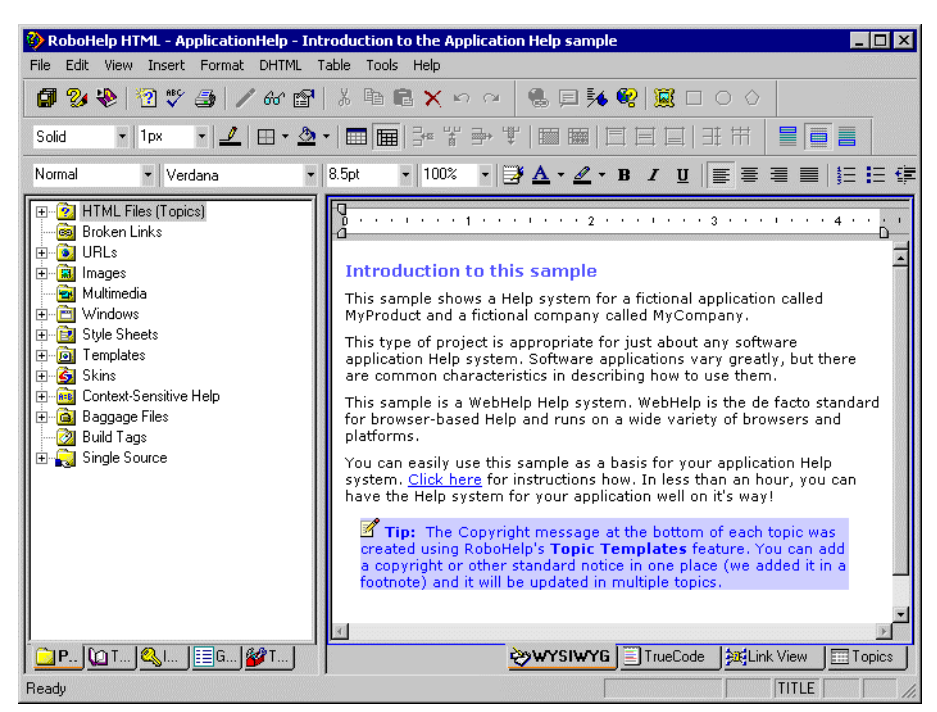

**Environnement de travail de RoboHelp HTML** 

#### **Pour ouvrir RoboHelp HTML :**

- 1 Double-cliquez sur l'icône RoboHelp Starter Située sur votre bureau.
- 2 À partir du menu **Application**, sélectionnez **RoboHelp HTML**.

RoboHelp HTML s'ouvre et affiche le New Project Wizard.

3 Suivez les instructions affichées et cliquez sur **Help** pour plus d'informations sur chaque boîte de dialogue. Une fois terminé, votre nouveau projet s'ouvre dans RoboHelp.

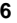

Pour de plus amples informations sur l'utilisation de RoboHelp HTML, suivez le didacticiel du Chapitre 3 et reportez-vous à l'aide en ligne de RoboHelp.

RoboHelp Classic utilise Microsoft Word comme éditeur, ce qui vous permet de créer et développer votre projet dans un environnement qui vous est familier.

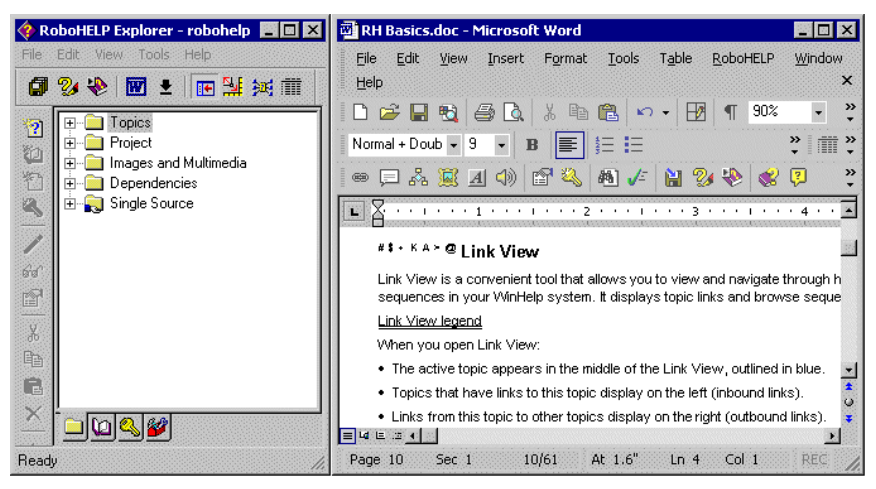

**Environnement de travail de RoboHelp Classic** 

#### **Pour ouvrir RoboHelp Classic :**

- 1 Double-cliquez sur l'icône RoboHelp Starter Située sur votre bureau.
- 2 À partir du menu **Application**, sélectionnez **RoboHelp Classic**.

RoboHelp Classic s'ouvre et affiche le New Project Wizard.

3 Suivez les instructions affichées et cliquez sur **Help** pour plus d'informations sur chaque boîte de dialogue. Une fois terminé, votre nouveau projet s'ouvre dans RoboHelp.

Pour de plus amples informations sur l'utilisation de RoboHelp Classic, reportezvous à l'aide en ligne (ouvrez le programme, sélectionnez le menu **Help** puis **Contents & Index**).

## **Vous découvrez RoboHelp ?**

Si vous découvrez RoboHelp ou la rédaction pour la première fois, ce guide vous aidera à vous lancer. Voici quelques ressources supplémentaires :

- **Help Community :** Le meilleur endroit pour trouver un support technique en ligne et des renseignements sur le produit et l'industrie est véritablement la Help Community de eHelp. Découvrez des conseils sur les divers produits, obtenez l'aide de professionnels de votre domaine dans des groupes de discussion, trouvez des réponses à vos questions dans la base de connaissance, etc. Visitez **http://www.helpcommunity.ehelp.com/** ou dans le RoboHelp Starter, sélectionnez le menu **Help**, puis **Help Community Web Site**.
- **Didacticiel :** Le Chapitre 3 de ce manuel contient un didacticiel vous indiquant la manière de créer un projet basé sur HTML. Que ce soit avec RoboHelp Office ou RoboHelp Enterprise, ce didacticiel est divertissant et représente un moyen facile d'apprendre à connaître le programme et de découvrir les fonctions de RoboHelp.

Ce didacticiel est aussi disponible en ligne. Dans la fenêtre RoboHelp Starter, sélectionnez le menu **Help** puis sélectionnez **RoboHelp HTML Tutorial**.

- **Aide en ligne :** L'aide en ligne accompagnant RoboHelp fournit des informations détaillées sur l'utilisation de chacune des fonctions du programme. Pour accéder à l'aide en ligne dans RoboHelp HTML ou RoboHelp Classic, ouvrez le programme, sélectionnez le menu **Help** puis **Contents & Index**.
- **Aide au niveau de la fenêtre (ou aide contextuelle) :** Dans presque toutes les boîtes de dialogue ou fenêtres de RoboHelp, vous pouvez appuyer sur **F1**, ou cliquez sur le bouton **Help** pour obtenir des renseignements concernant l'élément en cours d'utilisation.

## **Contact avec eHelp Corporation**

eHelp est un leader mondial en matière de logiciel d'aide à l'utilisateur automatisée. Nos outils novateurs sont faciles à utiliser et améliorent considérablement la fonctionnalité d'applications.

### **Siège social**

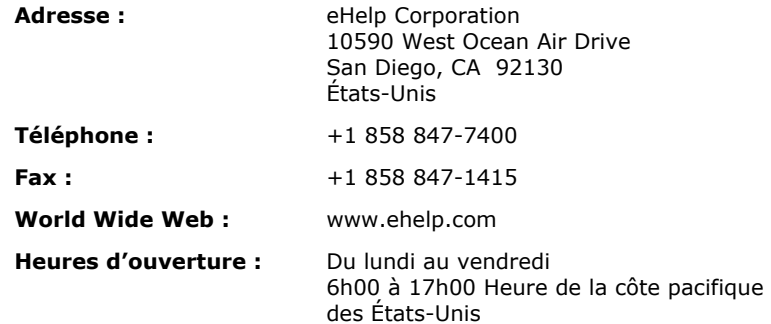

#### **Service de vente**

Contactez un représentant eHelp pour obtenir des renseignements sur les tous derniers produits eHelp, le plan d'abonnement eHelp, les options de mise à jour, les prix, etc. Pour toute question ou problème technique, contactez le support technique.

#### **Contact avec votre représentant eHelp**

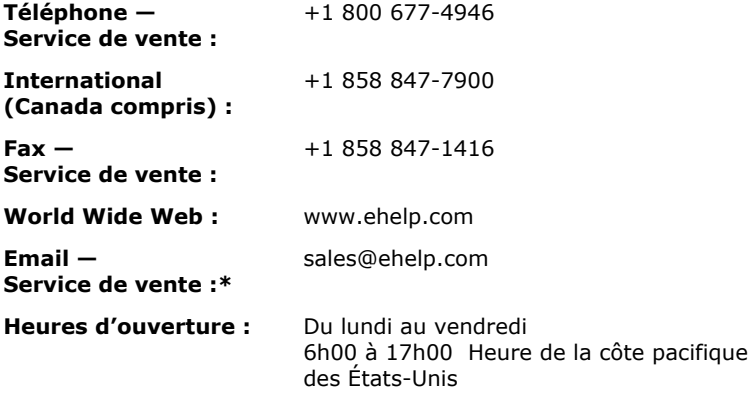

\*Si vous envoyez un email, veuillez inclure le nom de votre société, la ville et l'état (le cas échéant) pour assurer le traitement rapide de votre demande.

#### **Support technique**

eHelp Corporation s'engage à ce que votre expérience soit la meilleure possible. Ses produits sont intuitifs et souples, pouvant s'adapter à vos besoins. Bien qu'ils soient de conception supérieure et d'utilisation simple, il arrive parfois que, en raison de problèmes, l'utilisateur puisse avoir besoin de nos ressources de support.

**Remarque :** Les services de support de eHelp Corporation dépendent du prix et des termes en vigueur au moment de l'utilisation des services.

 Pour connaître les heures de service et les détails concernant les genres de support proposés, veuillez visiter notre site Web :

#### **www.ehelp.com/support**

■ Pour consulter les ressources de support disponibles 24 heures sur 24, y compris une base de connaissance et des groupes de discussion, veuillez visiter le site Web de la communauté d'aide de eHelp :

#### **www.helpcommunity.ehelp.com**

 Pour contacter le support technique via email, utilisez le lien **Contact Us**  sur le site Web de la communauté d'aide :

#### **www.helpcommunity.ehelp.com/robohelp/contact/contactus.asp**

 Pour tout problème d'installation et de support payant par téléphone (requête unique, support de maintenance Silver et Gold), composez le **+1 858 847-7960**.

#### **Service clientèle**

eHelp Corporation s'efforce de toujours fournir à ses clients le meilleur service possible. Notre nouveau site Web de service clientèle fournit une liste des .<br>questions les plus fréquemment posées et dispose des fonctions de recherche dans notre site, dont les résultats sont affichés dans un format facile à visualiser.

#### **Contacter le service clientèle**

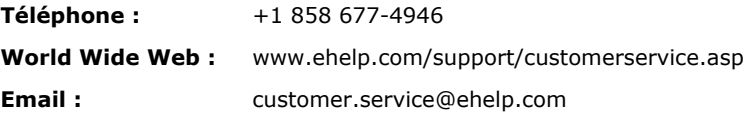

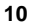

#### **Remarque sur la documentation**

eHelp Corporation s'efforce de publier des produits de documentation de la meilleure qualité possible et serait heureuse de savoir ce que vous en pensez. Pour toute remarque ou suggestion concernant nos guides d'aide en ligne ou imprimés, veuillez nous faire parvenir un email.

Vous êtes prié d'inclure les informations suivantes avec vos remarques :

- Nom du produit et numéro de version
- Manuel imprimé ou aide en ligne
- Titre du sujet (pour l'aide en ligne)
- Numéro de page (pour le manuel imprimé)
- Une brève description du contenu (par exemple, si vous avez lu des instructions pas à pas incorrectes, contenant des fautes de grammaire dans un paragraphe spécifique, des informations qui devraient être clarifiées ou proposer plus de détails, etc.)
- Votre suggestion quant à la correction et/ou l'amélioration à apporter à la documentation

Veuillez envoyer un email à :

#### **documentation@ehelp.com**

N'oubliez pas que cette adresse électronique n'est que valable pour faire part de vos commentaires concernant la documentation. Pour toute question technique, contactez le support technique.

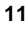

## **Chapitre 2 Principes de base de rédaction**

Le présent chapitre s'adresse aux personnes souhaitant découvrir la rédaction en ligne ou effectuer un petit rappel de leurs aptitudes. Vous y trouverez des conseils sur la manière de travailler dans le programme, élaborer un processus de développement et gérer votre projet.

Grâce à sa souplesse, RoboHelp vous permet de travailler comme cela vous convient. À mesure que vous développez votre projet, vous découvrirez d'autres façons encore d'augmenter votre efficacité et de créer un produit répondant aux besoins de vos utilisateurs.

## **Que sont les formats de projets ?**

Avant de développer votre projet et de livrer le produit fini, vous devez penser aux plates-formes et afficheurs utilisés, aux fonctions que chacun supporte et à vos objectifs. Certains des utilisateurs finaux ne possèdent qu'un type de navigateur sur leur système, tandis que d'autres en ont plusieurs. Par ailleurs, votre application hôte fonctionne probablement sur un type précis de plateforme.

Ces différences obligent les rédacteurs à bien étudier la manière de livrer des projets qui sont compatibles avec les afficheurs et plates-formes du public visé. Les formats de projets prennent ces facteurs en compte assurant un support et des fonctions de types variés.

Dans RoboHelp, vous pouvez créer des formats de projet différents (aussi appelés « formats d'aide » ou « formats de produit ») qui répondent aux besoins des utilisateurs finaux et à ceux de votre application. Les fichiers produits fonctionnent sur divers afficheurs et plates-formes, supportent des fonctions spécifiques et affichent des interfaces différentes. Ces différences peuvent sembler subtiles aux utilisateurs mais les auteurs doivent être pleinement conscients des caractéristiques des formats qu'ils créent.

Par exemple, si votre système se trouve au sein d'une application basée sur le Web et que vos utilisateurs finaux utilisent le navigateur de leur choix, vous pouvez sélectionner un format fonctionnant sur le Web et ne nécessitant pas de navigateur spécifique pour afficher le contenu correctement. Dans ce cas, vous devriez penser à utiliser WebHelp comme format de projet, car il fonctionne sur des plates-formes multiples et ne dépend pas d'un navigateur donné. Si vous avez besoin d'un moyen de fusionner des projets sur un serveur Web et visualiser les rapports d'informations de retour concernant l'utilisation de votre système, vous pouvez choisir RoboHelp Enterprise comme produit.

Pour de plus amples informations sur la manière de sélectionner un format de projet, vous pouvez utiliser la visite guidée proposée dans RoboHelp Starter. Double-cliquez sur l'icône RoboHelp Starter située sur votre bureau et cliquez sur l'onglet **New Project**. Ensuite, cliquez sur le lien **tour** située en haut de la fenêtre.

Vous pouvez aussi vous reporter à l'aide en ligne de RoboHelp. Ouvrez RoboHelp et cliquez sur le menu **Help**, puis sélectionnez **Contents & Index**.

#### **Caractéristiques de base**

Bien qu'il existe des différences notables entre les divers formats de projets, ils présentent aussi certaines similitudes. Ci-dessous figurent quelques fonctions universelles :

- Navigation graphique et support d'organisation (par exemple, index multiniveaux et tables des matières)
- Sujets indépendants (liens qui ouvrent un sujet dans une petite fenêtre s'affichant sur la fenêtre principale)
- Séquences d'exploration (liens qui permettent aux utilisateurs d'avancer ou de reculer dans une série de sujets organisés dans un ordre précis).
- Références croisées intitulées Related Topics ou See Also (listes de liens avec d'autres sujets contenant des sujets connexes)
- Recherche de texte entier (une fonction qui permet aux utilisateurs de chercher des mots utilisés dans le contenu de sujets)
- Aide contextuelle (sujets fournissant des renseignements correspondant au contenu de l'écran affiché)

Comme vous le constaterez par la suite, peu importe le format de projet que vous livrez, les stratégies de développement et de gestion de projet sont en règle générale identiques.

## **Stratégies de développement d'un projet**

Ci-dessous vous trouverez une stratégie conseillée de développement de projet dans RoboHelp. Une fois que vous avez créé votre projet et ajouté quelques sujets, vous pouvez réaliser ces tâches dans l'ordre que vous voulez (ou simultanément). Toutes les tâches ne sont pas indispensables à la livraison d'un système en ligne, mais il est recommandé d'en compléter la plupart afin de veiller à ce que vos utilisateurs tirent le meilleur parti de votre système. Chaque tâche comprend des éléments conseillés (« À faire ») avant de commencer chacune d'elles.

- **Créer un projet**
- Ajouter des sujets
- Ajouter un contenu
- Développer une table des matières
- Créer des liens
- **Insérer des images**
- Construire un index
- Générer et exécuter votre projet
- Tester votre projet
- **Livrer le produit fini**

**Conseil :** Pour de plus amples détails sur ces tâches, reportez-vous à l'aide en ligne de RoboHelp.

#### **Créer un projet**

Au sein des projets RoboHelp, vous pouvez gérer et organiser tous les fichiers nécessaires à la création du produit fini (appelé « produit »). Le projet comprend votre contenu ainsi que les propriétés que vous établissez, telles que l'aspect de la fenêtre du produit.

Au cours du développement, déterminez le format de projet que vous voulez créer, à savoir WebHelp, WebHelp Enterprise ou HTML Help. Votre choix est fonction du type d'application que vous créez et des afficheurs et plates-formes que vos utilisateurs finaux utiliseront vraisemblablement.

Reportez-vous au Chapitre 1 pour apprendre à créer un projet.

**À faire :** Décidez du nom de votre projet et de son emplacement de sauvegarde. Renseignez-vous sur les plates-formes et afficheurs dont vos utilisateurs finaux disposent car cela influence les sortes de fonctions disponibles dans votre projet et son mode de livraison. Ensuite, consultez l'aide en ligne de RoboHelp pour connaître les fonctions que chaque format de projet supporte.

#### **Ajouter des sujets**

Les sujets d'un projet en sont la clé de voûte. Ils affichent le contenu et contiennent liens, images et autres fonctions aidant les utilisateurs. Pendant le développement de votre projet, déterminez les types de sujets s'adaptant au mieux au contenu (voir « Ajouter un contenu » ci-après), rédigez les sujets pour qu'ils soient clairs et exacts, puis organisez-les pour qu'ils soient simples à trouver. Vous pouvez ajouter des sujets au début de votre projet ou à mesure que vous progressez, en fonction de vos besoins.

**À faire :** Décidez d'une convention pour nommer vos sujets. Par exemple, comment nommerez-vous des sujets de présentation (tels que « À propos du produit ABC » ou « Introduction du produit ABC ») ? Les utilisateurs peuvent retrouver des informations plus rapidement si différents types de sujet sont nommés de façon systématique.

#### **Ajouter un contenu**

Pour ajouter du texte à vos sujets dans RoboHelp, la méthode est semblable au processus utilisé dans un programme de traitement de texte, mais votre public recherche des informations rapides à point nommé. Les sujets sont en règle générale brefs et contiennent une notion, un processus ou une idée principale dans chacun. Évitez que les utilisateurs aient à faire défiler la page pour lire les informations et n'oubliez pas que lorsque les utilisateurs accèdent à votre système, ils souhaitent obtenir des informations précises rapidement.

**À faire :** Déterminez les types d'information que vous voulez ajouter (présentation, processus, contexte, référence, etc.). Si vous êtes systématique dans le choix de format associé à chaque type d'information, les utilisateurs pourront trouver et utiliser ces informations plus efficacement. Par exemple, dans des sujets de processus, vous pouvez inclure une brève description du processus, les étapes et une image de l'interface utilisateur que vous décrivez.

#### **Développer une table des matières**

Les utilisateurs consultent la table des matières (TOC) non seulement pour accéder à des informations mais aussi pour connaître la structure de votre projet et les sujets qui y sont couverts. Profitez de la fonction Auto Create TOC qui vous permet de créer automatiquement une table des matières conformément à la structure de votre projet.

**À faire :** Pensez à la façon de consulter des informations qu'auront vos utilisateurs. Le cas échéant, connaissez-vous leurs habitudes de travail et l'ordre dans lequel ils pourraient réaliser leurs tâches ? Les utilisateurs serontils capables de retrouver des informations organisées par fonctions ou modules ou ont-ils l'habitude de voir des informations structurées différemment ? Préparez une table des matières qui leur paraîtra logique.

#### **Créer des liens**

À la différence de livres imprimés, commençant par une table des matières et possédant des chapitres en ordre séquentiel, les informations en ligne ne sont pas linéaires, à savoir les utilisateurs peuvent commencer n'importe où et passer à d'autres sujets sans ordre spécifique, selon leurs besoins et le chemin qu'ils suivent pour y parvenir. Par conséquent, il est important de leur fournir les moyens de trouver ces informations.

Vos sujets devraient utiliser des liens de manière systématique pour que les utilisateurs puissent se déplacer facilement et rapidement dans l'aide. Si vous souhaitez veiller à la simplicité de l'aide, commencez par proposer des liens textuels (« hotspots » sur lesquels les utilisateurs cliquent pour afficher la destination) ; il est bon de ne pas inclure trop de liens dans chaque sujet.

**À faire :** Prévoyez une stratégie pour que la navigation soit évidente et utile. Comment traiterez-vous les références croisées ? (RoboHelp propose une multitude de façons de le faire, à savoir utilisation de boutons Related Topics et liens See Also.) Comment éviterez-vous que les utilisateurs se perdent dans votre système ?

#### **Insérer des images**

Les images permettent de communiquer des idées, parfois même mieux qu'un texte. En insérant captures d'écran, images, graphiques, illustrations ou autres types d'images, vous pouvez rendre vos sujets plus intéressants et expliquer des concepts plus en détails.

**À faire :** Décidez d'une convention d'appellation de vos graphiques et décidez aussi du type de format de fichier image que vous souhaitez utiliser (.GIF, .JPG, etc.). Utiliserez-vous fréquemment des images dans votre projet ou seulement pour certains types de sujet ?

#### **Construire un index**

Vous pouvez élaborer un index en même temps que vous rédigez le contenu ou à la fin du projet. Pour vous assurer que tous les sujets sont indexés, certains auteurs utilisent une « règle », par exemple ils créent au moins cinq entrées par sujet. Pour créer automatiquement votre index, utilisez le Smart Index Wizard qui vous permettra de créer rapidement un index en fonction des mots et phrases de vos sujets.

La création d'index est généralement plus longue que prévue et ces index doivent de plus bénéficier d'une vérification de qualité. De cette manière, vous vous assurez que l'index est complet, exact et affiche les sujets correspondant aux entrées cliquées.

**À faire :** Décidez de l'aspect de votre index. Possèdera-t-il plusieurs niveaux ? Les entrées auront-elles des majuscules ? Utiliserez-vous des verbes ou des noms ? Le processus d'indexation inclut divers aspects. Il est donc conseillé de passer un peu de temps à y réfléchir, améliorer vos aptitudes de création d'index et de lui accorder suffisamment de temps.

#### **Générer et exécuter votre projet**

Pendant le développement d'un projet, vous devriez visualiser votre système du point de vue d'un utilisateur final et tester vos liens. Pour ce faire, générez (ou « compilez ») votre projet de façon à ce que vos changements les plus récents soient combinés en un format ou fichier visualisable (selon le format de projet). Une fois généré, visualisez (ou « exécutez ») le produit. Vous pouvez effectuer une génération à tout moment, autant de fois que vous le souhaitez.

**À faire :** Si vous ne l'avez pas encore fait, décidez du format de projet à utiliser. Le processus de génération est légèrement différent pour chaque format et supporte différentes fonctions au moment de l'exécution.

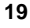

#### **Tester votre projet**

Pour vérifier que l'aspect et le fonctionnement de votre projet sont conformes à vos souhaits et prévisions, vous devez le tester rigoureusement et périodiquement en le visualisant (l'exécutant) une fois généré. Si vous livrez un projet avec une application, installez et testez votre système avec l'application. L'important est que vos projets s'affichent sans erreur, que les liens affichent la destination correcte, que la mise en forme soit celle que vous souhaitez et que toutes les fonctions ajoutées fonctionnent correctement. Si vous avez des problèmes, résolvez-les dans le projet et effectuez de nouveau la génération. Avant de livrer votre projet, veillez à le tester sur différentes plates-formes et dans divers navigateurs.

**À faire :** Développez et suivez un plan de test méthodique afin de ne manquer aucun sujet, lien ou fonction lors du test. Demandez à d'autres personnes de lire votre contenu et de vérifier vos liens, dans la mesure du possible, pour qu'elles puissent repérer les erreurs que vous avez omises. Consultez le dossier Broken Links, exécutez des rapports de projet et utilisez les autres outils dont RoboHelp dispose pour le débogage.

#### **Livrer le produit fini**

Lorsque vous êtes satisfait de l'aspect et du fonctionnement de votre système, mettez votre produit à disposition des utilisateurs finaux. En fonction de votre situation, cela peut comprendre la publication des fichiers sur un serveur ou CD-ROM, la collaboration avec les développeurs pour installer le système avec une application ou l'utilisation d'une autre méthode de distribution.

**À faire :** Consultez l'aide en ligne de RoboHelp pour vous assurer que vous distribuez tous les fichiers nécessaires. Travaillez avec vos développeurs ou votre équipe Web pour intégrer le système à l'application, au serveur ou à d'autres fichiers à livrer.

#### **Fonctions supplémentaires pour votre projet**

Lorsque vous êtes prêt à ajouter une navigation plus complexe, créer des éléments visuels et concevoir le look de vos sujets, jetez un coup d'œil à ces fonctions pour peaufiner votre projet.

**Remarque :** Ces fonctions sont disponibles selon le format de projet que vous créez. Pour de plus amples informations, reportez-vous à l'aide en ligne de RoboHelp.

- **Séquences d'exploration :** Ajoutez ces liens pour que les utilisateurs finaux puissent avancer et reculer dans une série de sujets ordrés.
- **Élaborer des étiquettes :** Utilisez l'élaboration d'étiquette pour contrôler les sujets que les utilisateurs visualisent dans votre projet. Vous pouvez inclure ou exclure des sujets de votre produit fini tout en conservant tous les sujets dans le même projet.
- **Sujets contextuels :** Utilisez ces sujets pour fournir des renseignements correspondant au contenu de l'écran affiché. Les utilisateurs accèdent généralement à ces renseignements en cliquant sur le bouton **Help** sur une boîte de dialogue ou en appuyant sur la touche **F1**.
- **Liens de référence croisée :** Ajoutez des boutons pour afficher une liste de sujets connexes auxquels les utilisateurs peuvent accéder grâce à un lien intitulé Related Topics ou See Also.
- **Fenêtres personnalisées :** Créez des fenêtres personnalisées (contiennent des sujets qui permettent aux utilisateurs de visualiser votre système) de tailles différentes ou s'affichant à des endroits différents de l'écran, en fonction du type de sujet affiché.
- **Dynamic HTML :** Ajoutez des objets qui réalisent une action, telle que du texte qui se déroule quand l'utilisateur clique dessus ou du texte qui est surligné lorsque l'utilisateur fait glisser sa souris dessus.
- **Recherche de texte :** Permettez aux utilisateurs de rechercher des mots utilisés dans le texte des sujets par le biais d'un champ Search.
- **Glossaires :** Fournissez une liste de termes et de définitions liés au sujet traité dans votre projet.
- **En-têtes et pieds de page :** Utilisez les zones en haut et en bas des sujets pour afficher des logos d'entreprise, l'heure et la date, des images, des tableaux et autres éléments que vous souhaitez placer à un endroit fixe.
- **Images cliquables :** Ajoutez des zones cliquables à vos images pour afficher un autre sujet, URL, fenêtre indépendante ou autre destination.

- **Multimédia :** Enrichissez votre projet de sons et clips vidéo pour illustrer la réalisation de tâches ou l'utilisation de fonctions, fournir des instructions ou exécuter d'autres fonctions que vous découvrez.
- Liens indépendants : Utilisez des liens indépendants pour afficher une fenêtre plus petite qui s'affiche sur la fenêtre principale. Ils sont particulièrement utiles si vous souhaitez fournir un lien vers des informations connexes mais éviter que l'utilisateur ait à revenir en arrière pour retrouver le sujet en cours.
- **Rapports de projets :** Gérez, effectuez un suivi et partagez des informations concernant votre projet en utilisant divers rapports. Des renseignements concernant de nombreux éléments de votre projet sont disponibles dans des rapports de façon à ce que vous puissiez savoir de combien d'images vous disposez, s'il existe des fichiers inutilisés et bien d'autres choses encore.
- **Profils :** Personnalisez et actualisez votre produit pour qu'il s'intègre au look de votre application en utilisant couleurs, polices et images sur vos barres d'outils, arrière-plans, boutons, icônes, etc.
- **Feuilles de style :** Contrôlez l'aspect de vos sujets et apportez des modifications globales en une fois. Les sujets connectés aux feuilles de style sont automatiquement mis à jour pour refléter les modifications de mise en forme, vous permettant de travailler plus efficacement.
- **Modèles de sujet :** Utilisez des sujets spécialisés pour réutiliser les entêtes et pieds de page dans plusieurs sujets et donnez un look homogène à votre projet.

## **Gérer votre projet**

La gestion d'un projet RoboHelp suit un processus semblable à celle d'autres types de projets. Faites appel à ces méthodes efficaces afin de vous assurer que votre projet répond bien à vos objectifs et exigences de qualité.

**Définir le plan.** Un plan communique vos attentes du projet et sert souvent à les partager avec le reste de votre équipe. Il définit le public ciblé, le but du projet ainsi que son contenu et sa conception. Un bon plan comprend aussi un moyen de mesurer l'efficacité du projet, y compris la manière de le tester. Si vous travaillez en équipe, il serait bon de clairement identifier les responsabilités et fonctions de chaque membre, et tout particulièrement pour les experts en la matière.

Pour élaborer un plan de projet et le distribuer, vous pouvez créer une table des matières dans RoboHelp, puis imprimer ou envoyer électroniquement un rapport de table des matières.

**Évaluer la quantité de travail.** Avant de mettre en œuvre votre plan, vous devez savoir combien de temps votre projet va durer et connaître les ressources nécessaires. Vous devriez aussi connaître les ressources requises pour respecter l'échéance. Développez un plan pour suivre les progrès réalisés (moments de vérification) afin de bien gérer le calendrier de création. Dans RoboHelp, évaluez le temps de développement de chaque sujet dans Topic Properties (cliquez avec le bouton droit sur un sujet et sélectionnez **Properties**).

**Mettre en œuvre le plan.** Commencez par développer et rédiger votre projet en suivant votre plan. Créez le projet, rédigez les sujets et ajoutez des éléments tels que table des matières, liens et index. Générez le projet et testez-le pour vous assurer qu'il répond bien aux exigences de qualité et objectifs fixés. Une fois toutes les erreurs rectifiées, distribuez le système à vos utilisateurs finaux.

**Évaluer le projet.** Finalement, évaluez le résultat et le déroulement du processus. Avez-vous créé le projet dans les délais impartis, respecté le budget et utilisé les ressources qui y étaient affectées ? Quels sont les facteurs ayant influencé le processus de développement ? Qu'avez-vous appris ? Il peut s'agir d'une évaluation interne de votre processus de rédaction ou de commentaires provenant des membres de votre équipe ou de votre public. L'évaluation est une étape importante car elle vous permet de tirer parti de votre expérience et d'adapter votre processus.

#### **Utilisation de RoboHelp pour gérer des projets**

La gestion méticuleuse de votre projet est essentielle à la livraison d'un produit de qualité dans les délais impartis. Utilisez les conseils de gestion de projet dans la section précédente ainsi que les fonctions de ce programme pour parvenir à un processus fluide.

#### **Utiliser des dossiers**

L'onglet **Project** de RoboHelp sert à la visualisation et à la manipulation des fichiers de votre projet. Il affiche une hiérarchie de dossiers que vous pouvez développer ou réduire et qui rassemble sujets, images, feuilles de style et autres fichiers de projet en des groupes plus facilement gérés.

- Créez des dossiers pour organiser des sujets par groupe (par exemple, créez un dossier pour les « Nouveaux comptes » et un sous-dossier pour les sujets de niveau dialogue ou contextuel pour Nouveaux comptes).
- Générez automatiquement votre table des matières en fonction de la structure du dossier du projet. Si vous avez placez les sujets contextuels dans des sous-dossiers, vous pouvez les exclure de la table des matières au moment de la génération automatique.

#### **Utiliser des rapports**

Les rapports vous proposent des statistiques concernant vos sujets, images, liens, index, table des matières, etc.

- Suivez les progrès de votre projet à l'aide du rapport Project Status ou le rapport Topics by Priority.
- Isolez des problèmes pour les résoudre facilement à l'aide des rapports Unreferenced Topics, Unused Files, Topic References ou Broken Links.
- Sauvegardez, modifiez, copiez, imprimez ou envoyez électroniquement des rapports pour informer vos chefs ou collègues.

#### **Utiliser l'état du sujet**

Contrôlez l'état de chaque sujet et effectuez le suivi d'informations de niveau

sujet en cliquant sur  $\left|\mathbf{E}\right|$  sur la barre d'outils et en sélectionnant l'onglet **Status**.

- Maintenez une liste de choses « À faire » pour chaque sujet pour mieux connaître les tâches que vous devez gérer.
- Mettez à jour l'état des sujets lors de la réalisation de chaque objectif intermédiaire, à savoir en cours, prêt pour la révision et terminé.
- Affectez des priorités aux sujets pour que vous puissiez générer un rapport Topics by Priority et prévoir le meilleur moyen d'organiser votre temps.

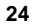

# **Chapitre 3 Didacticiel**

Ce didacticiel rend l'apprentissage de RoboHelp HTML facile et agréable. Il est conçu pour les rédacteurs d'aide, rédacteurs techniques, spécialistes en documentation, développeurs Web, concepteurs pédagogiques et toute personne souhaitant proposer à des utilisateurs une excellente aide en ligne ou des systèmes de support de performance. À mesure que vous compléterez ces leçons, vous apprendrez à développer un projet qui affichera vos informations en ligne dans un navigateur ou un afficheur, avec une table des matières, un index ainsi que d'autres fonctions.

La Partie I explique les concepts de base concernant l'utilisation des fonctions essentielles de RoboHelp telles que la création de liens et de sujets. La Partie II propose des exercices pratiques utilisant des fonctions supplémentaires qui peuvent améliorer la conception et la fonctionnalité de vos projets, y compris l'ajout d'images et les séquences d'exploration.

Nous vous conseillons de suivre les leçons dans l'ordre de leur présentation, qui prendront environ deux à trois heures, selon votre niveau de connaissance de RoboHelp, expérience en matière de rédaction, etc.

## **Partie I** − **Principes de base**

Les leçons de la première partie servent d'introduction aux fonctions essentielles de RoboHelp. Une fois que vous les aurez complétées, vous serez en mesure de rédiger des sujets et concevoir un projet de base. Ce didacticiel contient un projet déjà créé à votre intention (vous n'aurez que très peu de saisie à effectuer dans la Partie I).

Dans la Partie I, vous apprendrez à réaliser les tâches suivantes dans RoboHelp :

- Ouvrir et sauvegarder un projet
- Ajouter des sujets
- Manipuler des dossiers
- Importer un fichier HTML
- Utiliser le vérificateur d'orthographe
- Créer une feuille de style
- Définir de nouveaux styles
- Attacher une feuille de style à des sujets
- **Appliquer des styles à des sujets**
- Utiliser des styles incorporés et en ligne
- Ajouter et formater un tableau
- Afficher des sujets
- Créer des liens de base
- Créer des signets, liens de texte simple indépendants, liens indépendants et liens Sujets connexes
- Visualiser et tester vos liens
- Créer automatiquement une table des matières (TOC)
- Ajouter un livre et des pages et les réorganiser dans la table des matières
- Visualiser le rapport de table des matières

#### **Pour commencer**

Les leçons suivantes vous permettront de commencer à utiliser RoboHelp.

#### **Ouvrir un projet**

Dans cette leçon, vous ouvrirez le projet didacticiel installé avec RoboHelp et vous apprendrez à connaître l'environnement de travail.

1 À partir de la barre des tâches de Windows (coin inférieur gauche de votre bureau), cliquez sur : **Démarrer — Programmes — RoboHelp — RoboHelp HTML** 

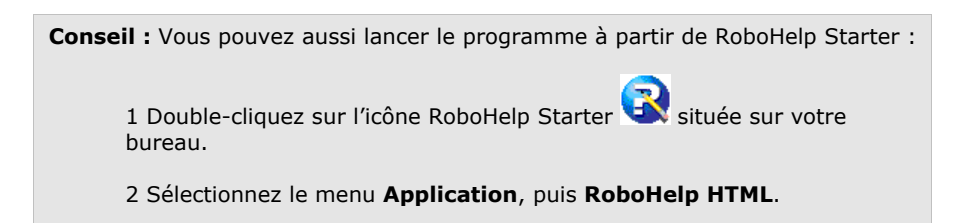

- 2 Lors du premier lancement du programme, une boîte de dialogue s'affiche vous demandant si vous souhaitez que RoboHelp HTML soit votre éditeur HTML par défaut. Pour le moment, répondez **Oui**. (Vous pourrez modifier cette configuration ultérieurement si vous souhaitez changer l'éditeur HTML par défaut.)
- 3 Dans la boîte de dialogue RoboHelp HTML qui s'affiche, assurez-vous que l'option **Open an existing Help project/HTML file** est bien sélectionnée et double-cliquez sur **More Files**.

La fenêtre Open s'affiche.

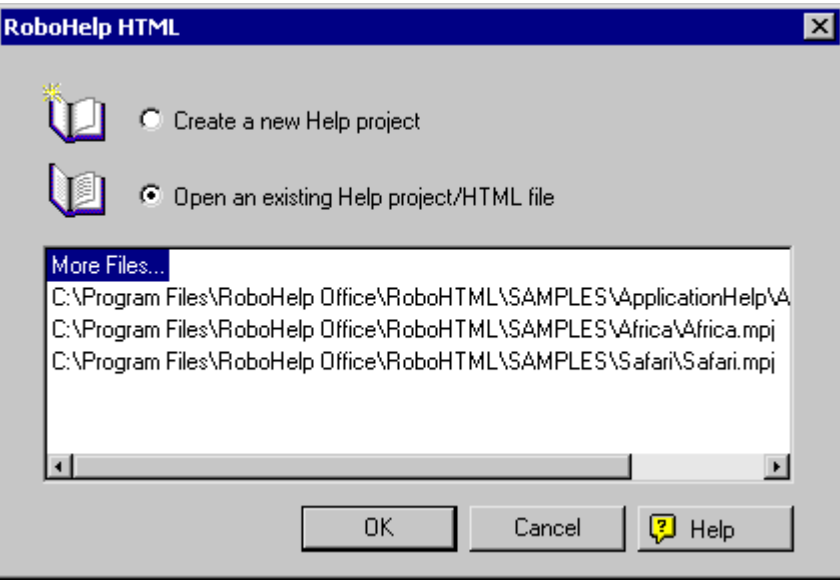

- 4 Dans **Look In**, naviguez vers le dossier de votre disque dur dans lequel vous avez installé RoboHelp. (À moins que vous ayez changé les paramètres par défaut, le programme est installé dans **C:\Program Files\RoboHelp Office\RoboHTML**.)
- 5 Dans **RoboHelp HTML**, naviguez jusqu'à **Tutorial\Destination** et sélectionnez **Destination.mpj**.
- 6 Cliquez sur **Open**. Le projet **Destination** s'ouvre.

**Remarque :** Si le Tip Wizard s'ouvre (une fenêtre différente dans le coin supérieur droit de la fenêtre), cliquez sur X pour fermer la fenêtre maintenant. (Tip of the Day est un moyen pratique et rapide d'apprendre de nouvelles astuces concernant le programme.)

Votre fenêtre RoboHelp HTML ressemble à l'exemple ci-dessous :

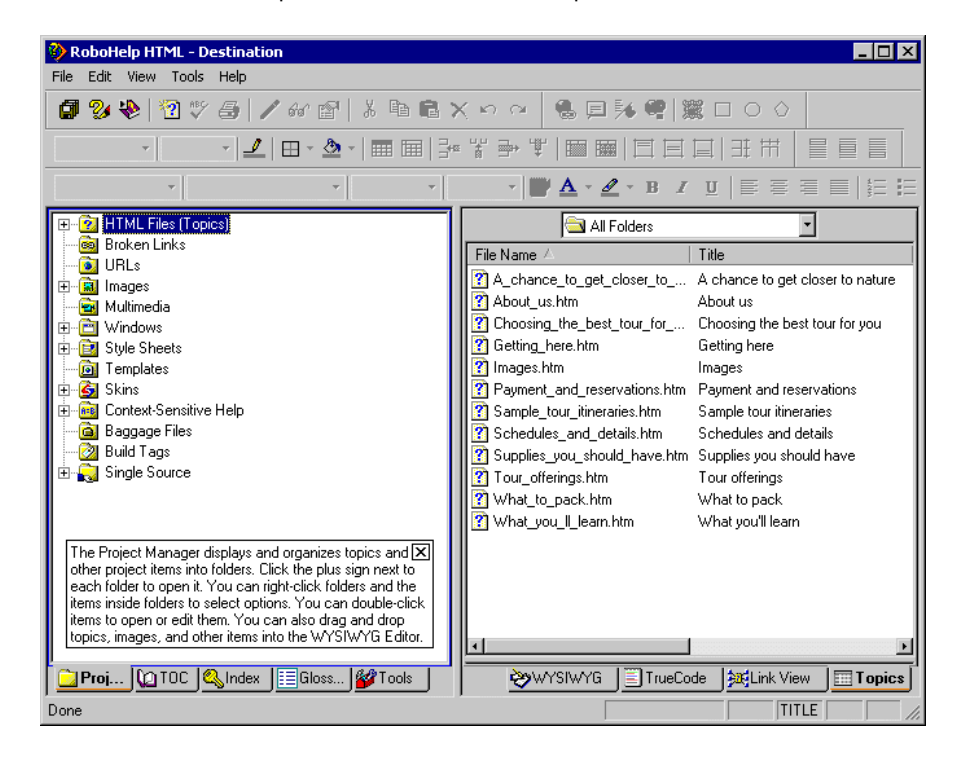

7 Prenez le temps de vous familiariser avec l'environnement de travail. Sur le côté droit de la fenêtre se trouve la **Topic List** qui affiche tous les sujets du projet. Accédez à la liste de sujets en cliquant sur l'onglet **Topics** dans le coin inférieur droit de l'écran. Sur le côté gauche se trouve le **Project Manager** qui organise les fichiers du projet en dossiers. Accédez au gestionnaire de projets en cliquant sur l'onglet **Projects** dans le coin inférieur gauche de l'écran. Au-dessus de ces éléments figurent les barres d'outils et la barre de menu. Les barres d'outils et les menus changent en fonction de l'endroit où vous cliquez, soit sur le panneau droit, soit sur le gauche. (Le dernier endroit où vous avez cliqué est parfois appelé « sélection active ».)

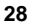

- 8 Dans **Topic List**, double-cliquez sur le sujet intitulé « A chance to get closer to nature ». Le sujet s'ouvre dans l'**éditeur WYSIWYG**.
	- C'est dans l'éditeur WYSIWYG que vous passerez le plus de temps à rédiger votre contenu. Puisqu'il s'agit d'un éditeur WYSIWYG, ce que vous verrez à l'écran ressemblera de près à ce que les utilisateurs verront dans leur navigateur ou afficheur.
	- Le sujet est intitulé « A chance to get closer to nature » et le texte par défaut inséré au moment de la création du premier sujet est « First topic in project Destination Discover ».
- 9 Supprimez ce texte. (Pour ce faire, placez le curseur à gauche du texte, appuyez sur le bouton gauche de la souris et faites-la glisser sur le texte pour le sélectionner. Ensuite, cliquez sur **Delete** is sur la barre d'outils de RoboHelp.)
- 10 Tapez le texte suivant à la place de celui que vous venez de supprimer :

Destination Discover shows you everything you need to know to get back to nature. Click the pictures below for more information.

Ensuite, apprenez à ajouter des nouveaux sujets à ce projet.

#### **Ajouter des nouveaux sujets**

Lorsque vous ajoutez un nouveau sujet à votre projet, vous créez de fait un nouveau fichier HTML et lui affectez un titre de sujet. Un tel titre peut comporter un mot ou toute une phrase et peut comprendre lettres, chiffres et certains caractères (avec certaines restrictions). Imaginez que les sujets sont comme des pages de sites Web. Il est conseillé de créer des sujets brefs, avec une seule tâche ou idée par sujet pour que les utilisateurs n'aient pas à faire défiler la page et pour qu'ils puissent trouver rapidement ce qu'ils veulent.

#### **Pour ajouter un nouveau sujet à l'aide de la barre d'outils :**

- 1 À partir de la barre d'outils, cliquez sur **New Topic** . La boîte de dialogue correspondante s'affiche.
- 2 Dans **Topic Title**, tapez « The ten essentials » comme titre du sujet.

3 Dans **File Name**, laissez le nom par défaut **The\_ten\_essentials.htm**. Le nom du fichier dépend du titre du sujet (il est conseillé de conserver le nom par défaut, à moins que vous ayez une bonne raison de le changer). RoboHelp remplace automatiquement les espaces par des blancs soulignés pour que votre système puisse être utilisé sur plusieurs plates-formes.

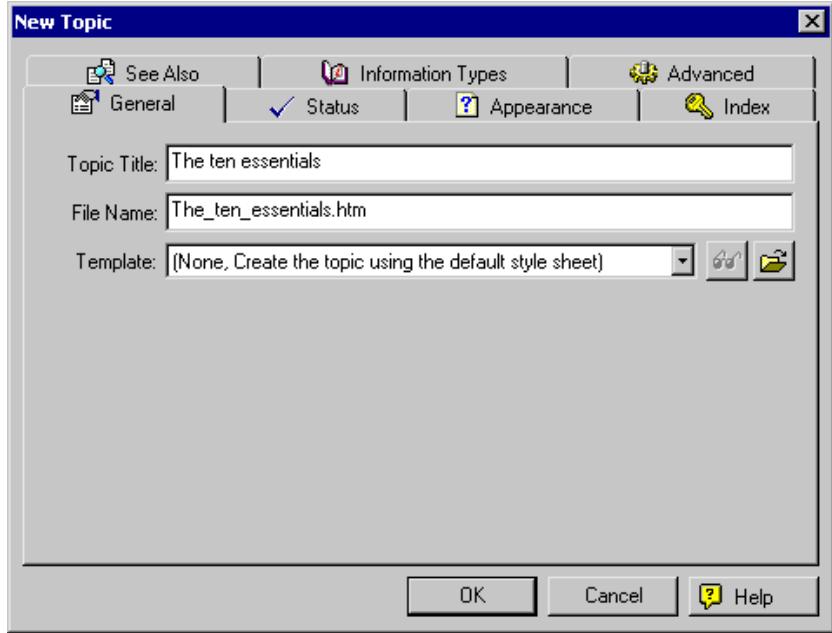

Prenez note des autres onglets de la boîte de dialogue New Topic. Ils contiennent les paramètres permettant de changer l'aspect du sujet, ajouter des mots-clés d'index et d'autres propriétés de sujet.

4 Cliquez sur **OK**. Le nouveau sujet est affiché dans l'éditeur WYSIWYG avec le titre affecté en haut de la fenêtre et le texte par défaut, « Type topic text here ».

5 Sélectionnez le texte par défaut et tapez le texte suivant par-dessus :

You should never be without the following equipment when you're hiking, camping, or backpacking:

Map of the area Compass Waterproof matches First aid kit Extra food and water

Ensuite, sauvegardez vos sujets.

#### **Sauvegarder votre projet**

Il est conseillé de sauvegarder votre travail à mesure que vous rédigez. Par défaut, les sujets sont sauvegardés automatiquement à chaque fois que vous ouvrez un autre sujet ou fermez le programme.

Utilisez l'une des méthodes suivantes pour sauvegarder votre projet maintenant :

Sur la barre d'outils, cliquez sur **Save All** 

OU

Appuyez sur **CTRL** et **S** (**CTRL+S**) en même temps.

Maintenant, vous allez apprendre à structurer votre projet en créant des dossiers personnalisés.

#### **Organiser en créant des dossiers personnalisés**

Lorsque vous créez un projet moyen ou imposant, il est conseillé d'organiser vos fichiers dans des dossiers. La structure des dossiers permet de facilement gérer et retrouver vos fichiers. Les dossiers que vous créez dans le Project Manager (situé dans l'onglet Project dans le coin inférieur gauche de la fenêtre) résident sur votre système et supportent des chemins d'accès relatifs, à savoir des chemins depuis le dossier du projet aux fichiers de vos dossiers.

**Important !** Vous devriez seulement utiliser le Project Manager de RoboHelp pour déplacer ou renommer des fichiers ou dossiers dans votre projet. Si vous utilisez Windows Explorer pour changer vos fichiers ou dossiers de projet, les liens et autres informations du projet ne peuvent pas être mis à jour dans votre projet.

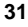

#### **Pour créer un dossier :**

1 Si le Project Manager n'est pas déjà ouvert, cliquez sur l'onglet **Project**  Project

 situé dans le coin inférieur gauche. Cliquez une fois sur la case plus 田 située à côté de **HTML Files (Topics)** pour développer le dossier et en afficher le contenu :

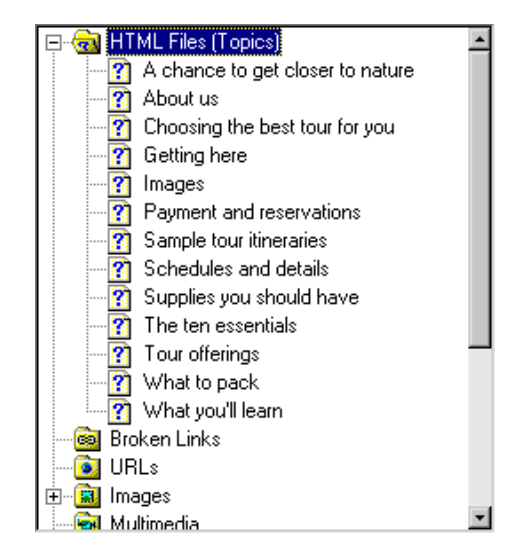

- 2 Cliquez avec le bouton droit sur le dossier **HTML Files (Topics)** et sélectionnez **New Project** à partir du menu contextuel (cliquez avec le bouton droit). Le nouveau dossier, dont le nom temporaire est « New\_Folder », est prêt à être renommé.
- 3 Tapez « Tours » comme nom de dossier et appuyez sur **ENTRÉE**. Le nouveau dossier est ajouté au niveau principal de votre projet.
#### **Maintenant, ajoutez un autre dossier :**

- 1 Cliquez avec le bouton droit sur le dossier **HTML Files (Topics)** et sélectionnez **New Project**.
- 2 Tapez « First-time Clients » comme nom de dossier et appuyez sur **ENTRÉE**. Le nouveau dossier est ajouté au niveau principal de votre projet.

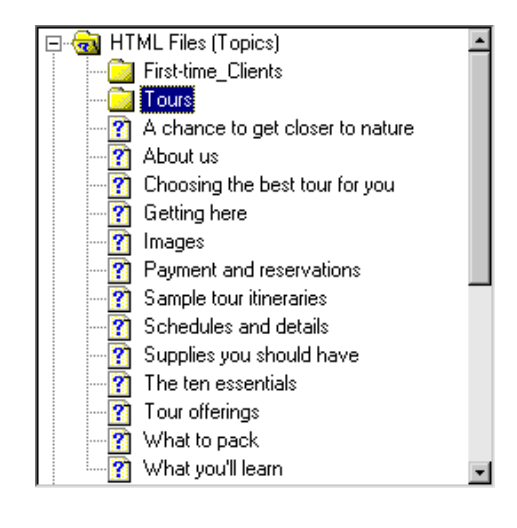

3 Cliquez sur **Save All and State State Servers** over the Cliquez sur **Save All** pour sauvegarder vos modifications.

Maintenant que vous disposez de dossiers personnalisés, apprenez à déplacer des sujets.

# **Déplacer des fichiers dans des dossiers**

Pour organiser vos fichiers (sujets) et les retrouver facilement dans de gros projets, vous pouvez les placer dans des dossiers que vous créez dans le Project Manager.

# **Pour déplacer des fichiers dans le Project Manager :**

- 1 Assurez-vous qu'il est ouvert et que le dossier **HTML Files (Topics)** est développé.
- 2 Sélectionnez et glissez le fichier « Choosing the best tour for you » et déposez-le dans le dossier « Tours ». Vérifiez que le dossier correct est surligné avant d'y déposer le fichier.
- 3 Procédez de la même manière avec les sujets « Sample tour itineraries » et « Tour offerings ». Votre gestionnaire de projets devrait ressembler à l'écran ci-dessous :

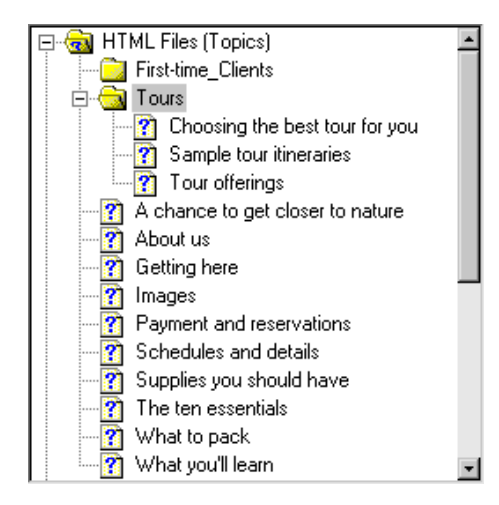

Le programme organise les sujets par ordre numérique (0 à 9) et alphabétique (A à Z) au sein de chaque dossier.

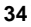

Vous pouvez aussi placer plusieurs fichiers dans un dossier à l'aide de la Topic List :

- 1 Cliquez sur l'onglet **Topics** situé dans le coin inférieur gauche pour afficher la Topic List.
- 2 Vérifiez que **All Folders** est sélectionné dans le menu déroulant situé audessus de la Topic List :

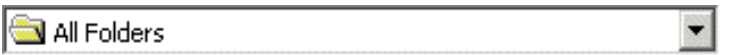

- 3 Appuyez sur la touche **CTRL** et maintenez-la enfoncée pendant que vous sélectionnez les fichiers suivants en cliquant sur le bouton gauche de la souris :
	- Getting here
	- What to pack
	- **NH** What you'll learn
- 4 Faites glisser les fichiers sélectionnés dans la Topic List et déposez-les dans le dossier « First-time\_Clients ». Vérifiez que le dossier correct est surligné avant d'y déposer les fichiers. Les fichiers se trouvent maintenant dans le nouvel endroit. Remarquez que les sujets ne sont pas supprimés de la Topic List lorsque vous les placez dans un dossier du Project Manager. Les sujets sont maintenant stockés dans des dossiers mais ils font encore partie de la Topic List (étant donné que celle-ci affiche tous les sujets du projet).
- 5 Cliquez sur la case plus  $\boxplus$  située à côté du dossier First-time\_Clients pour visualiser les fichiers.

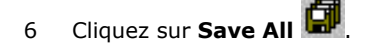

La leçon suivante illustre la manière d'importer des fichiers HTML dans votre projet.

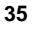

## **Importer des fichiers HTML**

Vous pouvez facilement importer des informations existantes que vous souhaitez importer dans votre projet (fichiers Word, FrameMaker, fichiers HTML, etc.). Vous allez maintenant importer un fichier HTML qui se trouve dans un dossier didacticiel sur votre disque dur mais qui n'est pas encore dans le projet. Lorsque vous importez le fichier, il devient partie intégrante du projet.

**Conseil :** Vous pouvez importer des documents FrameMaker (.MIF) et Word (.DOC). Vous pouvez aussi importer leurs tables des matières et index et créer des sujets individuels à partir des documents en fonction de leurs styles. Pour de plus amples informations, reportezvous à l'aide en ligne de RoboHelp.

- Project 1 Cliquez sur l'onglet **Project production de la pour ouvrir le Project Manager.**
- 2 Assurez-vous qu'il est ouvert et que le dossier **HTML Files (Topics)** est développé en cliquant sur  $\boxplus$ .
- 3 Sélectionnez le dossier **First-time\_Clients**.
- 4 À partir du menu **File**, sélectionnez **Import**, puis **HTML File**. La fenêtre Open s'affiche.
- 5 Dans **Look In**, naviguez vers le dossier **C:\Program Files\RoboHelp Office\RoboHTML\Tutorial\Destination**.

6 Sélectionnez le fichier « Staying warm ».

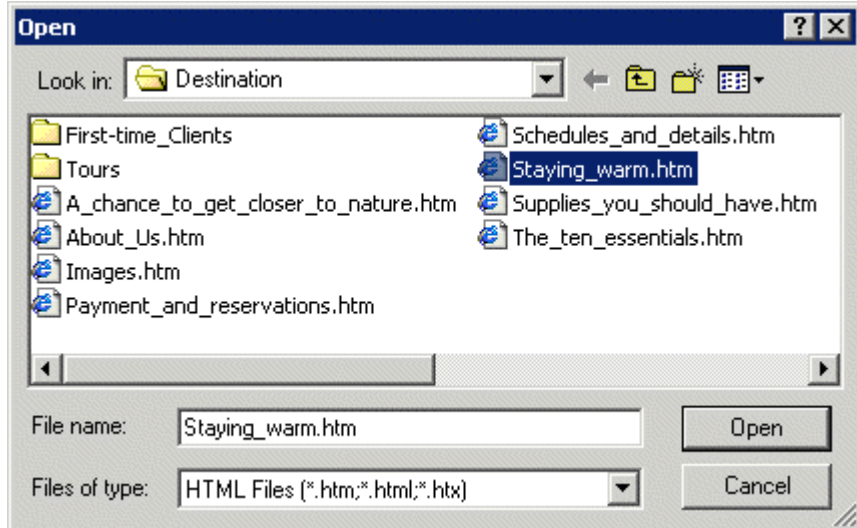

7 Cliquez sur **Open**.

Le fichier HTML est ajouté au dossier First-time\_Clients.

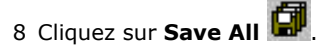

Ensuite, apprenez à vérifier l'orthographe de vos sujets.

# **Utiliser le vérificateur d'orthographe**

Le vérificateur d'orthographe vous permet de modifier, ajouter ou ignorer des mots dans un seul sujet ou dans la totalité du projet. Dans cette leçon, vous apprendrez à vérifier l'orthographe d'un seul sujet.

# **Modifiez un mot :**

1 Cliquez sur l'onglet **Topics** et double-cliquez sur le sujet « Payment and reservations ». Remarquez que plusieurs éléments sont soulignés en rouge pour indiquer que leur orthographe est erronée (mots absents du dictionnaire de RoboHelp).

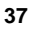

2 Appuyez sur la touche **F7** sur le clavier (ou à partir du menu **Tools**, sélectionnez **Spell Check Current Topic**). La boîte de dialogue correspondante s'affiche. Le premier mot erroné est affiché dans le champ **Not in Dictionary** et est surligné dans le sujet.

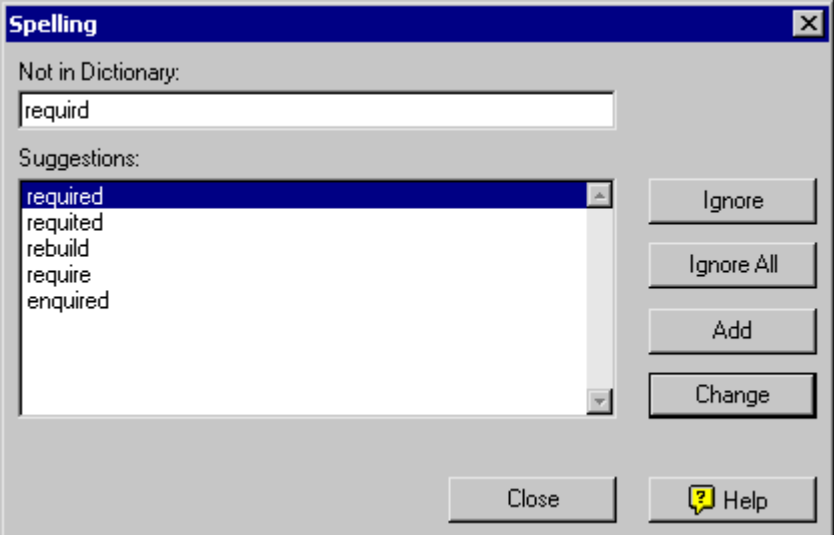

3 Sous **Suggestions**, sélectionnez le mot « required » et cliquez sur **Change**. La ligne rouge est supprimée du mot et le mot suivant souligné en rouge est mis en évidence.

## **Choisissez d'ignorer un mot :**

- 1 « a.m. » étant surligné et affiché dans la boîte de dialogue Orthographe, cliquez sur **Ignore**. RoboHelp n'identifiera plus ce mot comme étant erroné. L'élément suivant est surligné.
- 2 « p.m. » étant surligné et affiché dans la boîte de dialogue Orthographe, cliquez de nouveau sur **Ignore**. Une boîte de dialogue s'affiche, indiquant que la vérification orthographique est terminée.
- 3 Cliquez sur **OK**.
- 4 Cliquez sur **Save All <b>CP**. Laissez le sujet « Payment and reservations » ouvert dans l'éditeur WYSIWYG.

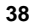

#### **Conseils :**

- Vous pouvez aussi vérifier l'orthographe du contenu des panneaux TOC, Index et Glossary. Pour de plus amples informations, reportezvous à l'aide en ligne de RoboHelp.
- Vous pouvez vérifier l'orthographe de mots individuel à tout moment dans l'éditeur WYSIWYG en cliquant avec le outon droit sur le mot et en sélectionnant **Spelling**.

# **Changer l'apparence**

Dans les leçons suivantes, vous allez apprendre à changer l'aspect de vos sujets.

## **Créer une feuille de style**

Les feuilles de style vous permettent de contrôler le formatage (tel que style et taille de police, espacement des lignes et retraits de paragraphe) des sujets HTML sans changer manuellement chaque sujet. Une feuille de style (fichier .CSS) peut être attachée à autant de sujets que vous le souhaitez. La feuille de style que vous créerez dans ce didacticiel sera une **feuille de style en cascade** qui vous permet de contrôler la mise en forme et le format de vos sujets en modifiant le formatage de la feuille de style.

Lorsque vous créez un projet, le premier sujet utilise automatiquement la feuille de style par défaut de RoboHelp (appelée « default.css »). Tous les sujets que vous créez dans le projet utilisent la même feuille de style jusqu'à ce que vous en attachiez une nouvelle. Il peut s'agir d'une feuille de style que vous créez ou que vous importez dans votre projet.

**Conseil :** Vous pouvez aussi utiliser des modèles de sujets pour insérer des éléments de sujet, tels que texte, tableaux ou en-têtes et pieds de page, dans de nombreux sujets. Utilisez les en-têtes et pieds de page pour introduire les logos d'entreprise, la date et l'heure, etc. en haut ou en bas de chaque sujet. Pour de plus amples informations, reportez-vous à l'aide en ligne de RoboHelp.

Il existe plusieurs manières de créer une nouvelle feuille de style. La méthode suivante utilise la barre d'outils :

- 1 Sur la barre d'outils, cliquez sur **Style Sheet** et sélectionnez **New**. La boîte de dialogue correspondante s'affiche.
- 2 Dans **Name**, tapez **Destination**. Il s'agit du nom de votre nouvelle feuille de style qui sera automatiquement sauvegardée avec l'extension **.CSS**.
- 3 Dans **Folder**, assurez-vous que **Top Level Folder** est sélectionné.

4 Cochez la case située à côté de **Copy styles from** et laissez **default.css** dans la boîte (cette démarche crée une copie de default.css avec un nouveau nom pour que vous ayez une base à partir de laquelle travailler).

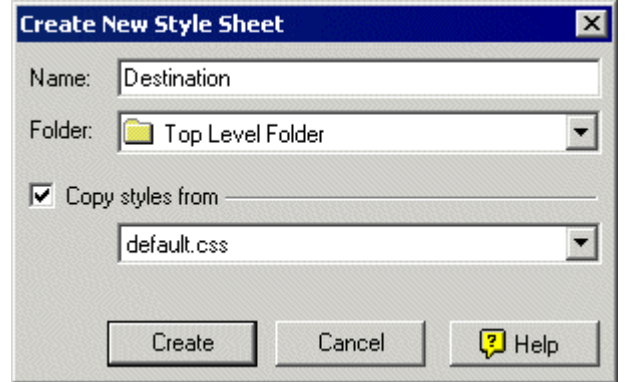

5 Cliquez sur **Create**. La boîte de dialogue correspondante s'affiche. Vous y modifiez les styles.

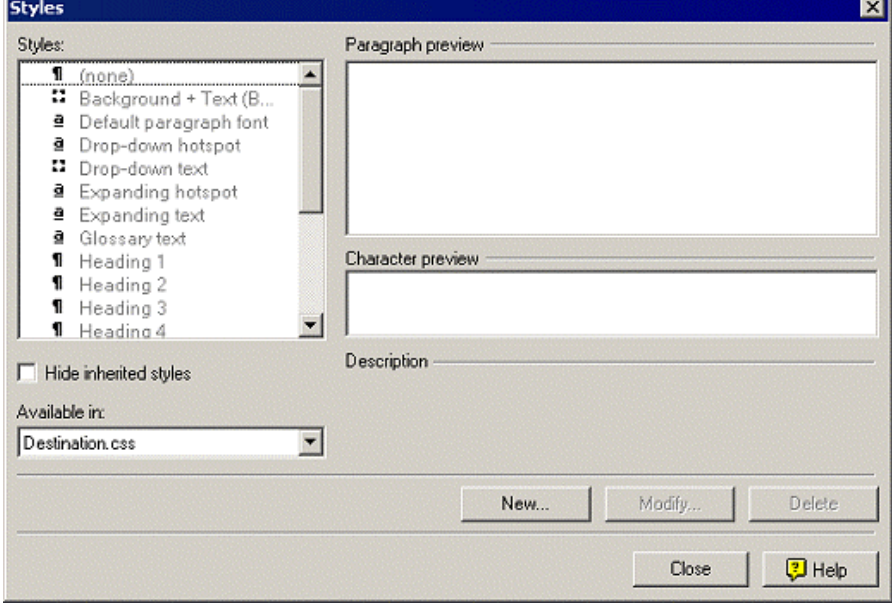

Laissez la boîte de dialogue ouverte pour définir les styles de votre feuille de style.

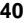

# **Définir des styles**

Dans la leçon précédente, vous avez créé une nouvelle feuille de style (Destination.css). Dans cette leçon, vous allez modifier certains styles s'y trouvant.

- 1 Si elle n'est pas encore affichée, ouvrez la boîte de dialogue Styles (à partir du menu **Format**, sélectionnez **Styles**).
- 2 Dans la boîte de dialogue Styles, sous **Styles**, défilez vers le bas et sélectionnez **Normal**.
- 3 Cliquez sur **Modify**. La boîte de dialogue correspondante s'affiche.
- 4 Sélectionnez **Format**, puis **Font**. La boîte de dialogue correspondante s'affiche.
- 5 Pour **Font**, défilez vers le bas et sélectionnez **Verdana**.
- 6 Pour **Size**, défilez vers le haut et sélectionnez **10pt**.

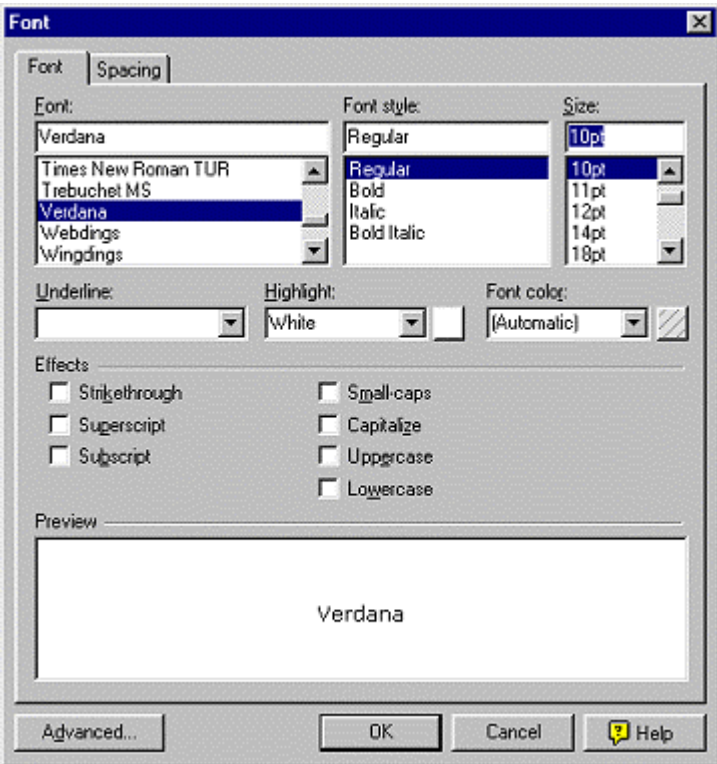

- 7 Cliquez sur **OK** pour revenir à la boîte de dialogue Modify Style.
- 8 Sélectionnez **Format** et sélectionnez **Paragraphe**. La boîte de dialogue correspondante s'affiche.
- 9 Sous **Spacing**, dans **Before** tapez **14pt** et dans **After** tapez **14pt**.

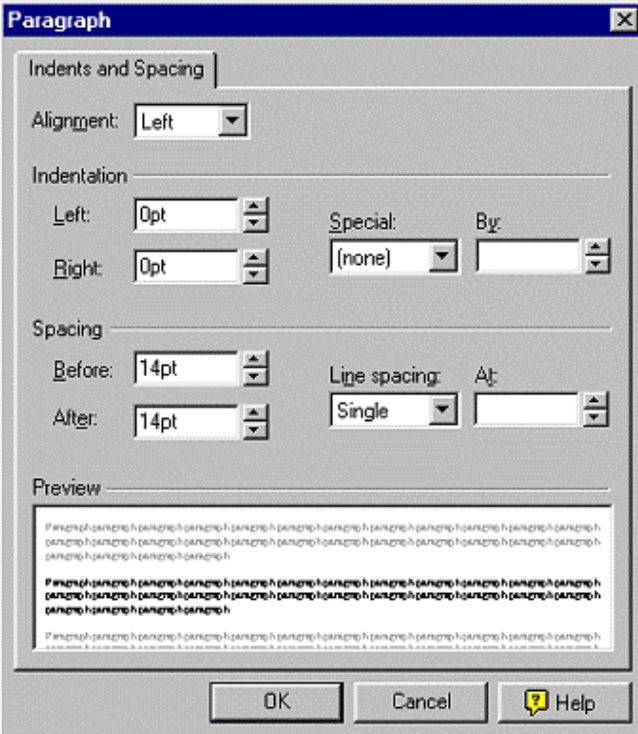

- 10 Cliquez sur **OK**. Remarquez que la boîte de dialogue Modify Style actualise la boîte **Description** qui affiche la nouvelle définition de formatage du style Normal.
- 11 Cliquez sur **OK** pour revenir à la boîte de dialogue Styles.

### **Ensuite, modifiez Heading 1 :**

- 1 Sous **Styles**, sélectionnez **Heading 1**.
- 2 Cliquez sur **Modify**. La boîte de dialogue correspondante s'affiche.

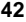

- 3 Sélectionnez **Format**, puis **Font**. La boîte de dialogue correspondante s'affiche.
- 4 Pour **Size**, tapez **16pt**.
- 5 Pour **Font color**, cliquez sur la flèche descendante **de la flétationnez Teal**.
- 6 Cliquez sur **OK** pour fermer la boîte de dialogue Font.
- 7 Cliquez sur **OK** pour revenir à la boîte de dialogue Styles.

## **Maintenant, définissez Heading 2 :**

- 1 Sous **Styles**, sélectionnez **Heading 2**.
- 2 Cliquez sur **Modify**. La boîte de dialogue correspondante s'affiche.
- 3 Sélectionnez **Format**, puis **Font**. La boîte de dialogue correspondante s'affiche.
- 4 Pour **Size**, défilez vers le haut et sélectionnez **12pt**.
- 5 Pour **Font color**, sélectionnez **Navy**.
- 6 Cliquez deux fois sur **OK** pour fermer les boîtes de dialogue Font et Modify Style. Laissez celle de Styles ouverte pour créer des styles.

# **Créer des styles**

Maintenant, vous allez ajouter un nouveau style à la feuille de style que vous avez créée lors de la leçon précédente (Destination.css).

- 1 Vérifiez que la boîte de dialogue Styles est ouverte (sinon, sélectionnez le menu **Format**, puis **Styles**).
- 2 Sous **Styles**, sélectionnez **Normal**.
- 3 Cliquez sur **Nouveau**. La boîte de dialogue correspondante s'affiche.
- 4 Sous **Nom**, tapez « Note ».

**Introduction à la rédaction dans RoboHelp** 

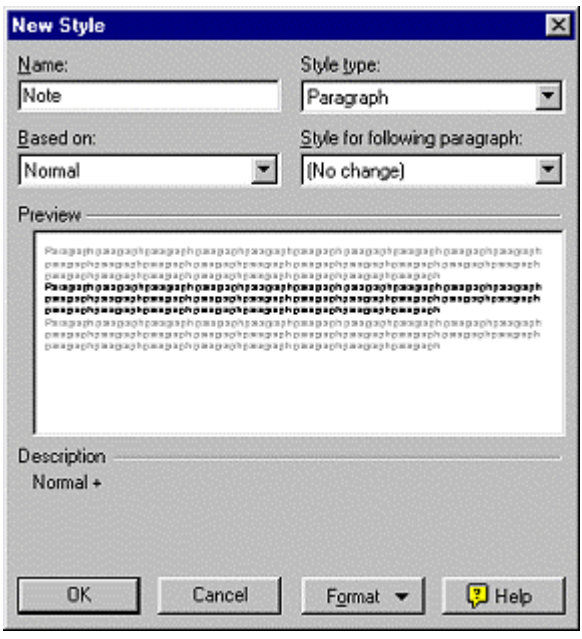

Remarquez que la boîte **Description** liste ce style en tant que « Normal + », c'est-à-dire qu'il repose sur le style Normal, plus tout attribut supplémentaire que vous ajoutez.

- 5 Sélectionnez **Format**, puis **Font**.
- 6 Pour **Font style**, sélectionnez **Italic**.
- 7 Pour **Font color**, sélectionnez **Blue**.
- 8 Cliquez sur **OK** jusqu'à ce que les boîtes de dialogue Font et Modify Style soient fermées, puis cliquez sur **Close** pour sauvegarder les modifications apportées à votre feuille de style.

Comme le sujet « Payment and reservations » est ouvert dans l'éditeur WYSIWYG, la nouvelle feuille de style que vous avez créée y est appliquée. Dans ce didacticiel, le format du texte du sujet était déjà Heading 1 et Normal, et lorsque vous appliquez la feuille de style, les styles sont automatiquement mis à jour.

9 Cliquez sur **Save All** 

Ensuite, vous allez apprendre à attacher votre feuille de style à des sujets.

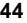

# **Attacher une feuille de style à plusieurs sujets**

Maintenant que vous avez créé une feuille de style et établi quelques styles, vous pouvez attacher la feuille de style à vos sujets. Si vous avez ultérieurement apporté des modifications à la feuille de style, elles seront mises à jour dans les sujets associés à la feuille de style.

- 1 Cliquez sur l'onglet **Topics** pour afficher la Topic List.
- 2 Sélectionnez le premier sujet « A chance to get closer to nature », appuyez sur la touche **SHIFT** et maintenez-la enfoncée. Cliquez sur le dernier sujet pour sélectionner tous les sujets de la liste jusqu'à « What you'll learn ». Toute la liste de sujets devrait être sélectionnée comme l'indique l'illustration ci-dessous :

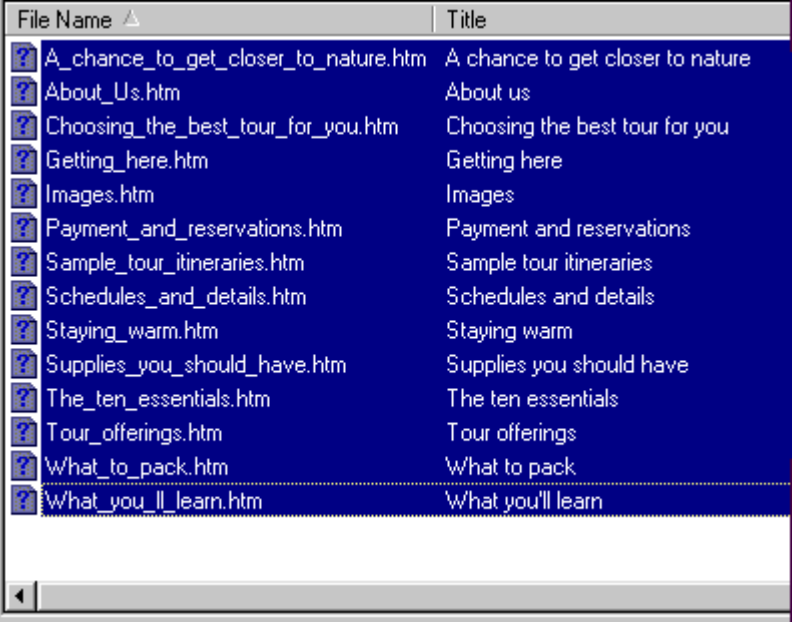

- 3 Sur la barre d'outils, cliquez sur **Properties** . La boîte de dialogue correspondante s'affiche.
- 4 Cliquez sur l'onglet **Appearance**.
- 5 Sous **Style Sheet**, sélectionnez **Destination.css**.

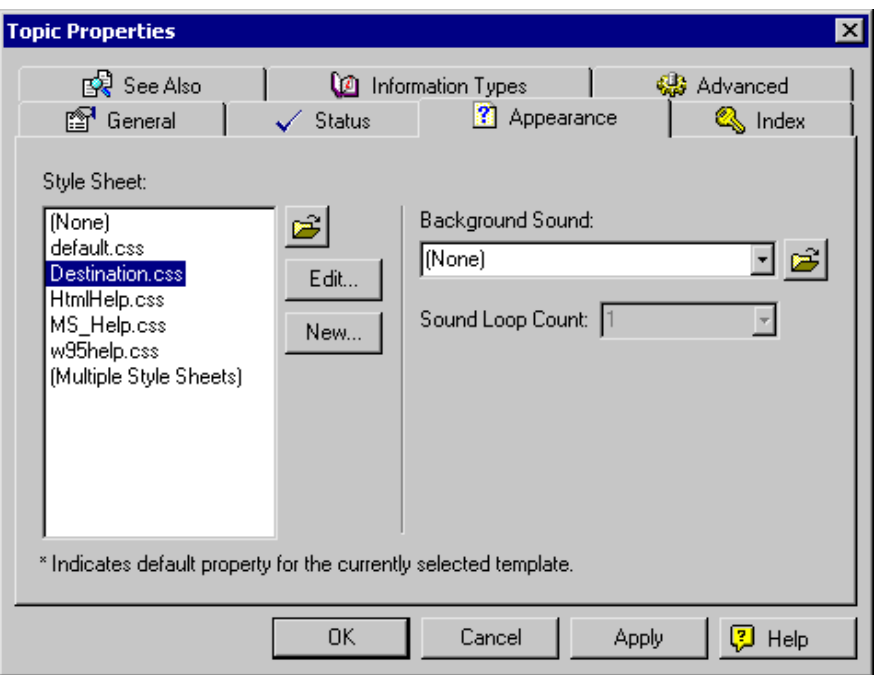

6 Cliquez sur **OK** pour appliquer la feuille de style aux sujets sélectionnés.

L'étape suivante consiste à appliquer les styles aux sujets.

# **Appliquer des styles au texte**

Maintenant que vous avez créé et attaché une feuille de style à vos sujets, vous devez appliquer les styles au texte (en général, vous appliquerez les styles au fur et à mesure de la rédaction).

## **Appliquez un style à un paragraphe :**

- 1 La **Topic List** étant toujours ouverte, double-cliquez sur le sujet « Payment and reservations ».
- 2 Placez votre curseur n'importe où sur le mot « Reservations » (situé environ au milieu du sujet).

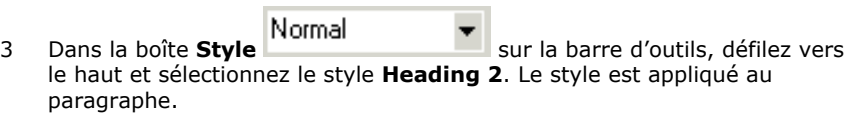

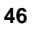

- 4 En utilisant la même méthode, placez votre curseur sur chacune des lignes suivantes et appliquez le style **Heading 2** :
	- **E** Cancellations
	- **Refunds**

# **Appliquez un style à une portion de texte :**

1 Sélectionnez le texte à partir de « Note: Minimum of two... » jusqu'à la fin du paragraphe commençant par « A deposit of 50%... »

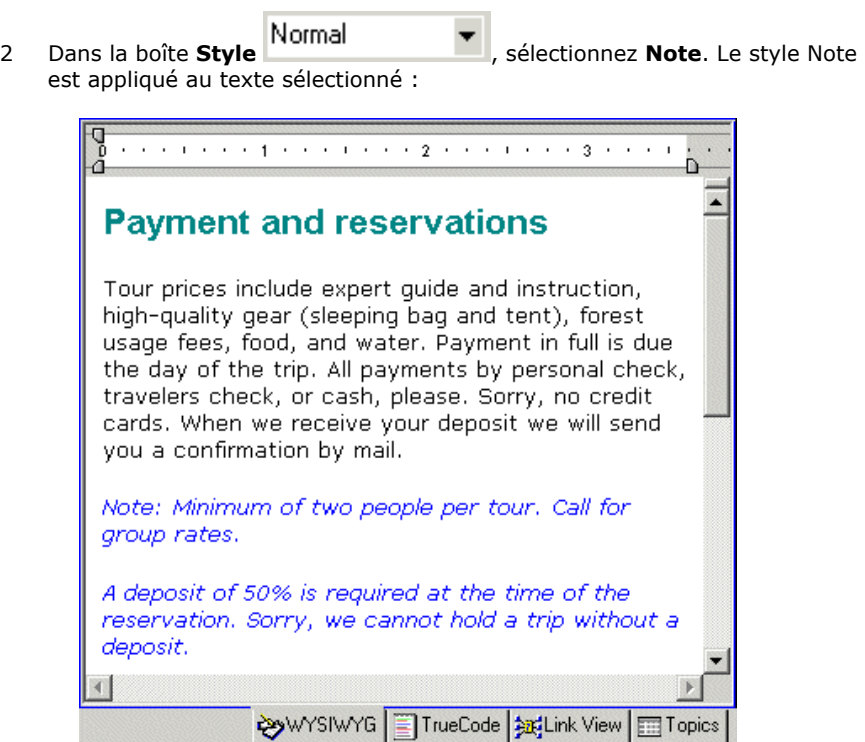

Ensuite, passez à la création de styles incorporés, un type de style qui s'applique à des sujets individuels.

### **Utiliser des styles incorporés**

Vous pouvez contrôler les styles d'un seul sujet à la fois à l'aide des styles incorporés. Ces genres de style sont sauvegardés dans les fichiers individuels de sujet (fichiers .HTM) et non pas dans la feuille de style. Si le fichier est lié à une feuille de style, tous les styles incorporés outrepassent les styles de la feuille de style. Il s'agit d'un aspect de l'effet de cascade des feuilles de style en cascade — certains types de styles en outrepassent d'autres.

Dans cette leçon, vous allez créer et appliquer un nouveau style incorporé.

- 1 Cliquez sur l'onglet **Topics** et double-cliquez sur le sujet « Sample tour itineraries ».
- 2 Sélectionnez la ligne commençant par « 3 day 2 night »
- 3 À partir du menu **Format**, sélectionnez **Styles**.
- 4 Assurez-vous que la case **Hide inherited styles** n'est pas cochée. Les styles hérités sont les styles par défaut compris dans chaque feuille de style. Si vous souhaitez simplement voir les styles créés, vous pouvez masquer tous les styles par défaut ou « hérités ».
- 5 Dans le menu déroulant, **Available in** (partie inférieure gauche), sélectionnez le nom de fichier « Sample\_tour\_itineraries.htm ». Les styles que vous avez définis seront appliqués à ce sujet.

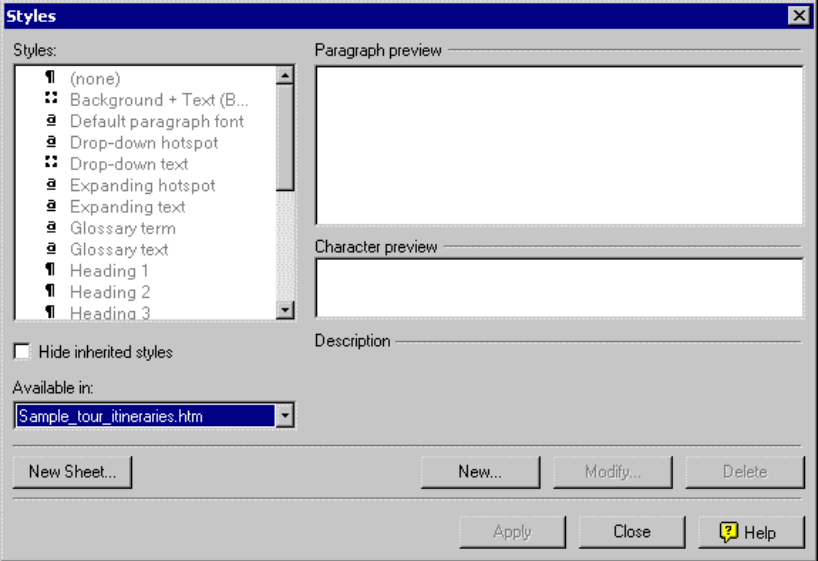

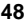

- 6 Cliquez sur **New**. La boîte de dialogue correspondante s'affiche. Remarquez que le champ **Based on** indique « Normal ». Vous créez de fait une copie de Normal, vous le renommez et en modifiez la copie.
- 7 Dans le champ de texte **Name**, tapez « SampleTours » (sans espaces les espaces ne sont pas autorisés dans les noms de style personnalisés).
- 8 Cliquez **Format**, sélectionnez ensuite **Borders and Shading**. L'onglet Borders s'affiche.
- 9 Cliquez sur l'onglet **Shading** pour le mettre au premier plan.
- 10 Sous **Fill**, cliquez sur la flèche descendante située à côté du champ **Color**.
- 11 Sélectionnez **Yellow**.
- 12 Cliquez deux fois sur **OK** puis sur **Apply** dans la boîte de dialogue Styles.

Votre texte devrait ressembler à l'illustration ci-dessous :

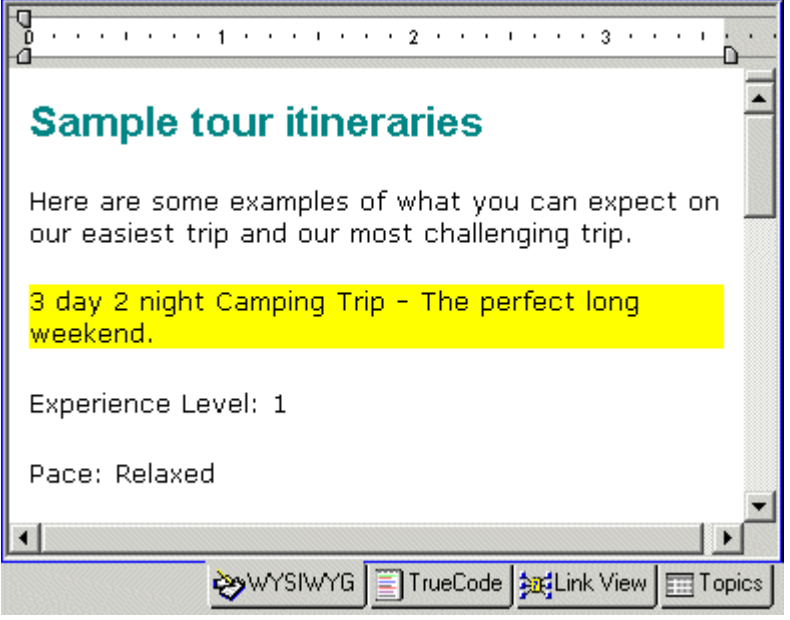

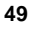

Maintenant, appliquez le style incorporé à d'autre texte du sujet.

- 1 Placez votre curseur sur la ligne commençant par « 5 day 4 night ».
- 2 Sur la barre d'outils, sélectionnez le style « SampleTours » dans la boîte

**Styles** Normal **V** Lorsque vous sélectionnez le style, il est appliqué au texte.

**3** Cliquez sur **Save All** 

Apprenez à créer des styles en ligne, un autre type de style utilisé dans des sujets individuels.

# **Utiliser des styles en ligne**

Un style en ligne est un bloc de texte au sein d'un sujet qui est formaté directement dans l'éditeur WYSIWYG. Utilisez les styles en ligne à chaque fois que vous souhaitez formater des éléments individuels d'un sujet sans apporter de modifications aux feuilles de style ni aux styles incorporés. Les styles en ligne outrepassent les feuilles de style et les styles incorporés.

La manière la plus courante d'appliquer des styles en ligne consiste à utiliser la barre d'outils de **formatage**. Cette leçon traite aussi de l'utilisation de la fonction **Find**.

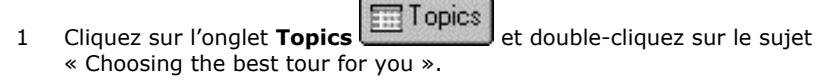

- 2 Appuyez sur **CTRL+F** pour afficher la boîte de dialogue Find.
- 3 Dans **Find**, tapez « Level 1 No experience » et cliquez sur **Find Next**. Le texte est mis en surbrillance dans le sujet. Cliquez sur **Close** pour fermer la boîte de dialogue Find.
- В 4 Sur la barre d'outils de formatage, cliquez sur **Bold** . Le texte est maintenant en caractères gras.

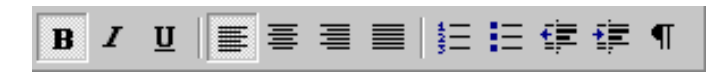

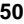

Maintenant, appliquez la fonction de gras au texte « Level 2 Some experience ».

- 1 Recherchez le texte « Relaxed Pace » et vérifiez qu'il est sélectionné.
- 2 Sur la barre d'outils, cliquez sur **Italic** . Le texte est maintenant en italique.
- 3 Procédez de la même manière avec le texte « Fast Pace ».
- 4 Cliquez sur **Save All <b>EV**. Vous pouvez constater par vous-même comme l'utilisation de la barre d'outils pour appliquer un formatage est facile. Même si vous changez la feuille de style, le texte demeure en gras jusqu'à ce que vous le supprimiez du sujet.

Une autre méthode courante pour formater un texte consiste à utiliser des listes à puce ou numérotées.

### **Créer des listes à puce ou numérotées**

Vous pouvez créer des listes à puce ou numérotées à l'aide du menu Format ou de la barre d'outils. Cette leçon utilise la barre d'outils.

#### **Pour créer une liste numérotée :**

- 1 Vérifiez que le sujet « Choosing the best tour for you » est encore ouvert dans l'éditeur WYSIWYG.
- 2 Appuyez sur **CTRL+F** pour afficher la boîte de dialogue Find.
- 3 Dans **Find**, tapez « Decide whether » et cliquez sur **Find Next**. Le texte est mis en surbrillance dans le sujet. Cliquez sur **Close** pour fermer la boîte de dialogue Find.
- 4 Sélectionnez la phrase commençant par « Decide whether » et se terminant par « Choose your pace ».
- 5 Sur la barre d'outils, cliquez sur **Numbered List** . Les paragraphes sont maintenant numérotés.

#### **Pour créer une liste à puce :**

- 1 Ouvrez le sujet « The ten essentiels » dans l'éditeur WYSIWYG.
- 2 Sélectionnez le texte commençant par « Map of the area » et se terminant par « Extra food and water ».
- 3 Sur la barre d'outils, cliquez sur **Bulleted List** . Les paragraphes commencent maintenant par une puce.
- 4 Cliquez sur **Save All**

Maintenant, structurez des informations en ajoutant un tableau à un sujet.

# **Ajouter un tableau**

Vous pouvez modifier l'aspect de vos sujets en ajoutant des tableaux. Ils vous permettent de contrôler la mise en forme des informations en plaçant du texte ou des images dans des rangées et des colonnes au sein de votre sujet.

- 1 Ouvrez le sujet « Getting here » dans l'éditeur WYSIWYG.
- 2 Placez votre curseur après le texte « How do you want to get here? » et appuyez sur **ENTRÉE**.

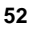

3 À partir du menu **Table**, sélectionnez **Insert**, puis **Table**. La boîte de dialogue correspondante s'affiche :

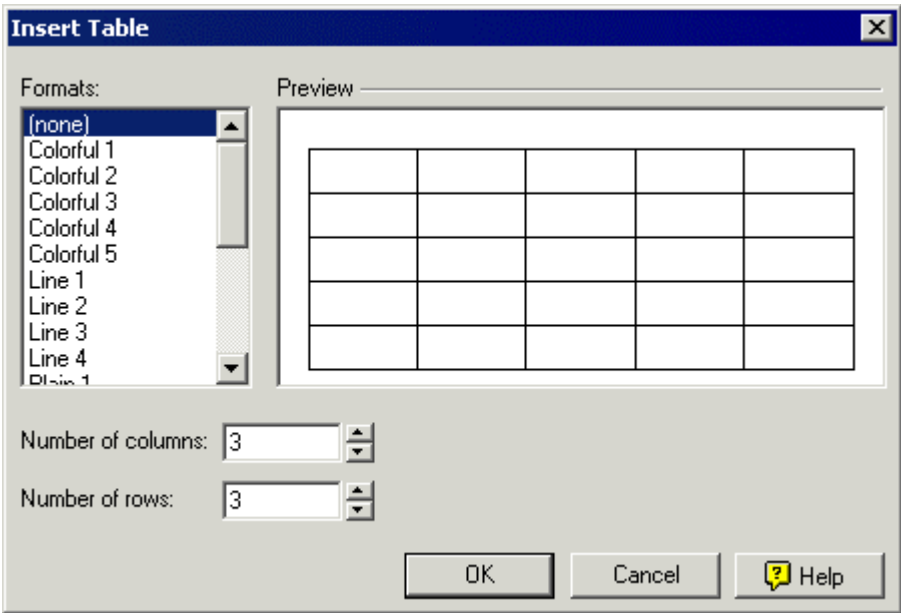

- 4 Dans **Number of columns**, laissez la valeur par défaut de **3**.
- 5 Dans **Number of rows**, saisissez **5**.
- 6 Cliquez sur **OK**. Votre nouveau tableau ressemble à l'exemple ci-dessous :

<u> processor security successors security successors security s</u>

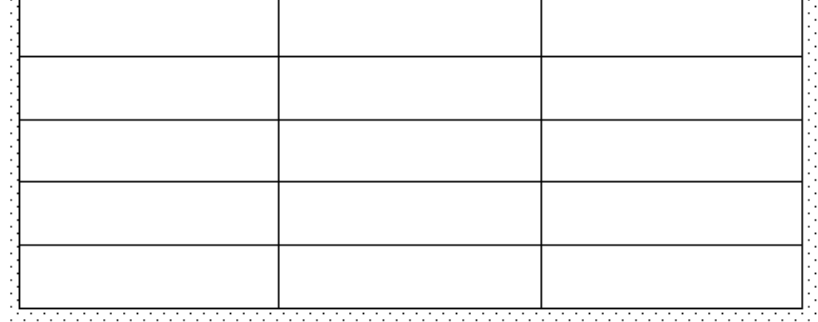

- 7 Placez votre curseur dans la colonne extrême gauche, première rangée, et tapez : Transportation
- 8 Tapez le texte suivant dans la deuxième colonne à partir de la gauche, première rangée : Company
- 9 Tapez le texte suivant dans la troisième colonne à partir de la gauche, première rangée : Phone Number
- 10 Conservez ce sujet ouvert pour apprendre quelques techniques de formatage de tableau.

### **Formater des tableaux**

Vous pouvez appliquer un format à un tableau entier ou à des colonnes, rangées ou cellules individuelles. Dans cette leçon, vous apprendrez à formater différentes parties d'un tableau.

## **Pour appliquer un format à tout un tableau :**

- 1 Dans le sujet « Getting here », cliquez une fois dans le tableau que vous avez créé à la leçon précédente.
- 2 Cliquez avec le bouton droit et sélectionnez **Table Properties**. La boîte de dialogue correspondante s'affiche.
- 3 Cliquez sur **Shading** (en bas de la boîte de dialogue). La boîte de dialogue correspondante s'affiche.
- 4 Sous **Fill**, cliquez sur la flèche descendante située à côté de Color.
- 5 Sélectionnez **Silver**.

6 Cliquez sur **OK** jusqu'à ce que les boîtes de dialogue Shading et Table Properties se ferment. Votre tableau ressemble maintenant à l'exemple cidessous :

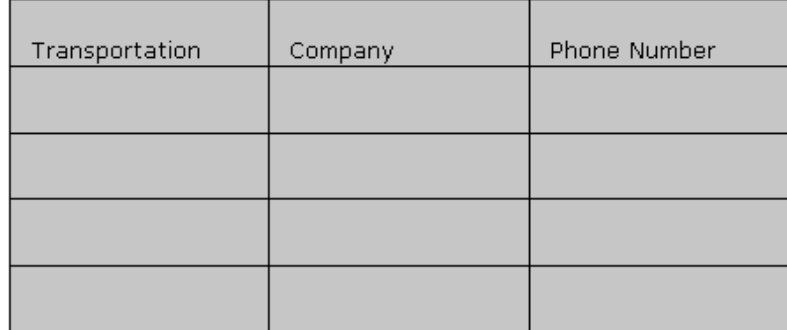

### **Appliquer un format à une cellule vide :**

- 1 Cliquez à l'intérieur de la cellule située au-dessous de « Transportation ».
- 2 Cliquez avec le bouton droit et sélectionnez **Font**. La boîte de dialogue correspondante s'affiche.
- 3 Sous Font color, cliquez sur la flèche descendante **d'** et sélectionnez **Blue**.
- 4 Cliquez sur **OK**.
- 5 Maintenant, tapez le texte suivant pour voir la nouvelle couleur de police : Commuter plane

### **Appliquer un format à une cellule contenant déjà du texte :**

- 1 Cliquez à l'intérieur de la cellule située au-dessous de « Company » et tapez le texte suivant : WeFly4U
- 2 Sélectionnez le texte que vous venez de saisir.
- 3 Cliquez avec le bouton droit et sélectionnez **Font**. La boîte de dialogue correspondante s'affiche.
- 4 Sous **Font color**, cliquez sur la flèche descendante **de la flèctionnez Blue**.
- 5 Cliquez sur **OK**. La couleur de police est appliquée.

### **Appliquer un format à une rangée :**

Vous pouvez aussi utiliser ce processus pour modifier le format d'une colonne.

- 1 Placez votre curseur à gauche de la première rangée du tableau jusqu'à ce que vous voyiez une flèche noire :
- 2 Cliquez une fois pour sélectionner la rangée.
- 3 Cliquez avec le bouton droit dans la rangée surlignée et sélectionnez **Borders and Shading**.
- 4 Sur l'onglet **Borders**, sous **Styles**, vérifiez que **Solid** est sélectionné.
- 5 Sous **Width**, sélectionnez **2px**.
- 6 Cliquez sur **OK**. La bordure est appliquée à la rangée comme suit :

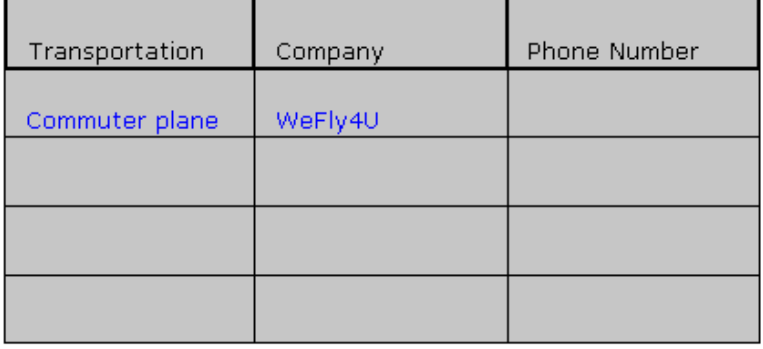

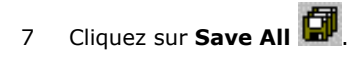

Maintenant, vous allez apprendre à visualiser rapidement votre formatage.

# **Afficher des sujets**

Vous pouvez afficher un sujet à tout moment pour tester un lien ou avoir une meilleure idée de l'aspect de votre produit.

- 1 Cliquez sur l'onglet **Project** et double-cliquez sur le dossier **HTML Files (Topics)**.
- 2 Double-cliquez sur le sujet « Payment and reservations » pour l'ouvrir dans l'éditeur WYSIWYG.
- 3 À partir de la barre d'outils, cliquez sur **View**  $\widehat{\sigma}$ . Le sujet « Payment and reservations » s'affiche dans la fenêtre Topic Preview :

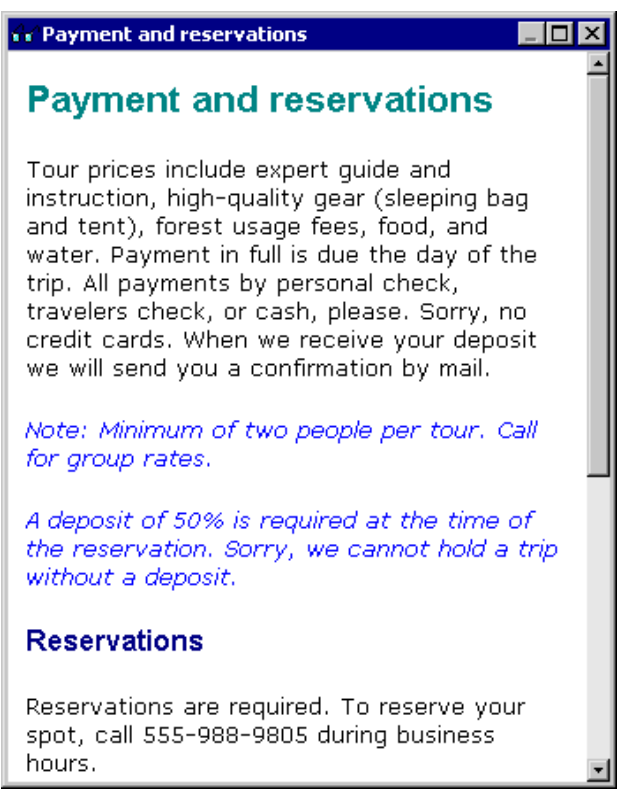

4 Pour revenir à l'éditeur WYSIWYG, cliquez sur le bouton **Close X** situé dans le coin supérieur droit de la fenêtre Topic Preview. Attention à ne pas fermer l'application RoboHelp !

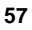

Maintenant que vos sujets sont formatés, apprenez à fournir un outil de navigation à vos utilisateurs.

# **Fournir des outils de navigation**

La navigation est un moyen pour les utilisateurs de se déplacer dans votre système. Les divers types de navigation ont des utilités différentes. Dans les leçons à venir, vous allez apprendre les manières principales d'ajouter de tels outils à votre projet.

# **Créer des liens simples**

Dans les projets basés sur HTML, vous créez des liens (aussi appelés « hyperliens ») pour permettre la navigation d'un sujet à un autre (vous pouvez aussi lier des URL, adresses email, objets multimédias, etc.). Lorsque les utilisateurs cliquent sur le lien, le sujet de destination s'ouvre dans leur afficheur.

Dans cette leçon, vous apprendrez à créer plusieurs liens.

- 1 Ouvrez le sujet « What to pack » dans l'éditeur WYSIWYG.
- 2 Dans le premier paragraphe, sélectionnez le texte « ten essentials ».

3 À partir de la barre d'outils, cliquez sur **Insert Hyperlink** . La boîte de dialogue correspondante s'affiche :

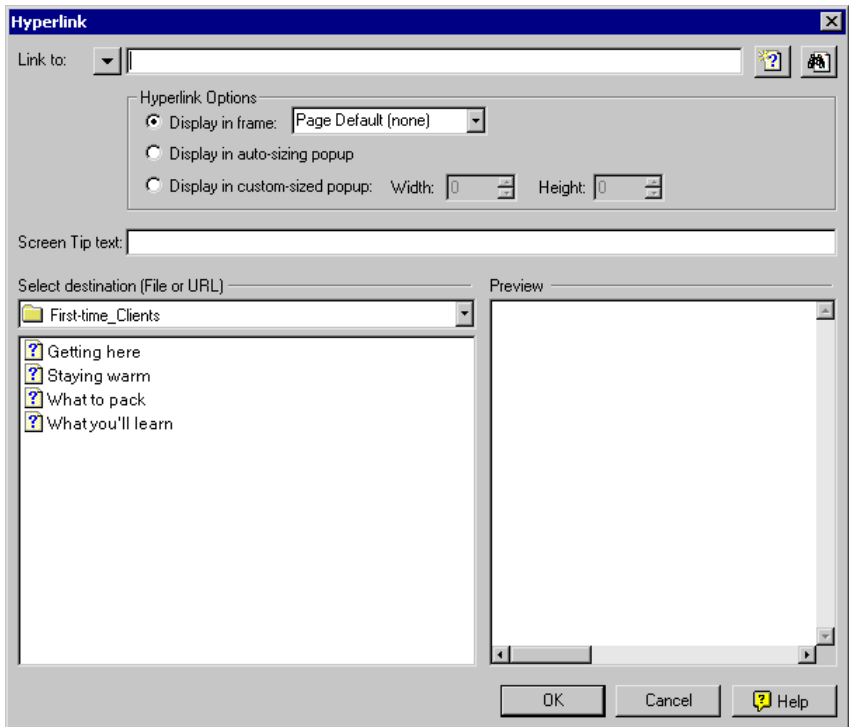

Prenez le temps d'observer cette boîte de dialogue. En haut, **Link to** vous permet de sélectionner le type de lien que vous souhaitez (adresse Web, fichier, etc.). **Select destination (file or URL)** vous permet de sélectionner un sujet auquel le lien sera connecté au sein de votre projet.

- 1 Sous **Select destination (file or URL)**, cliquez sur **I** et sélectionnez All **Folders**.
- 2 Sélectionnez le sujet « The ten essentials ». Un aperçu du sujet s'affiche dans le coin inférieur droit. Dans la boîte de texte située à côté de **Link to**, le chemin d'accès relatif (y compris le nom de fichier) est affiché.
- 3 Cliquez sur **OK**. Le lien est ajouté à votre sujet et apparaît en bleu et souligné. Un lien sélectionné (cliqué) est affiché en violet dans l'afficheur de l'utilisateur. (Vous pouvez changer les couleurs de ces styles reportez-vous à l'aide en ligne de RoboHelp.)

#### **Maintenant, créez un lien en utilisant le glisser-déplacer :**

- 1 Ouvrez le sujet « Tour offerings » dans l'éditeur WYSIWYG.
- 2 Dans le premier paragraphe, double-cliquez sur le mot « schedules » pour sélectionner le mot entier.

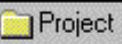

- 3 S'il n'est pas encore ouvert, cliquez sur l'onglet **Project** . Remarquez que si le Project Manager est la sélection active, le mot « schedules » semble ne pas être sélectionné dans l'éditeur WYSIWYG (mais il l'est toujours).
- 4 Développez le dossier **HTML Files (Topics)**.
- 5 Sans double-cliquer dessus, sélectionnez le sujet « Schedules and details ». Glissez le sujet sur le mot « schedules » dans l'éditeur WYSIWYG. Pendant cette démarche, le pointeur affiche une barre verticale rouge et une case plus indiquant où le lien sera placé :

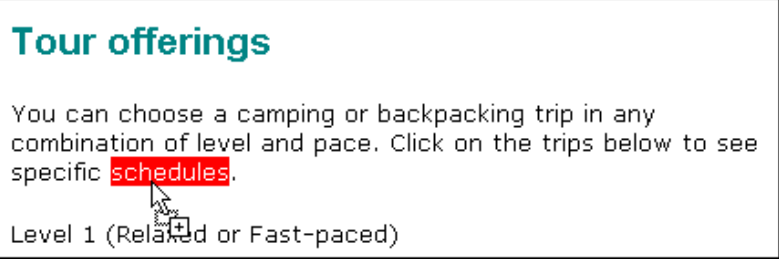

6 Lorsque le texte sélectionné dans l'éditeur WYSIWYG devient rouge, relâchez le bouton de la souris. Le texte devient un lien au sujet « Schedules and details ».

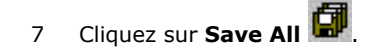

Passez à la leçon suivante pour apprendre à créer des signets et leur ajouter des liens.

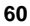

# **Créer des signets**

Par défaut, les liens vous mènent toujours au début du sujet de destination. Vous pouvez ajouter une commande spéciale appelée signet qui permet aux utilisateurs de parcourir le contenu de sujets longs. Lorsqu'un utilisateur clique sur un lien, il est amené au signet. La création de signets se fait en deux étapes. Dans cette leçon, vous créerez des signets et dans la leçon suivante, vous créerez des liens à ces signets.

- 1 Ouvrez le sujet « Supplies you should have » dans l'éditeur WYSIWYG.
- 2 Vous placerez le signet à côté de chaque article en majuscule pour que les utilisateurs puissent rapidement trouver ces éléments.

Repérez le texte où vous souhaitez placer le signet :

- Appuyez sur **CTRL+F** pour ouvrir la boîte de dialogue Find.
- Vérifiez que **Match case** est sélectionné et que la **Direction** est **Forward**.
- Dans le champ **Find**, tapez « FIRST AID » (en majuscule).
- Cliquez sur **Find Next**. Une fois les mots trouvés, cliquez sur **Close**.
- 3 Placez votre curseur à gauche de « FIRST ».
- 4 À partir de la barre d'outils, cliquez sur **Insert Bookmark** 34. La boîte de dialogue correspondante s'affiche.

5 Dans **Name**, tapez « First Aid » comme nom de signet.

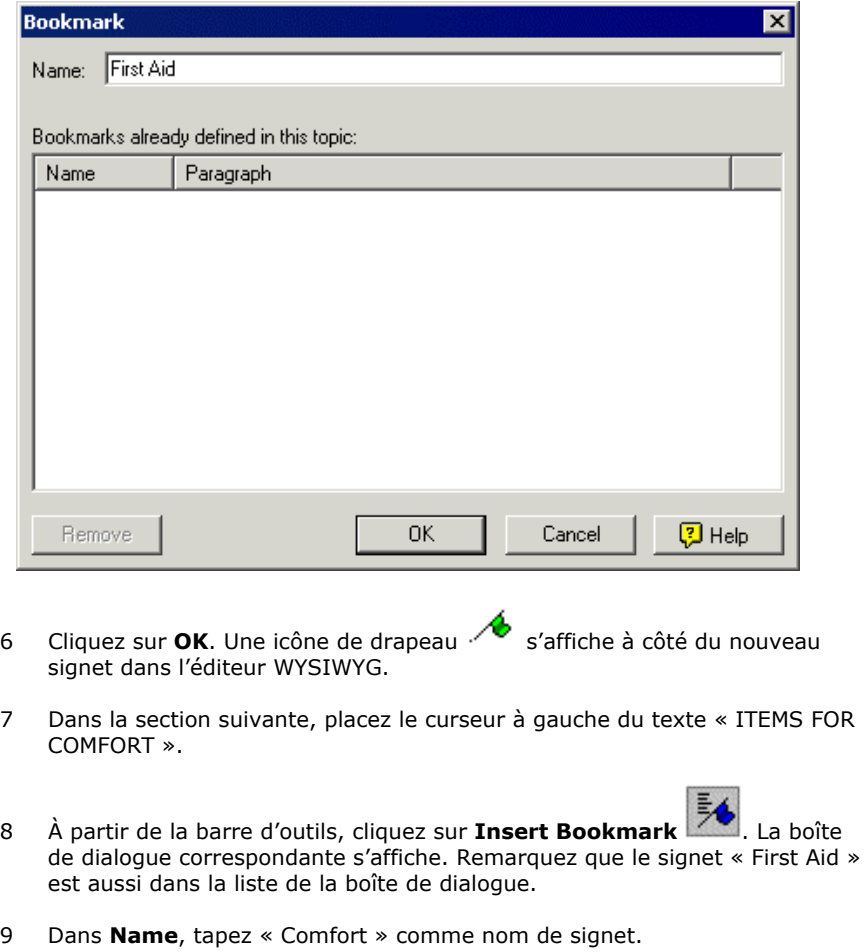

- 10 Cliquez sur OK. Remarquez l'icône de drapeau **substituée** à côté du signet.
- 11 Placez le curseur à gauche du texte « COOKING EQUIPMENT ».
- 12 À partir de la barre d'outils, cliquez sur **Insert Bookmark E4**. La boîte de dialogue correspondante s'affiche.
- 13 Dans **Name**, tapez « Cooking » comme nom de signet.

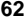

14 Cliquez sur OK. Une icône de drapeau **b** est affichée à côté du signet. Pour vous entraîner, créez des signets à gauche de « FUN' EQUIPMENT » (nom du signet « Fun ») et « CLOTHING » (nom du signet « Clothing »).

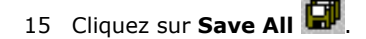

Gardez ce sujet ouvert pour l'étape suivante (création de liens à des signets).

## **Créer des liens à des signets**

Dans la leçon précédente, vous avez créé des signets définissant des endroits auxquels les utilisateurs peuvent se rendre au sein du sujet. Pour terminer, vous devez créer des liens aux signets que les utilisateurs cliqueront pour parvenir aux signets.

- 1 Vérifiez que le sujet « Supplies you should have » est ouvert dans l'éditeur WYSIWYG et que votre curseur se trouve en haut.
- 2 Sur la ligne contenant « First Aid/Emergency Gear » (en haut du sujet et non pas là où vous avez inséré le signet), cliquez trois fois pour sélectionner tout le paragraphe.
- 3 À partir de la barre d'outils, sélectionnez **Insert Hyperlink** . La boîte de dialogue correspondante s'affiche.

4 Dans **Select destination (file or URL)**, sélectionnez le signet « Supplies

you should have#FirstAid ». Remarquez les icônes de signet  $\mathscr F$  dans la liste, indiquant que ces destinations sont des signets.

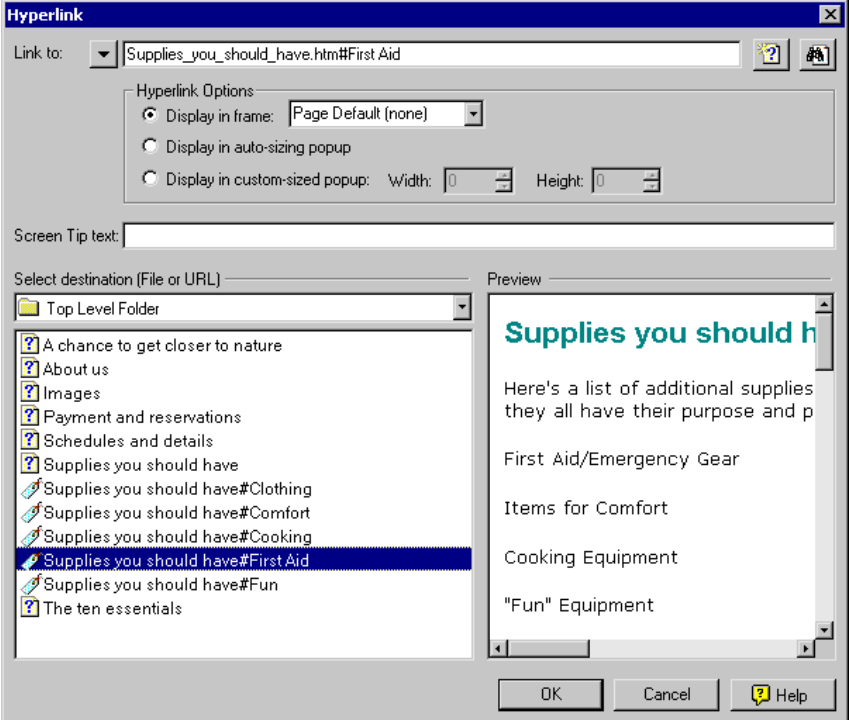

- 5 Cliquez sur **OK**. Le lien est ajouté à votre sujet. Il est affiché en bleu et souligné.
- 6 Sélectionnez la ligne « Items for Comfort » (première instance).
- 7 À partir de la barre d'outils, sélectionnez **Insert Hyperlink** . La boîte de dialogue correspondante s'affiche.
- 8 Dans **Select destination (file or URL)**, sélectionnez le signet « Supplies you should have#Comfort ».
- 9 Cliquez sur **OK**. Le lien est ajouté à votre sujet.
- 10 Sélectionnez la ligne « Cooking Equipment » (première instance).

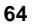

- 11 À partir de la barre d'outils, sélectionnez **Insert Hyperlink** . La boîte de dialogue correspondante s'affiche.
- 12 Dans **Select destination (file or URL)**, sélectionnez le signet « Supplies you should have#Cooking ». Terminez de lier les signets dans votre sujet en créant des liens pour « Fun' Equipment » et « Clothing ».

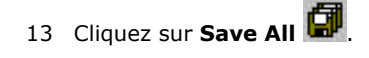

- 14 Ouvrez le Project Manager et double-cliquez sur le dossier **HTML Files (Topics)**. Remarquez que le sujet « Supplies you should have » possède une case plus  $\boxplus$  à côté.
- 15 Cliquez dessus pour en développer le contenu. L'icône de signet  $\mathscr F$ indique que tous les éléments sont des signets.
- 16 Cliquez sur **View 60<sup>1</sup>**. Le sujet s'ouvre dans la fenêtre Preview.
- 17 Cliquez sur le lien « Cooking Equipment » s'affiche en haut de la fenêtre. Cliquez sur les autres liens pour afficher les signets.
- 18 Cliquez sur  $\mathbf{X}$  pour fermer la fenêtre Preview.
- 19 Cliquez sur **Save All**

Ensuite, vous allez créer des liens de texte simple indépendants.

# **Créer des liens de texte simple indépendants**

Un lien de texte simple indépendant est une petite fenêtre contenant des renseignements qui s'affiche au-dessus de la fenêtre du sujet principal lorsque les utilisateurs cliquent sur une zone cliquable. Ce genre de lien contient une petite quantité de texte formaté mais ne peut pas afficher de liens, tels que d'autres sujets, pages Web ou images.

# **Pour créer un lien de texte simple indépendant :**

- 1 Ouvrez le sujet « Payment and reservations » dans l'éditeur WYSIWYG.
- 2 Sous le paragraphe « Reservations », repérez le texte « 7 a.m. to 7 p.m. seven days a week » et sélectionnez-le.
- 3 Cliquez avec le bouton droit sur le texte sélectionné et sélectionnez **Cut**. Appuyez sur **Retour arrière** une fois pour que l'espace supplémentaire après « hours » soit supprimé.
- 4 Sélectionnez le texte « business hours ».
- 5 À partir du menu **Insert**, sélectionnez **Text-only Popup**. Une petite fenêtre s'affiche.
- 6 Dans la fenêtre, appuyez sur **CTRL+V** pour coller le texte dans la fenêtre.

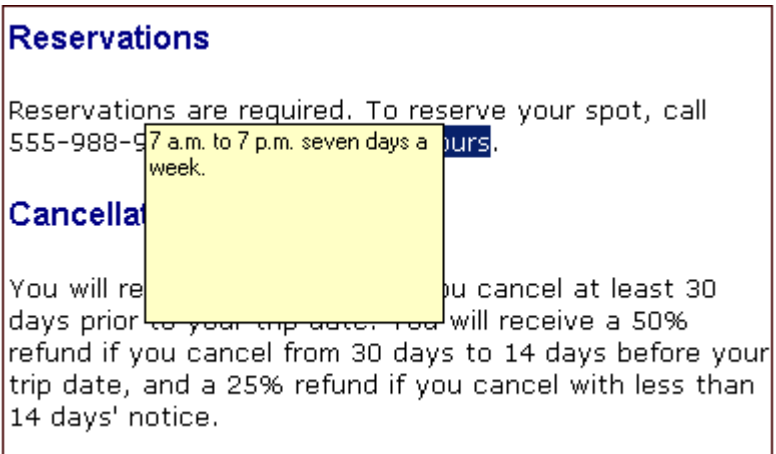

- 7 Cliquez en dehors de la fenêtre indépendante pour la fermer. Dans l'éditeur WYSIWYG, remarquez que les mots « business hours » sont maintenant bleus et soulignés, indiquant que le texte est un lien.
- 8 Cliquez sur **View**  $\overrightarrow{66}$ . Le sujet s'ouvre dans la fenêtre Preview.

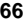

- 9 Cliquez sur le texte « business hours » pour afficher la fenêtre indépendante.
- 10 Cliquez n'importe où sur l'écran pour la fermer.
- 11 Cliquez sur  $\times$  pour fermer la fenêtre Preview.

## **Maintenant, vous allez modifier les propriétés de la fenêtre indépendante.**

- 1 Dans l'éditeur WYSIWYG, cliquez avec le bouton droit n'importe où dans le lien « business hours » et sélectionnez **Text Popup Properties**. La boîte de dialogue correspondante s'affiche.
- 2 Dans la section **Text** sous **Size**, sélectionnez **14**.

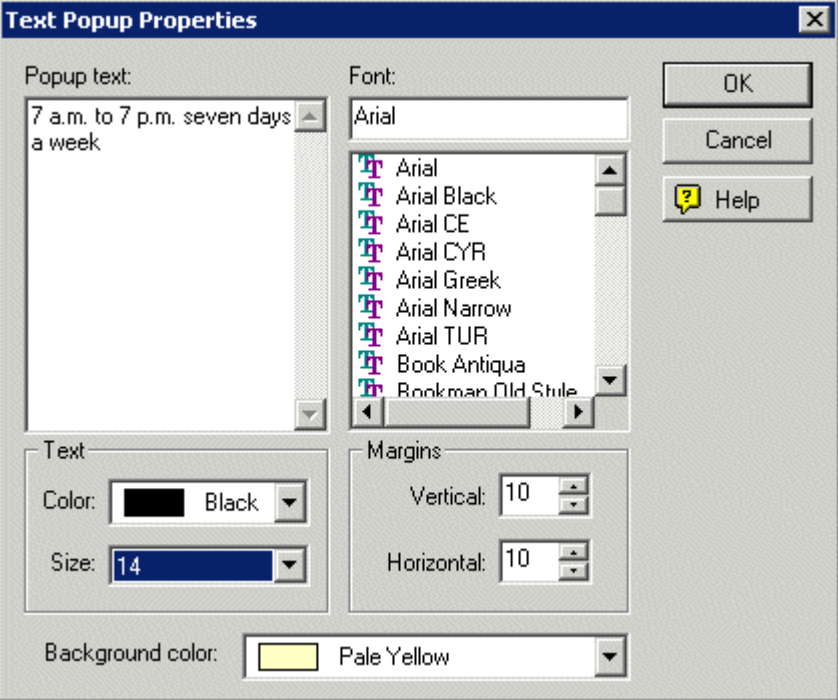

- 3 Cliquez sur **OK**.
- 4 Cliquez sur **View** . En cliquant sur le texte « business hours » maintenant, la fenêtre indépendante prend automatiquement la taille correspondant à la quantité de texte.

- 5 Cliquez n'importe où sur l'écran pour la fermer.
- 6 Cliquez sur  $\mathbf{X}$  pour fermer la fenêtre Preview.
- **7** Cliquez sur **Save All**

Ensuite, vous allez créer des liens indépendants, un type de lien qui peut afficher d'autres sujets et pages Web.

# **Créer des liens indépendants**

Vous pouvez créer des liens qui, lorsqu'un utilisateur clique dessus, affichent la destination dans une fenêtre plus petite s'ouvrant par-dessus la fenêtre principale. Ces fenêtres ne comprennent pas de barre de navigation ni de barre d'outils — les utilisateurs les ferment en cliquant à l'intérieur ou à l'extérieur de la fenêtre.

Vous pouvez créer des fenêtres indépendantes personnalisées en spécifiant leur taille ou créer des fenêtres indépendantes automatiques qui s'adaptent à la taille du texte (dans cette leçon, c'est ce dernier type de fenêtre que vous apprendrez à créer).

## **Pour créer des liens indépendants :**

- 1 Ouvrez le sujet « Supplies you should have » dans l'éditeur WYSIWYG.
- 2 Dans le premier paragraphe, sélectionnez le texte « essentials ».
- 3 À partir du menu **Insert**, sélectionnez **Popup**. La boîte de dialogue correspondante s'affiche. Remarquez que sous **Hyperlink Options**, **Display in auto-sizing popup** est sélectionné par défaut.

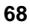
4 Dans **Select destination (file or URL)**, sélectionnez le sujet « The ten essentials ». Le nom de fichier s'affiche dans le champ **Link to** et un aperçu se trouve dans la partie inférieure droite.

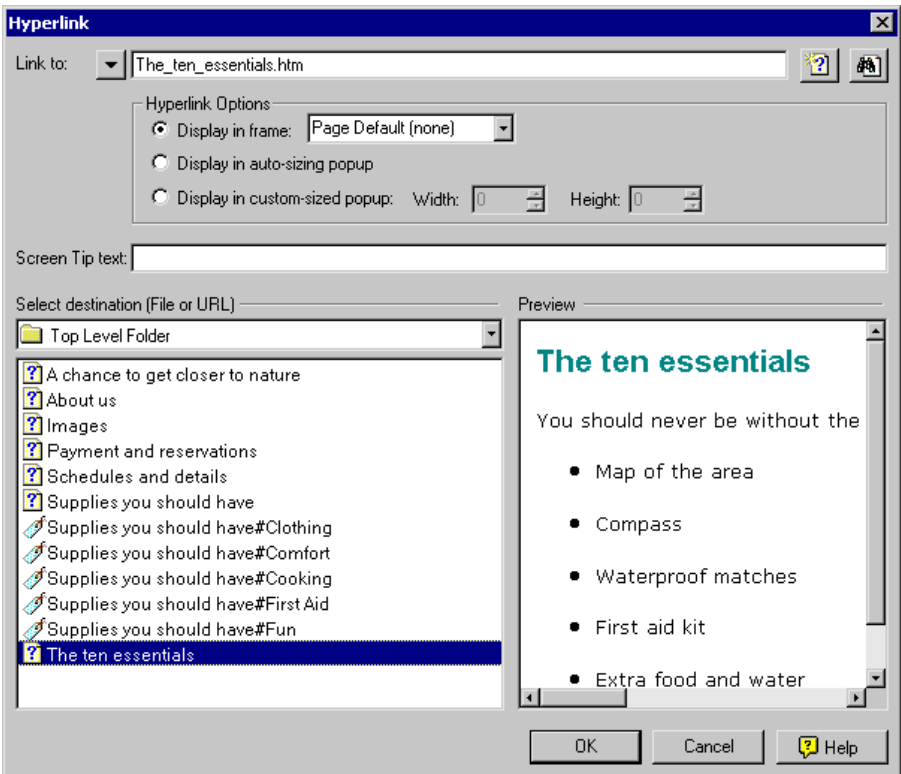

- 5 Cliquez sur **OK**. Le lien indépendant est ajouté au sujet. Il est affiché en bleu et souligné.
- 6 Cliquez sur **Save All** .
- 7 Cliquez sur **View**  $\widehat{\mathfrak{bd}}^n$ . Le sujet s'ouvre dans la fenêtre Preview.
- 8 Cliquez sur le mot « essential ». La fenêtre indépendante s'ouvre, affichant le sujet « The ten essentials ».
- 9 Cliquez n'importe où sur l'écran pour fermer la fenêtre.
- 10 Cliquez sur  $\mathbf{X}$  pour fermer la fenêtre Preview.

Dans la leçon suivante, vous apprendrez à insérer un bouton affichant les liens à des sujets connexes.

## **Ajouter des boutons Related Topics**

Les boutons Related Topics facilitent l'exploration par les utilisateurs des concepts connexes des sujets. Lorsqu'ils cliquent sur un bouton Related Topics, un menu contextuel s'affiche. Si un des sujets est sélectionné, il s'affiche dans le navigateur ou l'afficheur. Un bouton Related Topics remplace des listes de liens texte qui se trouvaient auparavant à la fin de sujets.

#### **Pour ajouter un bouton Related Topics :**

- 1 Ouvrez le sujet « Tour offerings ». Placez votre curseur à la fin de la dernière ligne de texte et appuyez sur **ENTRÉE**.
- 2 À partir de la barre d'outils, cliquez sur **Insert Help Control Commence**. Le Related Topic Wizard s'affiche.
- 3 Sur le premier écran, laissez « Related Topics » dans le champ **Text** qui sera affiché sur le bouton.
- 4 Cliquez sur **Next**.
- 5 Tout en maintenant enfoncée la touche **CTRL**, sélectionnez les sujets suivants :
	- Choosing the best tour for you
	- Sample tour itineraries
	- **Schedules and details**
- 6 Cliquez sur **Add**. Les sujets sont placés dans la liste **Related Topics** située à droite.

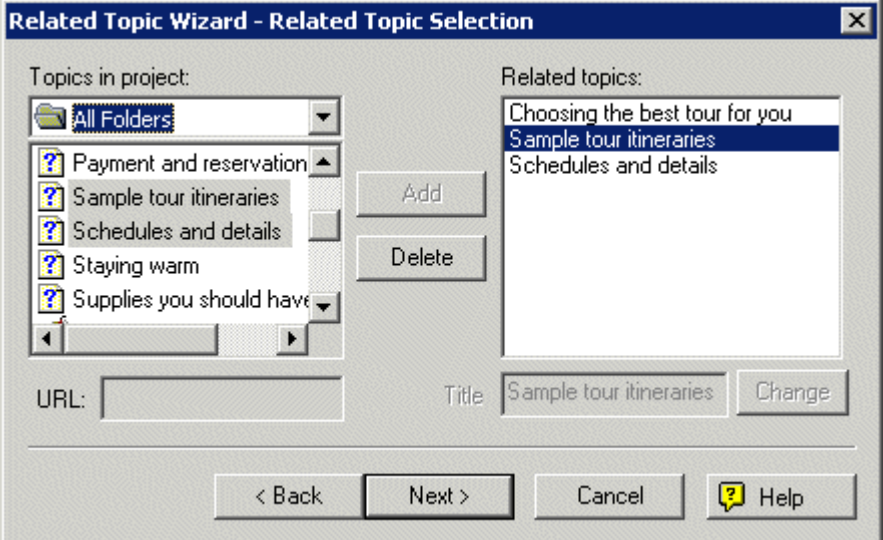

- 7 Cliquez sur **Next**.
- 8 Dans la boîte de dialogue Display Options , sélectionnez **Popup menu**. Cette option permet d'afficher les sujets connexes dans un petit menu déroulant qui s'affiche lorsque les utilisateurs cliquent sur le bouton.
- 9 Cliquez sur **Next**.
- 10 Dans la boîte de dialogue Font Options, sous **Font**, sélectionnez **Verdana** comme police du texte du bouton.
- 11 Sous **Size**, sélectionnez **10**.

12 Cliquez sur **Finish**. Le bouton Related Topics est inséré et sélectionné dans votre sujet, comme suit :

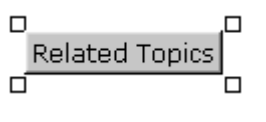

- 13 Sur la barre d'outils, cliquez sur **View** .
- 14 Cliquez sur le bouton Related Topic. Le menu déroulant s'affiche. Sélectionnez l'un des sujets pour l'afficher.
- 15 Cliquez sur  $\mathbf{X}$  pour fermer la fenêtre Preview.

Ensuite, vous allez apprendre à visualiser vos liens graphiquement.

#### **Visualiser des liens**

Maintenant que vous avez créé des liens, vous pouvez voir leur structure sujet par sujet. La fonction Link View utilise un format graphique pour afficher les liens entrants et sortants et des couleurs pour indiquer le type de lien se trouvant dans le sujet. La Link View affiche le sujet en cours d'utilisation au centre, tous les liens **au** sujet étant affichés à gauche et les sujets référencés **depuis** le sujet étant affichés à droite.

## **Pour visualiser vos liens :**

- 1 Cliquez sur **Save All <b>CI**. (Pour visualiser tous vos liens, vous devez sauvegarder votre travail avant d'utiliser Link View.)
- 

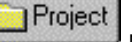

- 2 Cliquez sur l'onglet **Project project** pour afficher le Project Manager.
- 3 Développez le dossier **HTML Files (Topics)**.

4 Cliquez avec le bouton droit sur le sujet « Supplies you should have » et sélectionnez **Show Topic Links**. La Link View s'ouvre dans le panneau droit et affiche le sujet actuel (« Supplies you should have ») et tous les liens qui en partent.

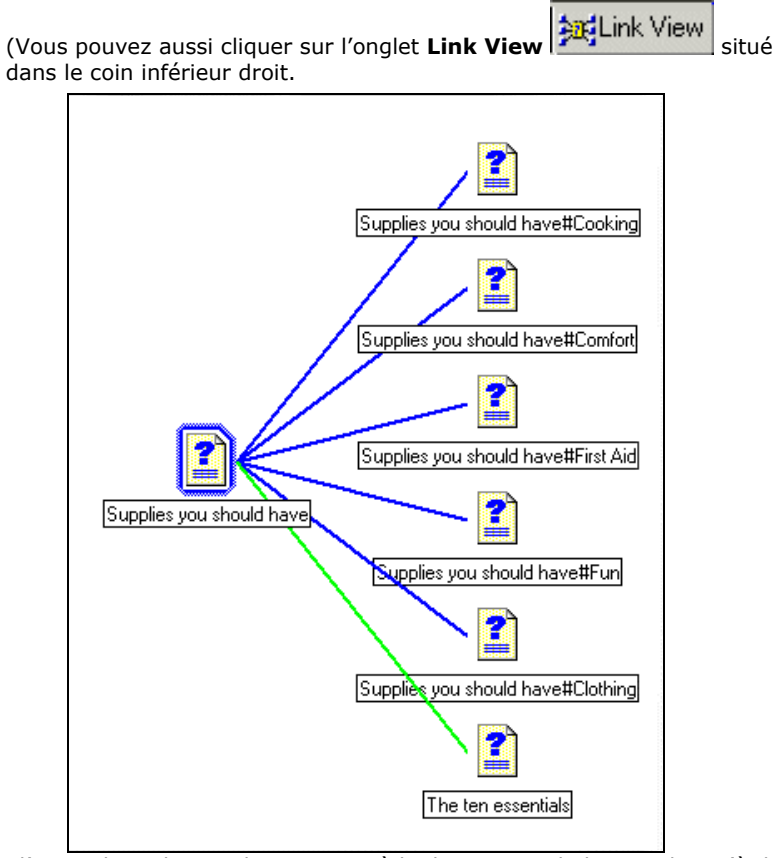

Dans l'exemple ci-dessus, le sujet possède deux types de liens — liens (à des signets) et fenêtre indépendante.

- Le sujet en cours d'utilisation (« Supplies you should have ») est affiché au centre, entouré d'un cadre bleu.
- Les liens (« First Aid », « Comfort », etc.) sont affichés à droite, connectés au sujet en cours d'utilisation par des lignes bleues.
- Le lien indépendant (« The ten essentials ») est affiché à droite, connecté au sujet en cours d'utilisation par une ligne verte.

L'étape suivante, tester vos liens, est essentielle pour vérifier que votre projet fonctionne comme vous le souhaitez.

#### **Tester vos liens**

Si vous souhaitez tester un lien dans un sujet individuel, vous pouvez utiliser la fonction Preview. Bien que la plupart des modifications que vous apportez aux sujets soient mises à jour automatiquement (y compris les liens), il est possible que des liens cassent si vous supprimez un sujet et possédez des liens non résolus dans sa direction. Le dossier **Broken Links** (situé dans le Project Manager) liste les liens cassés dans votre projet ; vérifiez-le souvent.

Ce processus illustre la manière d'utiliser Preview pour tester vos liens.

- 1 Ouvrez le sujet « Supplies you should have » dans l'éditeur WYSIWYG.
- 2 Cliquez sur **View <sup>66</sup>**. La fenêtre Preview s'ouvre.
- 3 Cliquez sur le lien « essential ». Le sujet « The ten essentials » devrait s'afficher dans une fenêtre indépendante. Cliquez de nouveau dessus pour fermer la fenêtre indépendante.
- 4 Cliquez sur le lien « Items for Comfort ». Le texte avec signet « ITEMS FOR COMFORT » est affiché en haut de la fenêtre.
- 5 Défilez vers le haut du sujet et cliquez sur le lien « Cooking Equipment ». Le texte avec signet « COOKING EQUIPMENT » est affiché en haut de la fenêtre.
- 6 Cliquez sur  $\mathbf{X}$  pour fermer la fenêtre Preview.
- 7 Ouvrez le sujet « What to pack ».
- 8 Cliquez sur **View <sup>666</sup>**. La fenêtre Preview s'ouvre.
- 9 Cliquez sur le lien « ten essentials ». Le sujet « The ten essentiels » s'ouvre dans la fenêtre Preview.
- 10 Cliquez avec le bouton droit dans la fenêtre et sélectionnez **Back**. Le sujet « What to pack » s'affiche de nouveau.
- 11 Cliquez sur  $X$  pour fermer la fenêtre Preview.

Maintenant, vous allez apprendre à créer une partie essentielle d'un projet : la table des matières.

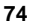

### **Créer une table des matières**

Une table des matières en ligne (TOC) sert à fournir aux utilisateurs une vue hiérarchique de la structure de votre projet. Les tables des matières utilisent des livres et des pages pour représenter des catégories et des sujets — les icônes de livre représentent des catégories pour organiser vos sujets et les icônes de page représentent les unités individuelles d'information (sujets).

#### **Créer automatiquement une table des matières**

Dans cette leçon, vous utiliserez la fonction de création automatique de table des matières de RoboHelp qui vous permet de créer des livres en fonction des dossiers dans le Project Manager et des pages en fonction des sujets de chaque dossier.

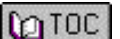

- 1 Cliquez sur l'onglet **TOC** situé dans le coin inférieur droit de la fenêtre pour afficher le TOC Composer.
- 2 À partir du menu **Outils**, sélectionnez **Auto-create TOC**. La boîte de dialogue correspondante s'affiche.
- 3 Décochez la case **Create TOC pages for mid-topic links (bookmarks)**. Dans ce projet, nous n'afficherons pas les signets dans la table des matières.
- 4 Cliquez sur **OK**. La table des matières est créée en fonction de la structure des dossiers de votre projet. Cliquez sur chaque livre pour en voir les pages.

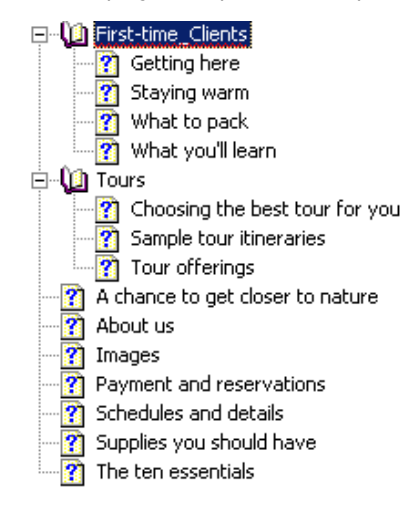

Remarquez que « First-time\_Clients » est souligné en rouge car le dictionnaire ne reconnaît pas le blanc souligné entre « time » et « clients » (ensuite, vous établirez le titre du livre).

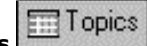

5 Cliquez sur l'onglet **Topics** . Dans la Topic List, les icônes situées à côté des sujets qui ont été ajoutés à la table des matières sont

maintenant bleues  $\Box$  Cela permet d'identifier tout sujet de votre projet qui n'a pas encore été affecté à la table des matières.

#### **Maintenant, supprimez une page :**

 Dans le TOC Composer sur la gauche, cliquez avec le bouton droit sur la page « Images » et sélectionnez **Delete**. La page est supprimée de la table des matières (mais le sujet est toujours dans votre projet). De plus, dans la Topic List, remarquez que l'icône du sujet « Images » est maintenant blanche ce qui signifie que le sujet n'est pas dans la table des matières.

#### **Ensuite, renommez un livre :**

- 1 Cliquez avec le bouton droit sur le livre « First-time\_Clients » et sélectionnez **Rename**.
- 2 Remplacez le blanc souligné entre « First-time » et « Clients » par un espace.
- 3 Cliquez en dehors du livre pour appliquer la modification.
- 4 Cliquez sur **Save All**

Ensuite, vous apprendrez à ajouter manuellement des livres à la table des matières.

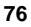

## **Ajouter des livres**

Outre la création automatique de votre table des matières, vous pouvez ajouter des livres et des pages manuellement dans un ordre que vous préférez. Il existe plusieurs manières d'ajouter des livres. Dans cette leçon, vous utiliserez la barre d'outils.

## **Pour créer un livre à l'aide de la barre d'outils :**

- 1 Vérifiez que l'onglet **TOC** est encore ouvert dans le panneau gauche.
- 2 Cliquez une fois sur le livre « Tours ».
- 3 À partir de la barre d'outils, cliquez sur **New Book** . La boîte de dialogue correspondante s'affiche.
- 4 Cliquez sur l'onglet **General** pour le mettre au premier plan.
- 5 Dans **Book Title**, saisissez le nom « Hints for a Perfect Trip ».

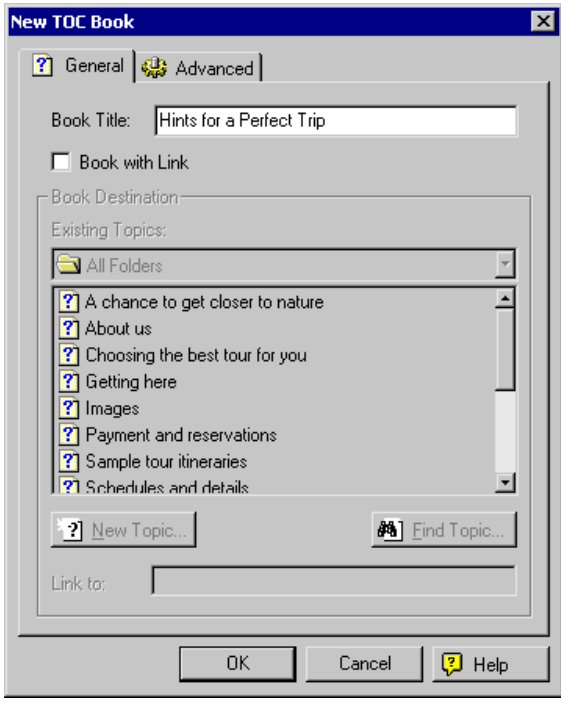

6 Cliquez sur **OK**. Le nouveau livre est ajouté à la table des matières audessous du livre « Tours ».

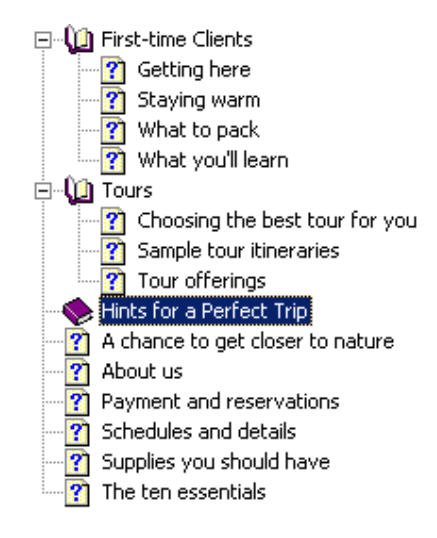

**7** Cliquez sur **Save All** 

Maintenant, vous allez ajouter des pages à votre livre.

## **Ajouter des pages**

En suivant cette procédure, vous ne créez pas de sujet ; vous ajoutez simplement une page à votre table des matières et lui affectez un sujet existant.

### **Créez une page :**

- 1 Cliquez sur l'onglet **TOC CONTOC** pour afficher le TOC Composer.
- 2 Sélectionnez le livre « Hints for a perfect Trip ».
- 3 À partir de la barre d'outils, cliquez sur **New Page** .
- 4 Cliquez sur l'onglet **General** pour le mettre au premier plan, le cas échéant.

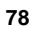

5 Dans le champ **Existing Topics**, défilez jusqu'à ce que vous trouviez le sujet « The ten essentials » et sélectionnez-le.

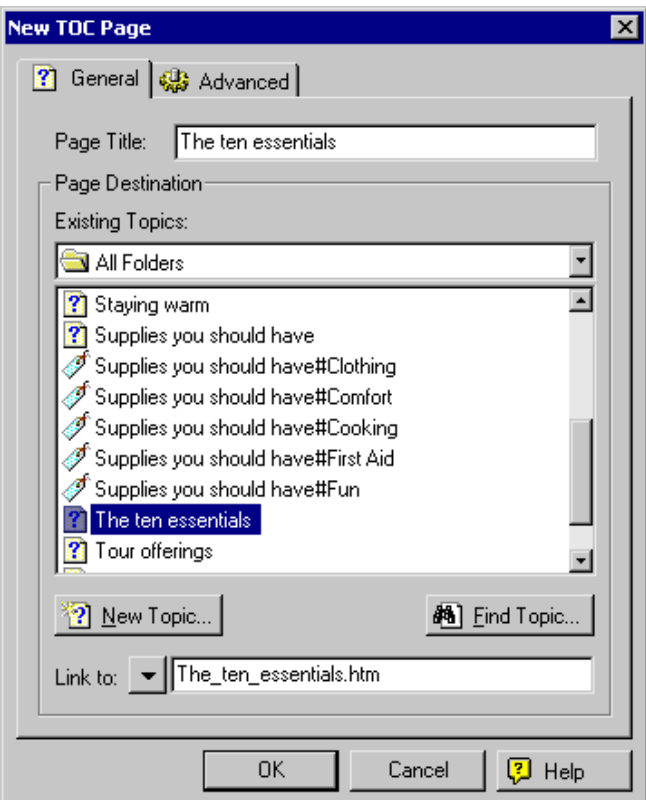

- 6 Cliquez sur **OK**. La nouvelle page est ajoutée à la table des matières sous le livre « Hints for a Perfect Trip ».
- 7 Sélectionnez la page « The ten essentials » au niveau principal de la table des matières et cliquez sur **Delete in Saur** la barre d'outils. Maintenant, la page s'affiche seulement dans un endroit de la table des matières.

8 Cliquez sur **Save All** 

Votre table des matières ressemble maintenant à l'illustration ci-dessous :

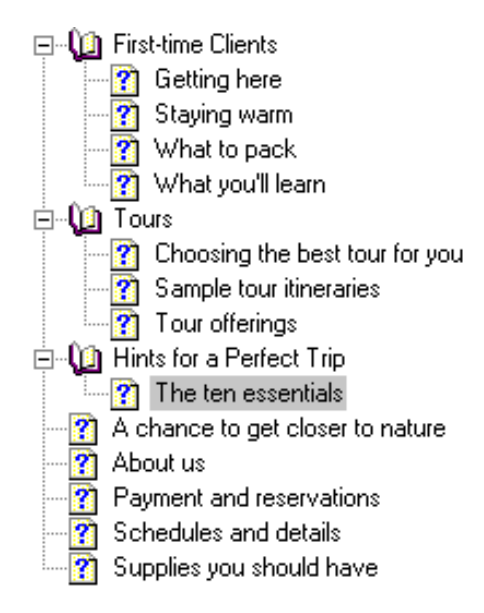

Ensuite, vous devez réorganiser certains des livres et des pages dans votre table des matières.

## **Réorganiser des livres et des pages**

Vous pouvez réorganiser l'ordre des livres et des pages dans le TOC Composer. Vous pouvez utiliser les flèches de la barre d'outils ou la fonction de glisserdéplacer pour les réorganiser.

#### **Réorganisez des pages à l'aide du glisser-déplacer :**

- 1 Au niveau principal de la table des matières, sélectionnez « Supplies you should have ».
- 2 Déplacez la page jusqu'au livre « Hints for a Perfect Trip ». La flèche jaune indique l'endroit où la page sera placée.
- 3 Relâchez le bouton de la souris pour terminer le déplacement de « Supplies you should have » sous la page « The ten essentials ».
- 4 Dans le niveau principal de la table des matières, sélectionnez la page « Payment and reservations ».
- **80**
- 5 Déplacez la page jusqu'au livre « Tours ». Relâchez le bouton de la souris pour terminer le déplacement de la page.
- 6 Sélectionnez le sujet « Schedules and details » et faites-le glisser sous le livre « Tours ». Votre table des matières ressemble maintenant à l'exemple ci-dessous :

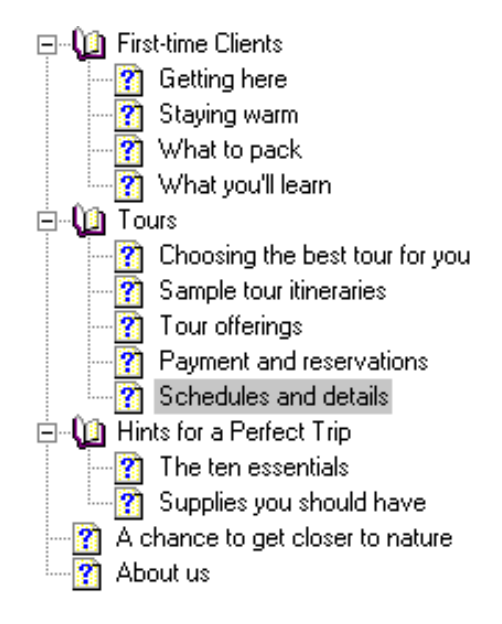

#### **Réorganiser des pages à l'aide des boutons de la barre d'outils**  4 A ∙ **:**

- 1 Cliquez sur la page « About us » et cliquez sur la flèche montante jusqu'à ce que la page soit en première position au-dessus du livre « Firsttime Clients ».
- 2 Procédez de la même manière pour le sujet « A chance to get closer to nature » pour qu'il apparaisse au-dessus de « About us ».

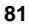

Votre table des matières ressemble maintenant à l'exemple ci-dessous :

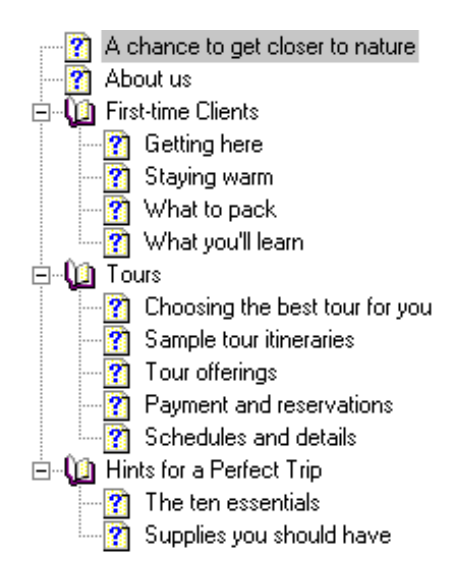

## **Réorganisez des livres à l'aide du glisser-déplacer :**

- 1 Fermez les trois livres pour que la case plus  $\boxplus$  soit affichée à leur côté.
- 2 Déplacez le livre « Tours » jusqu'à ce que la flèche jaune signale qu'il se trouve au-dessous du sujet « About us ». Relâchez le bouton de la souris lorsque la page est à sa place.

Votre table des matières ressemble maintenant à l'illustration ci-dessous :

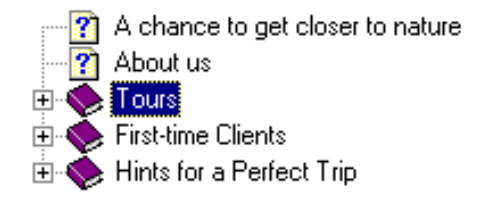

3Cliquez sur **Save All** .

Dans la leçon suivante, vous allez apprendre à visualiser des informations concernant votre table des matières dans un rapport.

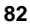

### **Visualiser le rapport de table des matières**

Les rapports vous permettent de partager des informations avec votre chef et vos collègues (par exemple, vous pouvez fournir une copie de votre projet de table des matières à votre chef pour qu'il la révise) et de gérer votre projet. Dans cette leçon, vous utiliserez le Table of Contents Report pour visualiser un récapitulatif des livres et pages contenus dans la table des matières.

### **Pour visualiser le rapport de table des matières :**

- 1 À partir du menu **Tools**, sélectionnez **Reports**.
- 2 À partir du sous-menu, sélectionnez **Table of Contents**. Votre table des matières est générée automatiquement dans l'écran Table of Contents Reports. Tous les livres et les pages sont affichés à leur place dans la table des matières.

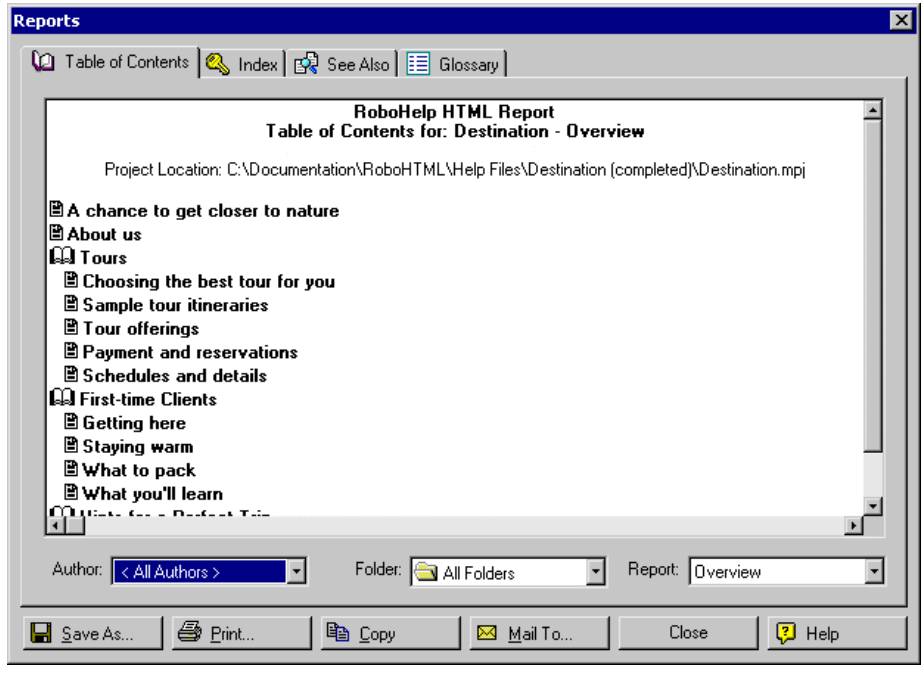

3 Dans le champ, **Report**, cliquez sur la flèche descendante **de**t sélectionnez **Detailed**. Le rapport est actualisé et affiche les titres de livres et de pages ainsi que les dossiers dans lesquels ils se trouvent. Prenez note des boutons situés en bas de la boîte de dialogue (**Save As**, **Print**, **Copy**, **Mail To**). Ces options sont disponibles pour tous les rapports RoboHelp.

4 Cliquez sur **Close**.

Félicitations ! Vous venez de terminer la Partie I du didacticiel ! Passez à la Partie II pour apprendre à élaborer votre projet.

# **Partie II — Élaboration de votre projet**

Ces leçons présentent les fonctions de RoboHelp qui rendront votre projet plus perfectionné. Une fois que vous les aurez terminées, vous devriez pouvoir :

- Créer un index multi-niveau et ajouter des mots-clés de plusieurs manières
- Réviser le rapport d'index
- Ajouter des images à vos sujets
- **Créer des zones cliquables**
- Ajouter des séquences d'exploration automatiquement et manuellement
- Générer et exécuter votre projet

## **Créer un index**

Un bon index en ligne comprend des mots et phrases qui correspondent aux modes de pensées des utilisateurs, tels que synonymes et termes spécifiques au produit. Vous développez un index en ajoutant des mots-clés aux sujets. Pour ce faire, vous pouvez utiliser le Index Designer.

#### **Ajouter des mots-clés à l'aide du glisser-déplacer**

Dans cette leçon, vous commencerez un index en utilisant le glisser-déplacer.

1 Si RoboHelp n'est pas encore ouvert, lancez-le et ouvrez le projet **Destination.mpj**, situé dans :

#### **C:/Program Files/RoboHelp Office/RoboHTML/Tutorial/Destination**

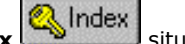

- 2 Cliquez sur l'onglet **Index** situé dans le coin inférieur droit sur la fenêtre. Le Index Designer s'affiche dans le panneau gauche.
- 3 Dans la boîte de texte de mot-clé en haut à droite du Index Designer, saisissez le texte suivant : Reserving a trip.

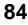

4 Cliquez sur **Add** pour ajouter le texte à la liste de mots-clés. Le mot-clé est affiché dans le panneau supérieur avec un mot-clé de sujet à côté, indiquant qu'il s'agit d'un mot-clé de sujet. (Un mot-clé de sujet est inséré dans le code HTML du sujet. Ces mots peuvent aussi être stockés dans un fichier d'index différent (.HHK). Reportez-vous à l'aide en ligne pour de plus amples détails.) Le mot-clé s'affiche en caractères gras car il n'est pas encore associé à un sujet.

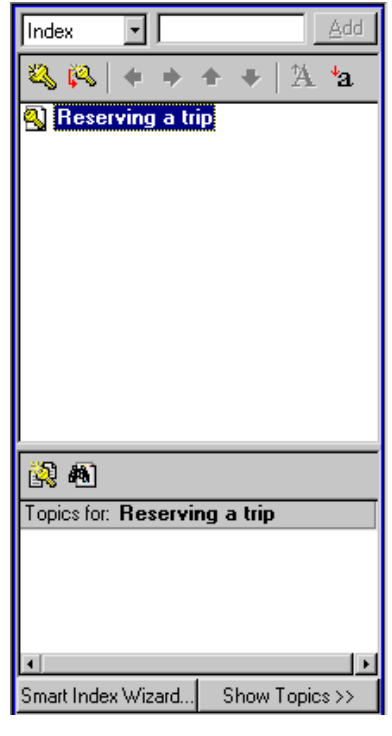

- 5 Maintenant, cliquez sur l'onglet **Topics** pour afficher la Topic List.
- 6 À partir de Topic List, faites glisser le sujet « Payment and reservations » dans le panneau inférieur du Index Designer, au-dessous de **Topics for: Reserving a trip**. Le mot-clé « Reserving a trip » dans le panneau supérieur n'est plus en gras car un sujet y est maintenant affecté. Remarquez que l'icône située à côté du sujet dans Topic List est

maintenant bleue  $\left| \cdot \right|$ . Elle identifie les sujets de votre projet qui ont été affectés à l'index.

7 Dans la boîte de texte de mot-clé en haut à droite du Index Designer, saisissez les mots-clés suivants et appuyez sur **ENTRÉE** après chacun :

Cooking equipment Destination Discover Packing.

- 8 Dans le panneau supérieur de Index Designer, sélectionnez le mot-clé « Cooking equipment ».
- 9 À partir de **Topic List**, faites glisser le sujet « Payment and reservations » dans le panneau inférieur du Index Designer, au-dessous de **Topics for: Cooking equipment**. (Veillez à faire glisser le sujet et non pas un de ses signets.)
- 10 Dans le panneau supérieur de Index Designer, sélectionnez le mot-clé « Destination Discover ».
- 11 À partir de **Topic List**, faites glisser le sujet « A chance to get closer to nature » et « About us » dans le panneau inférieur du Index Designer, audessous de **Topics for: Destination Discover**. Lorsqu'un utilisateur clique sur ce mot-clé, un menu déroulant affiche les deux sujets.
- 12 Dans le panneau supérieur de Index Designer, sélectionnez le mot-clé « Packing ».
- 13 À partir de **Topic List**, faites glisser le sujet « What to pack » dans le panneau inférieur du Index Designer, au-dessous de **Topics for: Packing**.

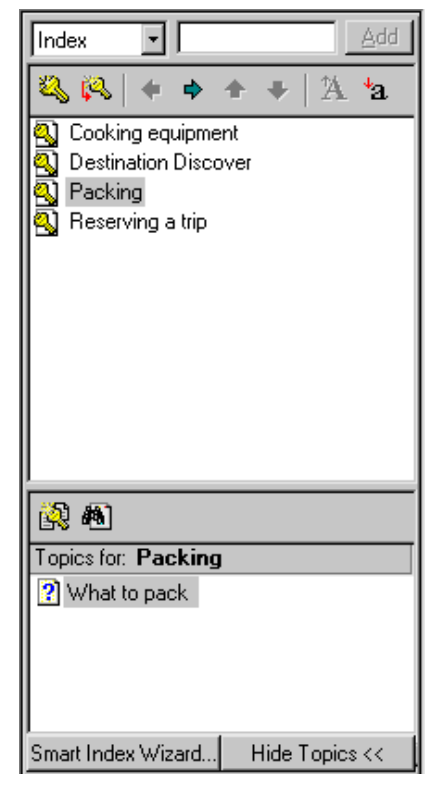

Votre index ressemble maintenant à l'illustration ci-dessous :

#### **Conseil :** Vous pouvez aussi utiliser le Smart Index Wizard pour créer automatiquement votre index. Pour de plus amples informations sur le Smart Index Wizard, reportez-vous à l'aide en ligne de RoboHelp.

Ensuite, vous allez apprendre à ajouter des mots-clés à l'aide de la boîte de dialogue Topic Properties.

## **Ajouter des mots-clés à l'aide de Topic Properties**

Ce processus constitue un moyen rapide d'ajouter des mots-clés à des sujets individuels.

- 1 Ouvrez le sujet « Supplies you should have » dans l'éditeur WYSIWYG.
- 2 Cliquez sur **Properties** sur la barre d'outils. La boîte de dialogue correspondante s'affiche.

- 3 Cliquez sur l'onglet **Index**. Remarquez que le mot-clé « Cooking equipment » ajouté lors de la leçon précédente est déjà dans la liste.
- 4 Dans le champ **Keywords**, tapez « Supplies » comme mot-clé à associer à ce sujet.

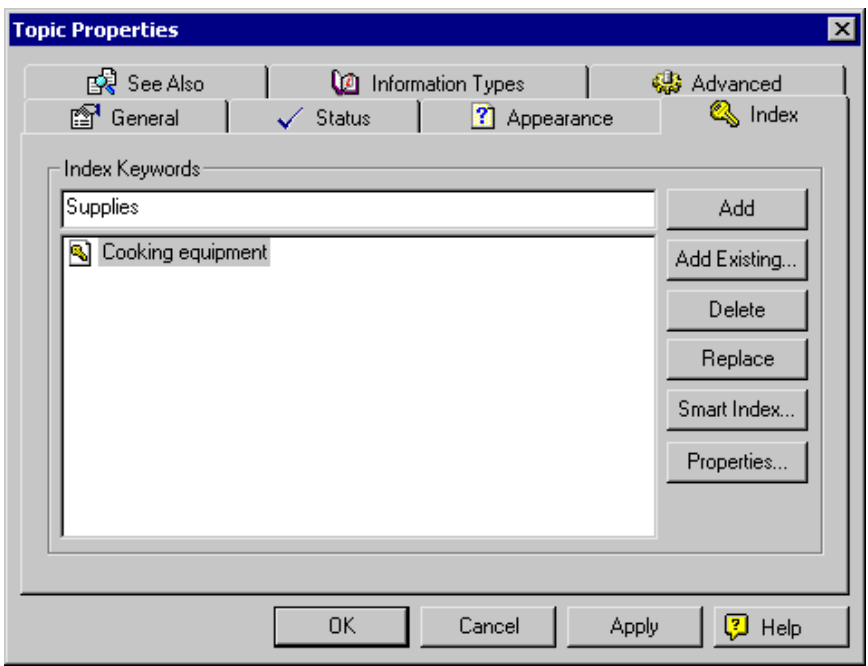

- 5 Cliquez sur **Add**. Le mot-clé s'ajoute dans la boîte au-dessous accompagné de l'icône de mot-clé de sujet à côté.
- 6 Cliquez sur **OK**. Le mot-clé « Supplies » est ajouté à l'index et est associé au sujet « Supplies you should have ».

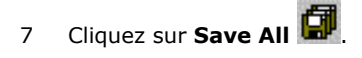

Ensuite, vous allez apprendre à ajouter des mots-clés à l'aide du menu contextuel (menu obtenu en cliquant sur le bouton droit).

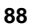

## **Ajouter des mots-clés à l'aide du menu contextuel**

Vous pouvez ajouter des mots-clés à l'aide du menu contextuel, ce qui vous permet de sélectionner les mots-clés directement dans l'éditeur WYSIWYG et de les ajouter au sujet en cours d'utilisation.

- 1 Ouvrez le sujet « Choosing the best tour for you » dans l'éditeur WYSIWYG.
- 2 Sélectionnez les mots « challenging yourself » dans le dernier paragraphe.
- 3 Cliquez avec le bouton droit sur les mots et sélectionnez **Add Index Keyword**.

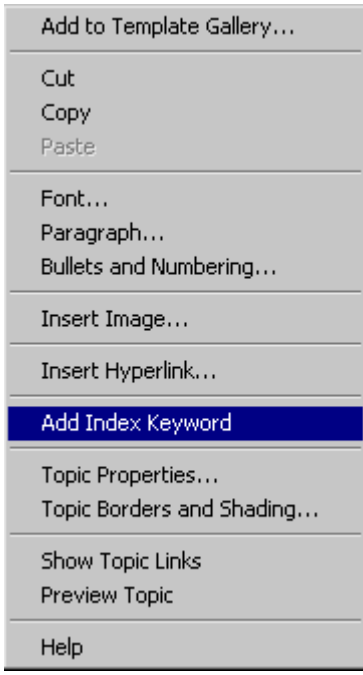

Le mot est ajouté à l'index et associé au sujet « Choosing the best tour for you ».

- 4 Dans le panneau supérieur de Index Designer, sélectionnez le mot-clé « challenge yourself ». Vous devez remplacer le « c » minuscule par un « C » majuscule pour que le mot utilise la même casse que les autres dans l'index.
- 5 Cliquez avec le bouton droit et sélectionnez **Rename**.

- 6 Placez votre curseur à gauche du mot « challenging » et appuyez sur **Delete**. Ensuite, tapez un « C » majuscule.
- 7 Cliquez en dehors du mot pour appliquer la modification.

Ensuite, vous allez apprendre à créer un index multi-niveau.

#### **Créer des entrées d'index multi-niveau**

Les index comprennent souvent plusieurs niveaux d'entrée, dont l'avantage est de pouvoir organiser logiquement les mots-clés en fonction de leur relation à d'autres mots-clés.

Cette leçon vous montre une manière de créer des entrées d'index multi-niveau.

- 1 Cliquez sur l'onglet **Index & Index**
- 2 Sélectionnez le mot-clé « Packing ».
- 3 Cliquez avec le bouton droit sur le mot en surbrillance et sélectionnez **New**, puis **Index Subkeyword**. Une nouvelle entrée est insérée sous le mot-clé :

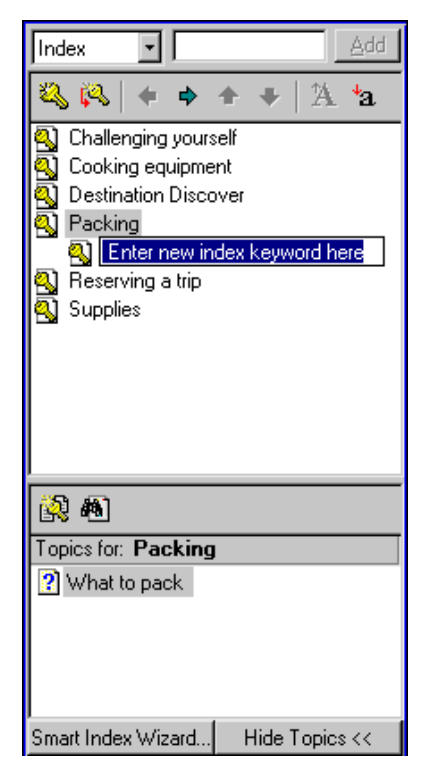

- 4 Tapez le texte suivant à la place de **Enter new keyword here** : backpacking.
- 5 Appuyez sur **ENTRÉE**. Le mot-clé secondaire « backpacking » est ajouté à l'index sous « Packing ».
- 6 Cliquez avec le bouton droit sur le mot-clé « Packing » et sélectionnez **New**, puis **Index Subkeyword**.
- 7 Tapez le texte suivant comme nouveau mot-clé secondaire : camping only.
- 8 Appuyez sur **ENTRÉE**. Le mot-clé secondaire « camping only » est ajouté sous le mot-clé secondaire « backpacking ».
- 9 Cliquez avec le bouton droit sur le mot-clé « Packing » et sélectionnez **New**, puis **Index Subkeyword**.
- 10 Tapez le texte suivant comme nouveau mot-clé secondaire : ten essentials.

11 Appuyez sur **ENTRÉE**. Le mot-clé secondaire « ten essentials » est ajouté sous le mot-clé secondaire « camping only ».

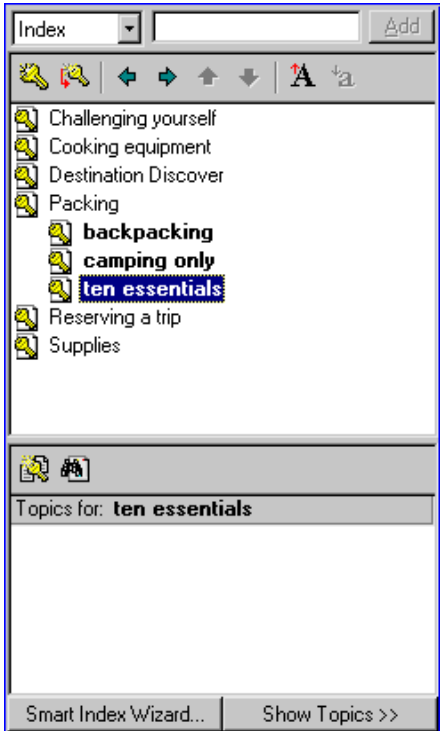

12 Remarquez que les mots-clés secondaires sont encore en caractères gras car aucun sujet ne leur a été affecté. Pour vous entraîner, affectez le sujet « What to pack » aux mots-clés secondaires « backpacking » et « camping only » et affectez le sujet « The ten essentials » au mot-clé secondaire « ten essentials ».

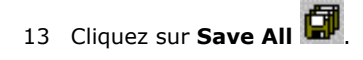

Maintenant, passez à la visualisation de rapport d'index.

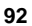

## **Visualiser le rapport d'index**

Vous pouvez utiliser le rapport d'index pour rassembler ou partager des renseignements concernant les mots-clés et sujets de votre projet.

#### **Pour visualiser le rapport d'index :**

- 1 À partir du menu **Tools**, sélectionnez **Reports**.
- 2 À partir du sous-menu, sélectionnez **Index**. La boîte de dialogue correspondante s'affiche.
- 3 Cliquez sur **Options** situé dans le coin inférieur droit. La boîte de dialogue correspondante s'affiche.
- 4 Cliquez sur l'option **Keywords and Topics** et cliquez sur **OK**.
- 5 Le rapport est automatiquement généré dans l'écran Index Report. Le premier sujet de Topic List, « Challenging yourself » est affiché et accompagné des mots-clés que vous lui avez affectés. Défilez vers le bas pour voir les autres sujets et les mots-clés qui leur sont associés.

6 Prenez note des boutons situés en bas de la boîte de dialogue (**Save As**, **Print**, **Copy**, **Mail To**). Ces options sont disponibles pour tous les rapports ce qui rend le partage et le stockage d'informations très faciles.

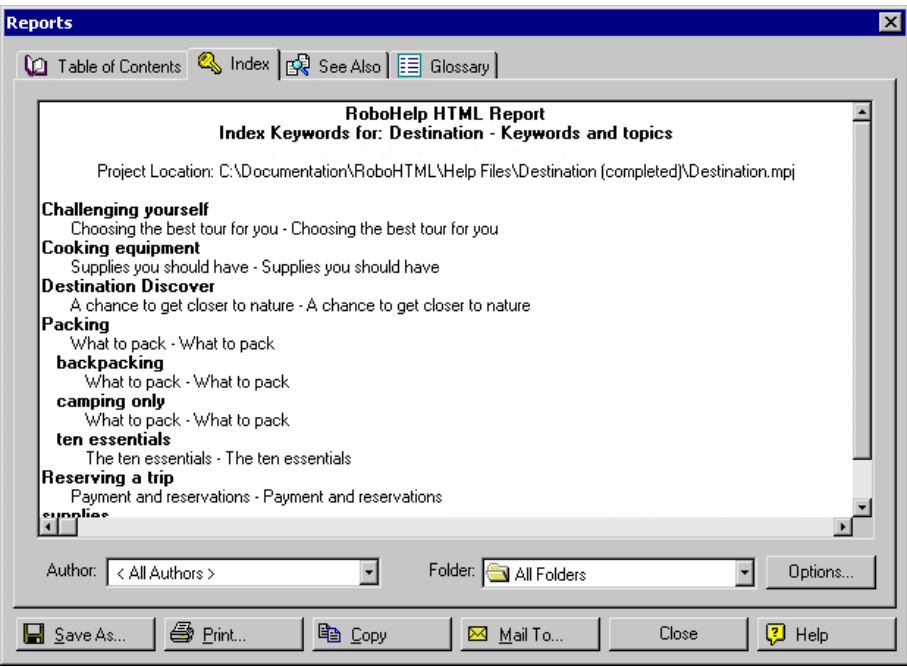

7 Cliquez sur **Close** dans la boîte de dialogue de rapport d'index.

Ensuite, vous allez travaillez avec des images.

## **Travailler avec des images**

Des images peuvent rendre vos sujets plus intéressants et colorés et fournir des explications supplémentaires. Vous pouvez ajouter illustrations, captures d'écran, photos, graphiques ou autres images à votre projet.

## **Ajouter des images à des sujets**

Cette leçon vous présente la manière d'insérer une image avec une infobulle (texte affiché lorsque le pointeur de la souris est placé sur l'image).

- 1 Ouvrez le sujet « About us dans l'éditeur WYSIWYG.
- 2 Placez le curseur à la fin de la ligne du dernier paragraphe et appuyez sur **ENTRÉE**.

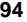

- 3 À partir de la barre d'outils, cliquez sur **Insert Image** . La boîte de dialogue correspondante s'affiche.
- 4 Dans **Images in project folders**, vérifiez que **Top Level Folder** est sélectionné.
- 5 Dans la boîte située au-dessous, sélectionnez l'image « Hiking.gif ».
- 6 Une vignette de l'image s'affiche dans **Preview** et le nom du fichier est affiché dans **Image name** (en haut de la boîte de dialogue).
- 7 Dans le champ **Screen Tip** en bas de la boîte de dialogue, saisissez « Hiking along a bluff ». Une infobulle est du texte qui s'affiche sous forme de petite étiquette lorsque l'utilisateur place la souris sur l'image.

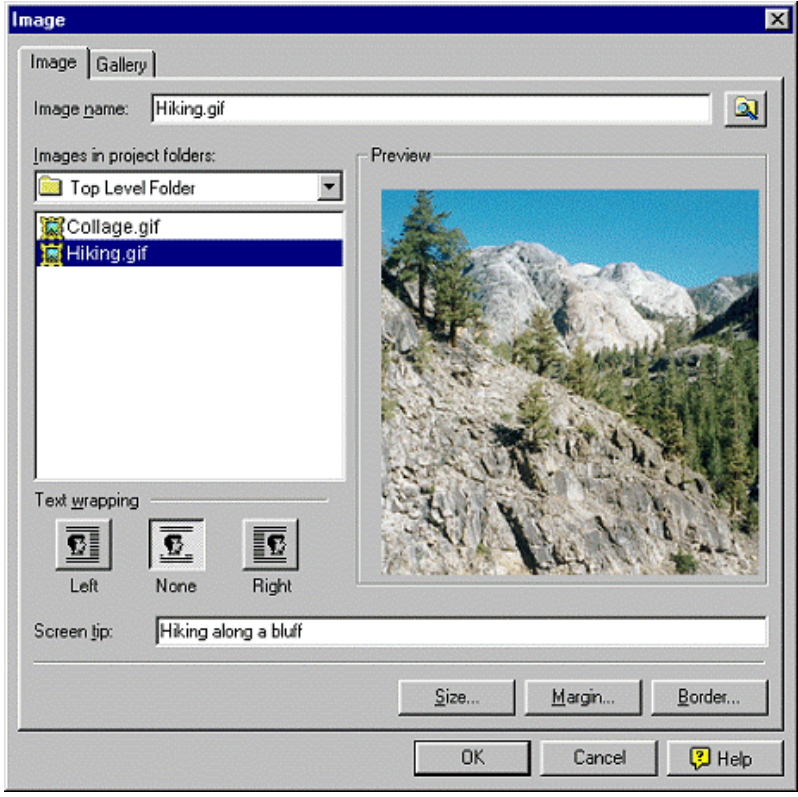

8 Cliquez sur **OK**. Le graphique est affiché dans l'éditeur WYSIWYG à l'endroit où le curseur est positionné.

- 9 Cliquez sur **Save All** . L'image est sauvegardée avec le sujet.
- 10 Cliquez sur **View <sup>666</sup>** et visualisez l'infobulle en déplaçant lentement le pointeur de la souris au-dessus de l'image.
- 11 Cliquez sur  $X$  pour fermer la fenêtre Preview.
- 12 Maintenant, ouvrez le sujet « A chance to get closer to nature » dans l'éditeur WYSIWYG.
- 13 En bas du sujet situé sous « Click the pictures below for more information », appuyez sur **ENTRÉE**.
- 14 En suivant les mêmes étapes qu'auparavant, insérez l'image « Collage.gif » en bas du sujet (sans infobulle). Vous utiliserez cette image dans la leçon suivante pour créer une zone cliquable.

## **Créer des zones cliquables**

Maintenant que vous avez ajouté des images aux sujets, vous allez apprendre à créer une zone cliquable. Il s'agit d'une région cliquable d'une image qui vous relie à des sujets, URL, fenêtres indépendantes, objets multimédias ou autres cibles. Dans cette leçon, vous allez créer une zone cliquable liée à un sujet.

- 1 Vérifiez que le sujet « A chance to get closer to nature » est ouvert dans l'éditeur WYSIWYG.
- 2 Cliquez avec le bouton droit sur l'image « Collage.gif » et sélectionnez **Insert Image Map**.
- 3 À partir du sous-menu, sélectionnez **Rectangle**. La boîte de dialogue se ferme et le pointeur de votre souris ressemble à l'illustration ci-dessous :  $^{+}$
- 4 Dans la boîte indiquant « Tour offerings », cliquez avec le bouton gauche dans le coin supérieur gauche et glissez la souris jusque dans le coin inférieur droit pour dessiner un rectangle à l'intérieur de la bordure jaune. À mesure que vous faites glisser la souris, une ligne bleue vous montre ce que vous entourez. Veillez à rester à l'intérieur de l'image.
- 5 Relâchez la souris. La bordure du rectangle devient rouge et la boîte de dialogue Image Map s'affiche, vous montrant le périmètre de la zone cliquable.
- 6 Sous **Select destination (file or URL)**, cliquez sur la flèche descendante et sélectionnez **All Folders**.

7 À partir de la liste de sujets ci-dessous, sélectionnez le sujet « Tour offerings » et cliquez sur **OK**. La zone cliquable de l'image est entourée de rouge. Elle affichera maintenant le sujet « Tour offerings » lorsque l'utilisateur cliquera dessus.

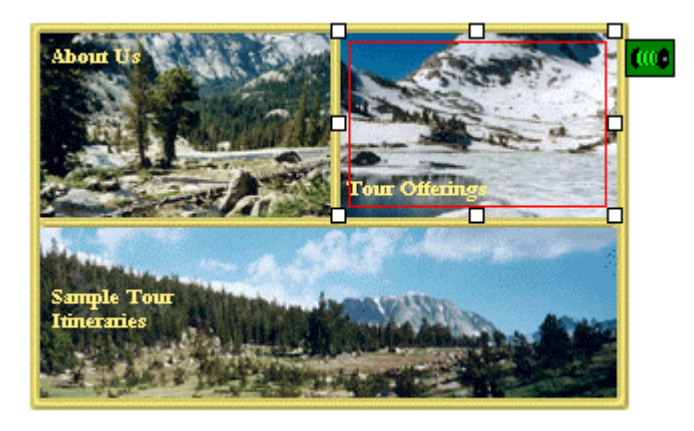

- 8 Cliquez sur **View** pour tester la zone cliquable. Lorsque vous déplacez le pointeur de la souris sur la section « Tour offerings » de l'image, le pointeur se transforme en main, indiquant une zone cliquable.
- 9 Cliquez sur cette zone pour tester le lien.
- 10 Cliquez sur  $\times$  pour fermer la fenêtre Preview.
- 11 Cliquez sur **Save All** .

Ensuite, apprenez à créer des séquences d'exploration.

## **Ajouter des séquences d'exploration**

Les séquences d'exploration permettent aux utilisateurs d'avancer ou de reculer dans une série de sujets organisés dans un ordre précis. Ces leçons vous montreront comment créer des séquences d'exploration automatiquement et manuellement.

### **Créer automatiquement des séquences d'exploration**

Pour gagner du temps, vous pouvez créer automatiquement des séquences d'exploration en fonction des livres et des pages de votre table des matières.

#### **Pour créer automatiquement des séquences d'exploration :**

- 1 À partir du menu **Tools**, sélectionnez **Browse Sequence Editor**. Remarquez que tous les sujets de votre projet sont listés à gauche sous **Available Topics**.
- 2 En bas à droite, cliquez sur **Auto-create using TOC.** Dans la boîte de dialogue qui s'ouvre, vérifiez que **2** figure dans la boîte de texte. Ce paramètre définit la « profondeur » des séquences d'exploration dans la hiérarchie de votre table des matières.

3 Cliquez sur **OK**. Les séquences d'exploration automatiquement créées sont affichées par ordre alphabétique dans la liste **Browse Sequences**.

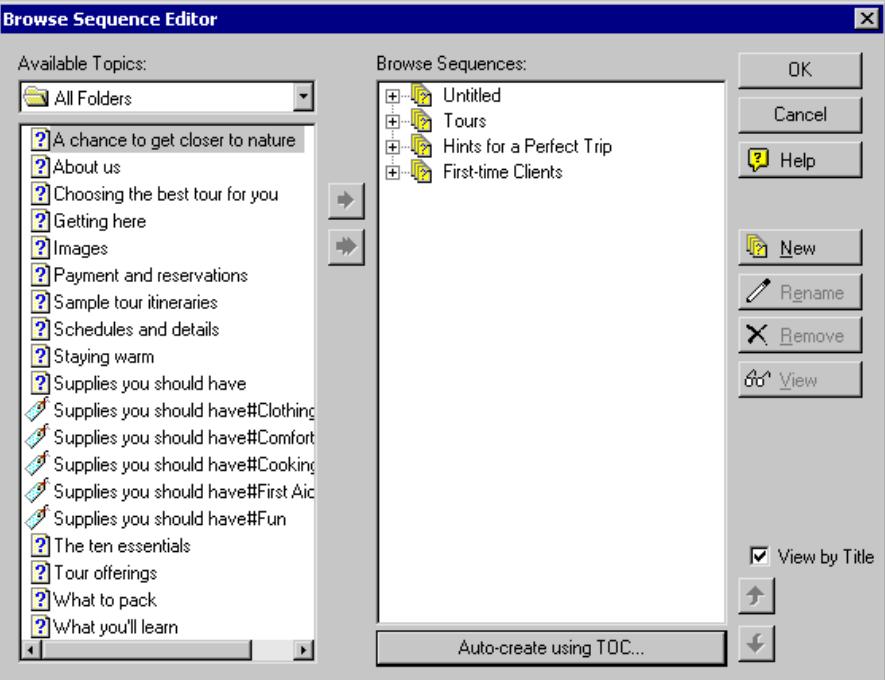

- 4 Remarquez que la première séquence est intitulée « Untitled ». Il s'agit de sujets n'apparaissant dans aucun livre de la table des matières. Pour le moment, sélectionnez la séquence « Untitled » et cliquez sur **Remove**. Cliquez sur **Yes** lorsque l'invite est affichée.
- 5 Cliquez sur **OK** pour fermer la boîte de dialogue Browse Sequence Editeur.
- 6 Cliquez de nouveau sur **OK** lorsque RoboHelp confirme que les séquences sont activées sur votre système d'aide.

La leçon suivante vous montrera comment ajouter une séquence d'exploration manuellement.

### **Créer manuellement des séquences d'exploration**

Vous pouvez non seulement baser des séquences d'exploration sur votre table des matières, mais vous pouvez aussi définir l'ordre des séquences en fonction de ce que vous souhaitez que les utilisateurs fassent ou apprennent.

#### **Pour créer manuellement des séquences d'exploration :**

- 1 À partir du menu **Tools**, sélectionnez **Browse Sequence Editor**.
- 2 Cliquez sur **New**. Une nouvelle boîte « Untitled » s'affiche en bas de la liste Browse Sequences.
- 3 Tapez « Introduction » et appuyez sur **ENTRÉE**.

Maintenant que vous avez créé une séquence d'exploration, vous pouvez y ajouter des sujets.

- 4 Dans la liste **Browse Sequence** sur la droite, vérifiez que « Introduction » est sélectionnée.
- 5 À partir de la liste **Available Topics** à gauche, sélectionnez le sujet

« About us » et cliquez sur la flèche droite  $\mathbf{\hat{P}}$ . Le sujet est ajouté à la séquence d'exploration « Introduction ».

6 Procédez de la même manière pour ajouter le sujet « A chance to get closer to nature », au-dessus de « About us ».

Les séquences d'exploration ressemblent aux suivantes :

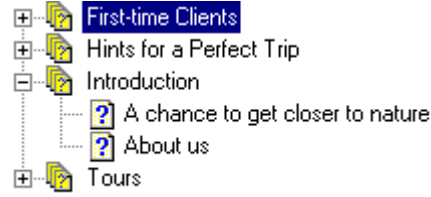

7 Cliquez sur **OK** pour sauvegarder la séquence d'exploration.

L'étape suivante consiste à générer votre projet pour que toutes les modifications apportées soient sauvegardées et copiées dans les fichiers et dossiers adéquats.

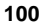

## **Terminer le projet**

Un projet n'est pas terminé tant que vous ne l'avez pas généré et testé. La leçon suivante illustre la manière de générer votre projet. Le test ne fait pas partie de ce didacticiel mais vous devriez l'intégrer au développement de votre projet. Vérifiez vos liens pour vous assurer qu'ils affichent la destination correcte, cliquez sur les divers sujets pour tester vos séquences d'exploration et testez toute fonction que vous avez ajoutée.

## **Générer votre projet**

La génération vous permet de créer les fichiers produits que vous livrerez à vos utilisateurs finaux. Il est conseillé de réaliser régulièrement une génération pour tester les liens de votre projet et vérifier que le produit fini possède bien l'aspect que vous souhaitez.

#### **Pour générer votre projet :**

- 1 Assurez-vous que le projet **Destination.mpj** est ouvert dans RoboHelp.
- 2 À partir du menu **File**, sélectionnez **Generate** et choisissez un format de produit :

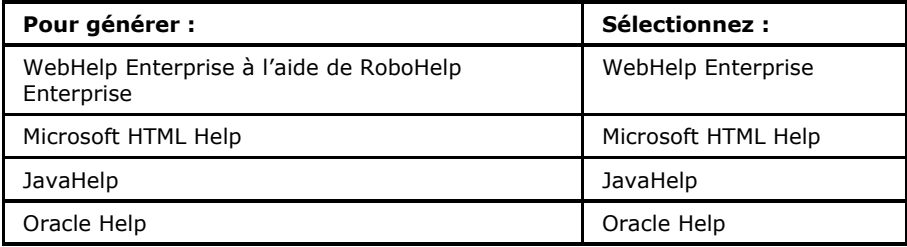

- 3 Cliquez sur **Finish** pour accepter les paramètres par défaut et commencer la génération. Le panneau du bas s'ouvre et montre l'état d'avancement du processus.
- 4 Lorsque le processus est terminé, la boîte de dialogue Wizard Result s'affiche. Cliquez sur **View Result**. Le système s'ouvre dans votre navigateur ou afficheur par défaut. Prenez le temps de vous familiariser avec le produit. Si vous générez WebHelp avec un profil ou WebHelp Enterprise, votre produit fini ressemblera au suivant :

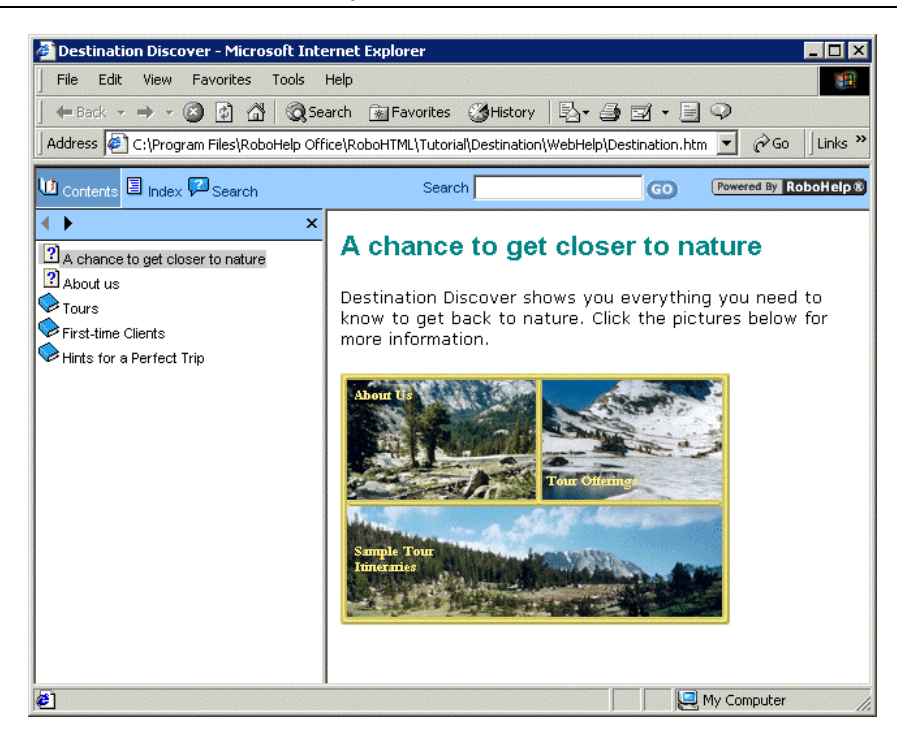

- Des boutons de navigateur Web standard s'affichent en haut de votre système et les onglets **Contents**, **Index** et **Search** figurent sur la gauche. Votre sujet par défaut est affiché sur la droite.
- Cliquez sur le lien texte **Hide** dans le coin supérieur droit. Le panneau gauche est « masqué » et le texte **Hide** indique maintenant **Show**. Cliquez sur **Show** pour réouvrir le panneau de navigation.
- Cliquez sur >> ou **D** pour afficher les sujets dans les séquences d'exploration que vous avez créées. Le sujet « About us » s'affiche.
- Explorez votre système pour visualiser vos liens, l'index et d'autres fonctions.
- 5 Cliquez sur  $\times$  pour fermer la fenêtre. En règle générale, une fois un projet terminé, vous pouvez le distribuer à vos utilisateurs et le publier dans un autre endroit (par ex., un serveur Web, réseau ou CD-ROM). Approfondissez vos connaissances en matière de distribution et de publication grâce à l'aide en ligne de RoboHelp.

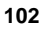

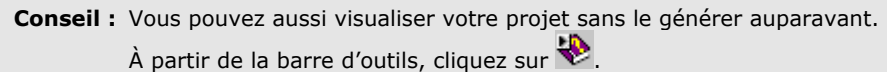

Le didacticiel est maintenant terminé mais il ne couvre qu'une petite partie des possibilités offertes dans RoboHelp. Si vous souhaitez en savoir davantage sur l'ajout de profil pour personnaliser le look de votre produit fini, le développement d'aide contextuelle, l'ajout de DHTML et d'objets multimédias, la création de glossaires et l'intégration d'autres fonctions qui amélioreront votre projet, cliquez sur **Help** et sélectionnez **Contents & index**.
# **Index**

#### **A**

Aide basée sur serveur, 2 Aide contextuelle, 8, 14, 21 Aide en ligne, 8 Aide JavaHelp, 101 Aide Microsoft HTML Help, 101 Aide Oracle Help, 101 Ajout boutons Related topics, 70 contenu, 17 entrées de l'index, 89 images à des sujets, 94 sujets, 16, 29 tableaux, 52 Aperçu de sujets, 57

Application de styles au texte, 46 Attachement de feuilles de style, 45

### **B**

Barre d'outils de formatage, 50

### **C**

Communauté d'aide, 8

Compositeur de table des matières, 75

Contact avec eHelp Corporation remarque sur la documentation, 11 service clientèle, 10 service de vente, 9 siège social, 9 support technique, 10 Contenu ajout, 17 liste de choses À faire, 17

Création dossiers personnalisés, 31 feuilles de style, 39 index, 19, 84

liens, 18, 58 liens de texte simple indépendants, 66 liens indépendants, 68 listes à puce ou numérotées, 51 projets, 5, 16 signets, 61 styles, 43 sujets, 29 tables des matières, 17, 75 Création automatique index, 19 séquences d'exploration, 98 tables des matières, 17, 75

### **D**

Définir des styles, 41 Définition des plans de projet, 22 Didacticiel, 25 Partie I - Principes de base, 25 Partie II - Élaboration de votre projet, 84 Documentation imprimée, 3 Dossier Broken Links, 20 Dossiers création, 23, 31 déplacement, 34 Dossiers de liens cassés, 74 Dynamic HTML, 21

## **E**

Éditeur WYSIWYG, 6 à propos de, 29 formatage de texte, 48, 50 glisser-déposer de liens, 60 sélection de mots-clés, 89 Élaboration d'étiquette, 21

En-têtes et pieds de page, 21 Environnement de travail à propos de, 28

Environnements de travail RoboHelp Classic, 7 RoboHelp HTML, 6, 28 État du sujet affectation de priorités, 24 mise à jour, 24 Évaluation de la quantité de travail, 23 Évaluation de projets, 23 Exécution de projets, 19, 101

### **F**

Fenêtres personnalisées, 21 Fermeture RoboHelp, 4 Feuilles de style, 22 attachement à plusieurs sujets, 45 création, 39 Fichiers importation, 36 Fichiers HTML importation, 36 Fonctions dans RoboHelp, 21 Formatage aperçu, 57 avec des feuilles de style, 39 cellules de tableau, 55 rangées de tableau, 56 tableaux, 54 texte avec des styles en ligne, 50 texte avec des styles incorporés, 48 Formats de projets à propos de, 13 caractéristiques de base, 14 génération, 101 sélection, 14

### **G**

Gamme de produits RoboHelp, 2 Génération de projets, 19, 101 Gestion de projets, 22 définition du plan, 22 évaluation de la quantité de travail, 23 évaluation du projet, 23

mise en œuvre du plan, 23 utilisation de RoboHelp, 23 Gestionnaire de projets à propos de, 28 création de dossiers, 31, 32 déplacement de dossiers, 34 utilisation pour la structure de la table des matières, 75 Glossaires, 21 Graphiques. *Voir* Images

### **H**

Hyperliens. *Voir* Liens

#### **I**

Images ajout à des sujets, 18, 94 ajout de zones cliquables, 96 liste de choses À faire, 18 Images cliquables à propos, 21 Importation de fichiers HTML, 36 Index ajout de mots-clés, 84, 87, 89 ajout de mots-clés secondaires, 90 création, 19, 84 création automatique, 19 création d'entrées multi-niveaux, 90 liste de choses À faire, 19

Insertion de tableaux, 52

### **J**

JavaHelp, 3

# **L**

Liaison aux fenêtres indépendantes, 68 Liens création, 18, 58 liste de choses À faire, 18 test, 74 visualisation, 72

Liens à des signets, 63 Liens de texte simple indépendants création, 66 modification des propriétés, 67 Liens indépendants, 14, 22, 68 Liste de sujets à propos de, 28 icônes de table des matières, 76 Liste de sujets] sélection de plusieurs sujets, 45 Listes création avec puce ou numérotées, 51 Livraison de projets, 20 Livres ajout, 77 renommage, 76 réorganisation, 80, 82

### **M**

Microsoft HTML Help, 3 Microsoft Windows, 3 Microsoft Word, 7 Mise en œuvre des plans de projet, 23 Modèles, 22, 39 Modèles de sujet, 22, 39 Mots-clés ajout, 84, 87, 89

Mots-clés secondaires, 90, 92 Multimédia, 22

#### **N**

Navigation, 14, 18, 58

#### **O**

Obtenir de l'aide, 8 Obtenir de l'aide dans RoboHelp, 103 Oracle Help, 3 **Ouverture** programmes RoboHelp, 4 projets, 5, 26 RoboHelp Starter, 4

#### **P**

Pages ajout, 78 réorganisation à l'aide de la barre d'outils, 81 réorganisation à l'aide du glisserdéplacer, 80 suppression, 76 Planification, 22 évaluation de la quantité de travail, 23 mise en œuvre, 23 Produit basé sur serveur, 2 Profils, 22, 101 Projets création, 5, 16 exécution, 19, 101 génération, 19, 101 gestion, 22 liste de choses À faire, 16, 19 livraison, 20 organisation, 31 ouverture, 5, 26 rapports, 22 sauvegarde, 31 stratégie de développement, 15 test, 20

utilisation de RoboHelp pour la gestion, 23 visualisation, 19 Propriétés de sujet

ajout de mots-clés, 87 évaluation de temps, 23

#### **R**

Rapport Broken Links, 24 Rapport d'index, 93 Rapport de table des matières, 83 Rapports, 22, 24 pour le dépannage, 24 rapport d'index, 93 table des matières, 22, 83 Rapports de commentaires, 2 Rapports de dépannage, 24 Rapports de table des matières, 22 Recherche de texte entier, 14 Recherche linguistique naturelle, 2 Recherches de texte, 21 Rédaction de base, 13 Références croisées, 14, 21 Renommage fichiers ou dossiers, 31 livres de table des matières, 76 mots-clés, 89 RoboEngine, 2 RoboHelp Classic à propos de, 7 RoboHelp Enterprise, 2 RoboHelp for Microsoft HTML Help, 3 RoboHelp for WinHelp, 3 RoboHelp HTML à propos de, 6 environnement de travail, 28 RoboHelp Office, 3 RoboHelp Starter fermeture, 4 ouverture, 4, 7

RoboInsight, 2

#### **S**

Sauvegarde de projets, 31 Séquences d'exploration, 14, 21 création automatique, 98 création manuelle, 100 **Signets** création, 61 icônes dans le gestionnaire de projets, 65 liens à, 63 Smart Index Wizard, 19 Stratégies de développement de projets, 15 Styles application au texte, 46 création, 43 définition, 41 en ligne, 50 incorporés, 48 Styles en ligne, 50 Styles incorporés, 48 Suivi de progrès, 24 Sujets ajout, 29 ajout d'images, 94 aperçu, 57 création, 16 Liste des choses, 16 types, 17 Sujets connexes, 70 Support technique, 10

## **T**

Table des matières ajout de livres, 77 ajout de pages, 78 création, 75 création automatique, 17, 23, 75 développement, 17 liste de choses À faire, 17 réorganisation des livres et pages, 80

**109** 

Tableaux ajout, 52 formatage, 54

Test liens, 74 liste de choses À faire, 20 projets, 20 Tip Wizard, 8, 28

## **V**

Vérification orthographique, 37, 39

Visualisation liens, 72 projets, 19 projets après génération, 101 rapport d'index, 93

rapport de table des matières, 83 Visualisation de liens, 72

#### **W**

WebHelp, 13 génération avec un profil, 101 visualisation du produit fini, 103 WebHelp Enterprise, 2, 101

### **Z**

Zones cliquables création, 96